# CANOPER

# CANopen – SD6 Manuel

fr 10/2023 ID 442638.02

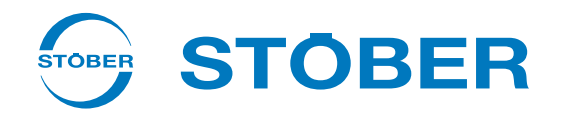

# Table des matières

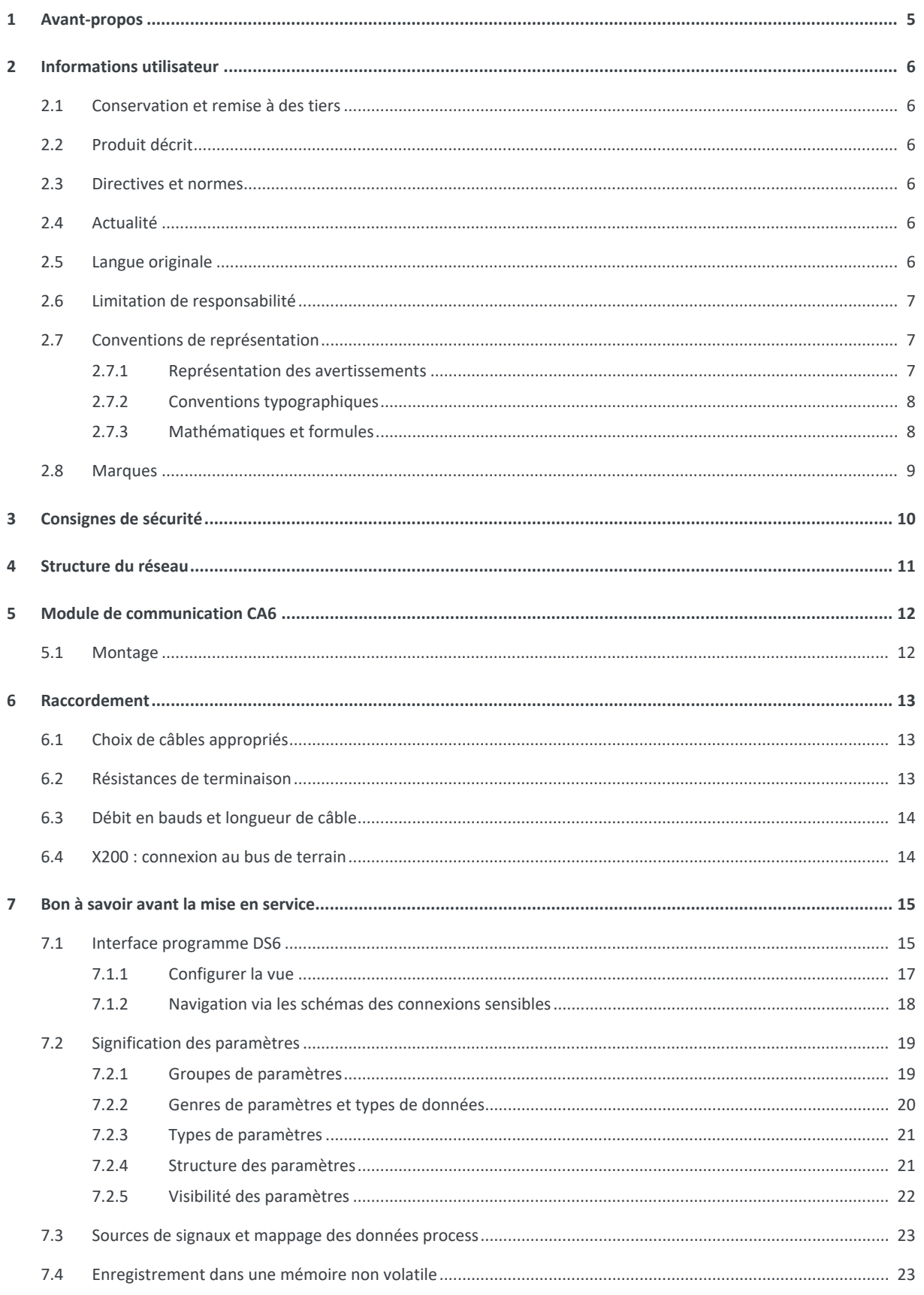

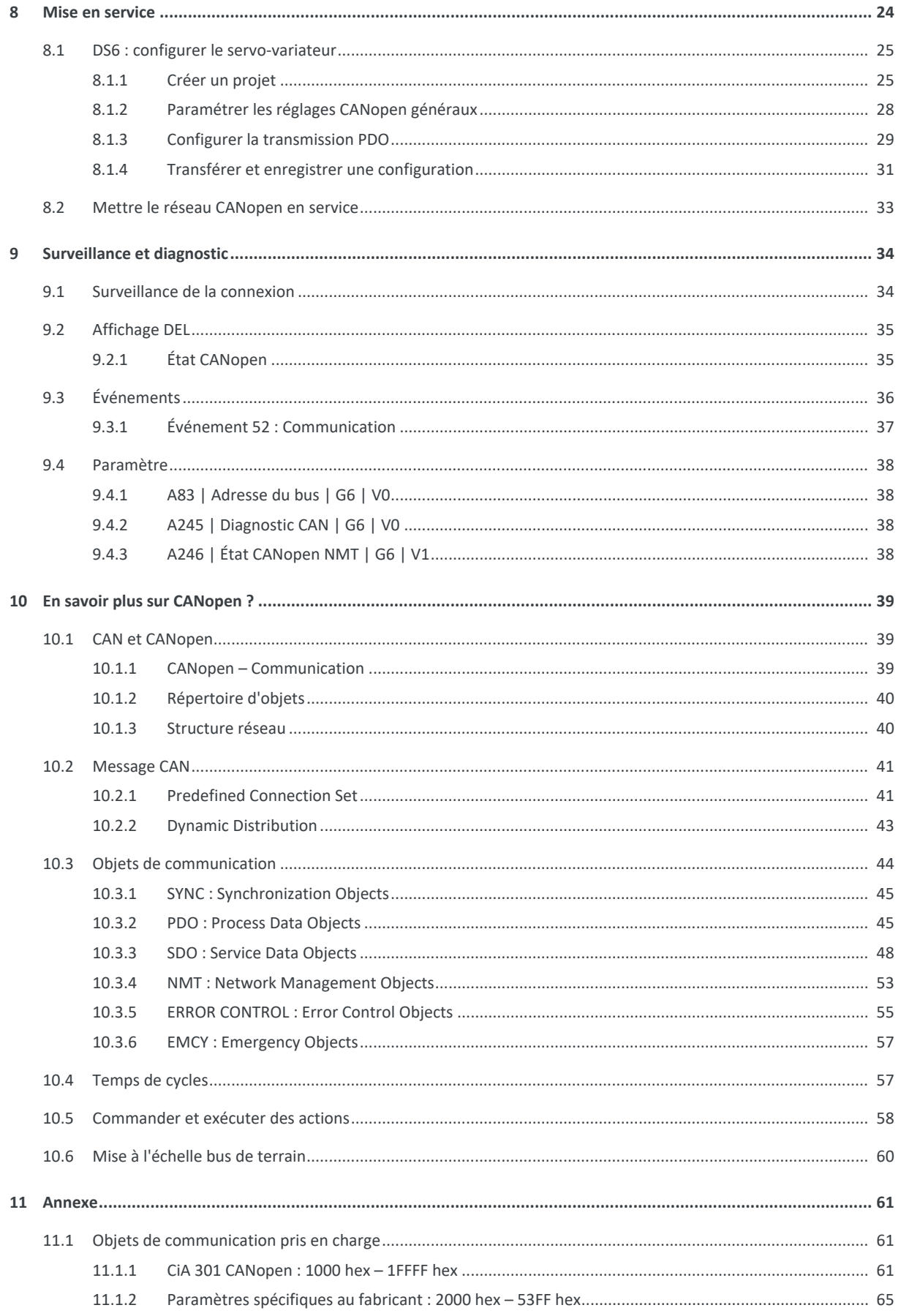

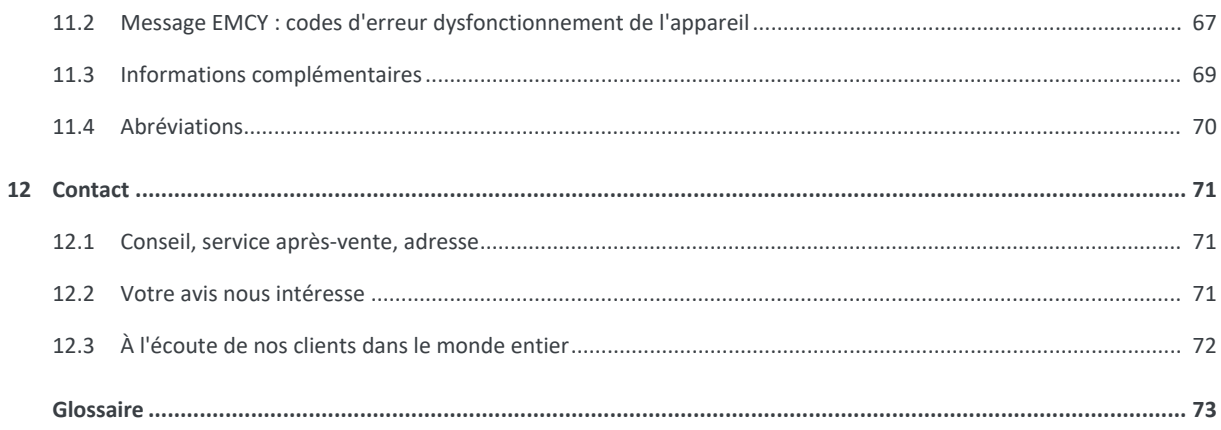

# <span id="page-4-0"></span>1 Avant-propos

Les servo-variateurs STOBER de 6e génération offrent aux domaines de la technique d'automatisation et de la construction mécanique un maximum de précision et de productivité en dépit de fonctions toujours plus complexes.

Les servo-variateurs de la gamme SD6 peuvent être équipés d'un module de communication CA6 dans le but d'assurer une communication fiable entre la technique d'entraînement et la commande via le système de bus de terrain CANopen.

La présente documentation décrit une combinaison des servo-variateurs mentionnés avec une commande comme maître CANopen et le logiciel d'automatisation correspondant.

# <span id="page-5-0"></span>2 Informations utilisateur

La présente documentation entend vous aider dans la mise en service de la gamme SD6 de 6e génération de servovariateurs STOBER en combinaison avec des systèmes de commande superposés via un réseau CANopen.

Les servo-variateurs SD6 offrent la fonctionnalité CANopen via un module de communication séparé CA6 que vous devez installer, s'il ne l'a pas été en usine.

#### **Connaissances techniques préalables**

La connaissance des fondements de la technologie de réseau CANopen est nécessaire pour la mise en service du réseau CANopen.

#### **Prérequis techniques**

Avant la mise en service de votre réseau CANopen, vous devez avoir câblé les servo-variateurs et vérifié leur bon fonctionnement. Pour ce faire, suivez les instructions du manuel du servo-variateur.

#### **Avis concernant le genre**

Par souci de lisibilité, nous avons renoncé à une différenciation neutre quant au genre. Les termes correspondants s'appliquent en principe aux deux sexes au titre de l'égalité de traitement. Les tournures abrégées ne portent par conséquent aucun jugement de valeur, mais sont utilisées à des fins rédactionnelles uniquement.

## <span id="page-5-1"></span>2.1 Conservation et remise à des tiers

Comme la présente documentation contient des informations importantes à propos de la manipulation efficiente et en toute sécurité du produit, conservez-la impérativement, jusqu'à la mise au rebut du produit, à proximité directe du produit en veillant à ce que le personnel qualifié puisse la consulter à tout moment.

<span id="page-5-2"></span>En cas de remise ou de vente du produit à un tiers, n'oubliez pas de lui remettre la présente documentation.

## 2.2 Produit décrit

La présente documentation est obligatoire pour :

Les servo-variateurs de la gamme SD6 en combinaison avec le logiciel DriveControlSuite (DS6) à partir de la version V 6.5-K et le micrologiciel correspondant à partir de la version V 6.5-K.

## <span id="page-5-3"></span>2.3 Directives et normes

Les directives et normes européennes applicables au servo-variateur et aux accessoires sont indiquées dans la documentation du servo-variateur.

## <span id="page-5-4"></span>2.4 Actualité

Vérifiez si le présent document est bien la version actuelle de la documentation. Vous pouvez télécharger les versions les plus récentes de documents relatives à nos produits sur notre site Web : <http://www.stoeber.de/fr/download>.

## <span id="page-5-5"></span>2.5 Langue originale

La langue originale de la présente documentation est l'allemand ; toutes les versions en langues étrangères ont été traduites à partir de la langue originale.

# <span id="page-6-0"></span>2.6 Limitation de responsabilité

La présente documentation a été rédigée en observant les normes et prescriptions en vigueur et reflète l'état actuel de la technique.

STOBER exclut tout droit de garantie et de responsabilité pour les dommages résultant de la non-observation de la documentation ou d'une utilisation non conforme du produit. Cela vaut en particulier pour les dommages résultant de modifications techniques individuelles du produit ou de sa planification et de son utilisation par un personnel non qualifié.

# <span id="page-6-1"></span>2.7 Conventions de représentation

Afin que vous puissiez rapidement identifier les informations particulières dans la présente documentation, ces informations sont mises en surbrillance par des points de repère tels que les mentions d'avertissement, symboles et balisages.

## <span id="page-6-2"></span>2.7.1 Représentation des avertissements

Les avertissements sont indiqués par des symboles. Ils attirent l'attention sur les dangers particuliers liés à l'utilisation du produit et sont accompagnées de mots d'avertissement correspondants qui indiquent l'ampleur du danger. Par ailleurs, les conseils pratiques et recommandations en vue d'un fonctionnement efficient et irréprochable sont également mis en surbrillance.

## **PRUDENCE**

## **Prudence**

signifie qu'un dommage matériel peut survenir

▪ lorsque les mesures de précaution mentionnées ne sont pas prises.

## **ATTENTION !**

## **Attention**

La présence d'un triangle de signalisation indique l'éventualité de légères blessures corporelles

lorsque les mesures de précaution mentionnées ne sont pas prises.

## AVERTISSEMENT!

#### **Avertissement**

La présence d'un triangle de signalisation indique l'éventualité d'un grave danger de mort

▪ lorsque les mesures de précaution mentionnées ne sont pas prises.

## **DANGER !**

## **Danger**

La présence d'un triangle de signalisation indique l'existence d'un grave danger de mort

lorsque les mesures de précaution mentionnées ne sont pas prises.

## **Information**

La mention Information accompagne les informations importantes à propos du produit ou la mise en surbrillance d'une partie de la documentation, qui nécessite une attention toute particulière.

## <span id="page-7-0"></span>2.7.2 Conventions typographiques

Certains éléments du texte courant sont représentés de la manière suivante.

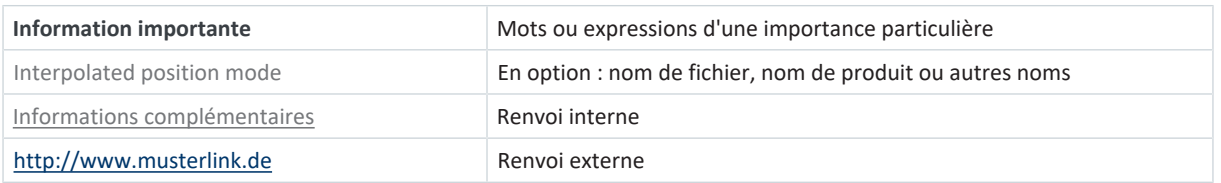

## **Affichages logiciels et écran**

Les représentations suivantes sont utilisées pour identifier les différents contenus informatifs des éléments de l'interface utilisateur logicielle ou de l'écran d'un servo-variateur ainsi que les éventuelles saisies utilisateur.

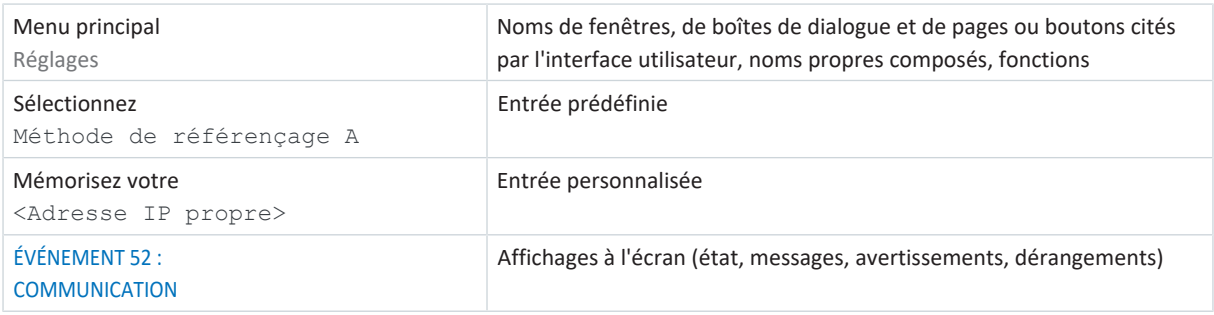

Les raccourcis clavier et les séquences d'ordres ou les chemins d'accès sont représentés comme suit.

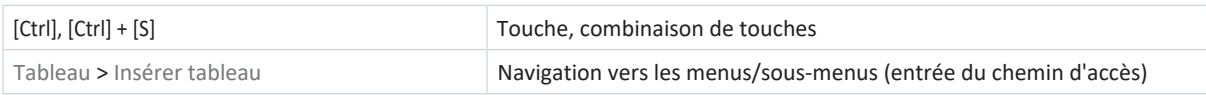

## <span id="page-7-1"></span>2.7.3 Mathématiques et formules

Pour l'affichage de relations et formules mathématiques, les caractères suivants sont utilisés.

- Soustraction
- + Addition
- × Multiplication
- ÷ Division
- | | Valeur absolue

# <span id="page-8-0"></span>2.8 Marques

Les noms suivants utilisés en association avec l'appareil, ses options et ses accessoires, sont des marques ou des marques déposées d'autres entreprises :

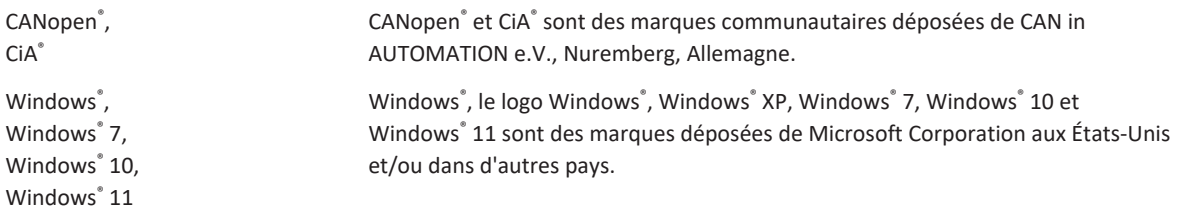

Toutes les autres marques qui ne sont pas citées ici sont la propriété de leurs propriétaires respectifs.

Les produits enregistrés comme marques déposées ne sont pas identifiés de manière spécifique dans la présente documentation. Il convient de respecter les droits de propriété existants (brevets, marques déposées, modèles déposés).

# <span id="page-9-0"></span>3 Consignes de sécurité

## **AVERTISSEMENT !**

#### **Danger de mort en cas de non-respect des consignes de sécurité et des risques résiduels !**

Le non-respect des consignes de sécurité et des risques résiduels figurant dans la documentation du servo-variateur peut provoquer des accidents entraînant des blessures graves ou la mort.

- Respectez les consignes de sécurité figurant dans la documentation du servo-variateur.
- Tenez compte des risques résiduels lors de l'évaluation des risques relative à la machine ou l'installation.

## **AVERTISSEMENT !**

#### **Dysfonctionnement de la machine suite à un paramétrage erroné ou modifié !**

Si le paramétrage est erroné ou modifié, des dysfonctionnements peuvent survenir sur les machines ou les installations et entraîner des blessures graves ou la mort.

- Respectez les consignes de sécurité figurant dans la documentation du servo-variateur.
- Protégez par exemple le paramétrage contre tout accès non autorisé.
- Prenez les mesures appropriées pour d'éventuels dysfonctionnements (par exemple, arrêt d'urgence contrôlé ou arrêt d'urgence).

# <span id="page-10-0"></span>4 Structure du réseau

Un réseau CANopen est en général composé d'un Maître CANopen (commande) et d'Esclaves CANopen, c.-à-d. de servovariateurs de la gamme SD6.

La structure du réseau CANopen est optimisée en général pour la topologie linéaire. Tous les participants du réseau CANopen (Maître et Esclaves) sont reliés entre eux par 3 câbles blindés : CAN-High (CAN-H) et CAN-Low (CAN-L), ainsi qu'un câble supplémentaire pour le potentiel de référence (GND) entre les participants. Pour éviter toute superposition des données par réflexion des signaux aux deux extrémités du bus et réduire ainsi considérablement toute probabilité de défaillance, des résistances de terminaison de 120 Ω sont activées entre chaque CAN-High et CAN-Low.

Le logiciel de mise en service DriveControlSuite de STOBER sert à configurer et paramétrer les servo-variateurs et l'ensemble du réseau CANopen à l'aide du logiciel d'automatisation de la commande.

Le graphique ci-après abstrait un réseau CANopen avec une commande comme Maître CANopen et plusieurs servovariateurs SD6 comme Esclaves CANopen.

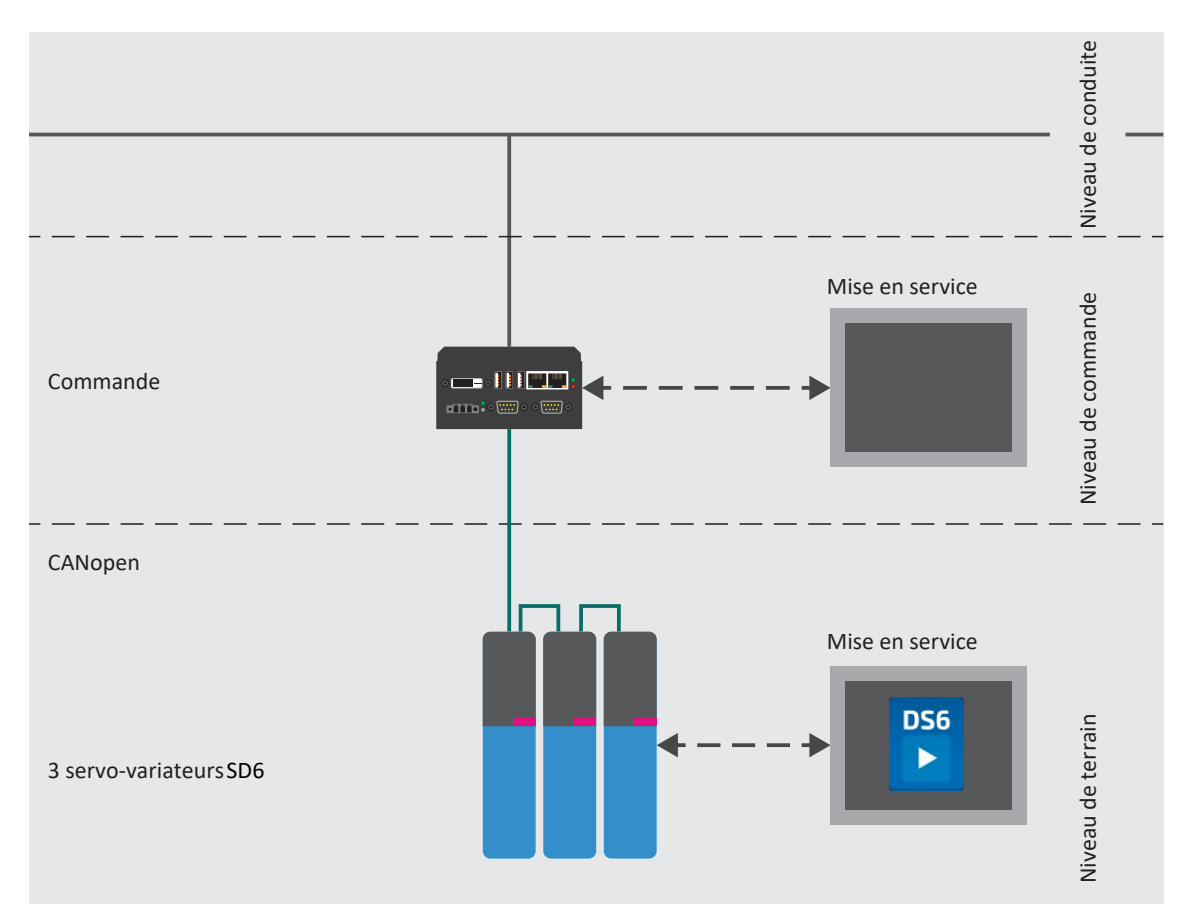

Fig. 1: CANopen : structure du réseau à l'exemple de la gamme SD6

# <span id="page-11-0"></span>5 Module de communication CA6

Les servo-variateurs de la gamme SD6 sont interconnectés et connectés au Maître CANopen via les modules de communication CA6 qui mettent à disposition les interfaces de bus de terrain nécessaires.

Les modules de communication CA6 répondent à la norme CANopen et permettent l'accès cyclique et acyclique du Maître CANopen à tous les paramètres d'entraînement et fonctions importants.

## <span id="page-11-1"></span>5.1 Montage

Les travaux de montage ne sont autorisés que si les appareils sont hors tension. Respectez les cinq règles de sécurité.

Lors du montage, respectez les espaces libres minimaux indiqués dans les caractéristiques techniques afin d'éviter une surchauffe du servo-variateur.

Lors de l'installation ou d'autres travaux dans l'armoire électrique, protégez l'appareil contre la chute de pièces (restes de fil, fils, pièces métalliques, etc.). Les pièces conductrices peuvent provoquer un court-circuit ou une panne à l'intérieur du servo-variateur.

Avant la mise en service, enlevez les autres couvercles afin d'éviter la surchauffe du servo-variateur.

## **AVERTISSEMENT !**

**Tension électrique ! Danger de mort par choc électrique !**

- Mettez tous les appareils hors tension avant d'y effectuer des travaux !
- Observez le temps de décharge des condensateurs du circuit intermédiaire qui peut atteindre 6 minutes. Ce n'est qu'à l'issue de cette période que vous pouvez supposer une absence de tension.

## **PRUDENCE**

#### **Dommages matériels dus à une décharge électrostatique !**

Prenez des mesures appropriées lors du maniement de circuits imprimés ouverts, comme p. ex. le port de vêtements ESD.

Évitez de toucher les surfaces de contact.

## **Outils et matériel**

Il vous faut :

- **•** Un tournevis TORX TX10
- Le couvercle et les vis accompagnant le module de communication

#### **Montage**

- 1. Desserrez la vis de fixation du faux couvercle situé sur le dessus du servo-variateur et enlevez le couvercle.
- 2. Poussez le module de communication dans le servo-variateur en utilisant les glissières.
- 3. Exercez une pression sur le module de manière à ce que les broches de contact s'enfoncent dans le connecteur femelle.
- 4. Insérez les ergots du couvercle accompagnant le module de communication à l'avant de manière inclinée dans l'évidement.
- 5. Posez le couvercle sur le servo-variateur de manière à ce que les ergots soient positionnés sous le bord.
- 6. Fixez le couvercle à l'aide des deux vis.

# <span id="page-12-0"></span>6 Raccordement

Afin de pouvoir relier les servo-variateurs les uns aux autres ou avec la commande, le module de communication CA6 met sa propre interface de bus de terrain à disposition sous forme d'un connecteur 9 pôles D-sub pour le raccordement au système de bus CAN.

# <span id="page-12-1"></span>6.1 Choix de câbles appropriés

## **Bus CAN**

Les bus CAN existent dans divers matériaux de gaine pour différents scénarios d'application et conditions ambiantes. Pour la transmission de signaux CAN, un câble 3 pôles avec CAN-High (CAN-H), CAN-Low (CAN-L) et potentiel de référence (GND) est au minimum requis.

Afin de garantir un fonctionnement impeccable – en particulier en présence de débits de transmission élevés – nous recommandons l'utilisation de câbles qui satisfont aux exigences énoncées dans ISO 11898-2, par exemple :

- § Impédance caractéristique : 95 140 Ω
- § Capacité opérationnelle maximale : 60 nF/km
- Résistance du conducteur : 70 mΩ/m

## **Connecteurs enfichables**

Comme connecteur enfichable au début et à l'extrémité d'un bus CAN, des connecteurs 9 pôles D-sub avec carter métallique ou carter en matière plastique métallisée ; pour le bouclage, des boîtiers de connecteurs avec 2 entrées de câble présentent un avantage.

## **Blindage**

Un blindage approprié est avant tout primordial en cas de taux de transmission élevés. Le blindage du bus CAN est monté sous la décharge de traction du connecteur mâle ; le blindage est ainsi relié au servo-variateur via le boîtier de connecteur et le connecteur D-sub. Veillez à garantir un blindage continu sur toute la longueur de câble.

## <span id="page-12-2"></span>6.2 Résistances de terminaison

Dans le réseau CANopen, il faut prévoir des résistances de terminaison au premier et au dernier participant, même si la longueur de câble est faible. Le graphique ci-dessous illustre un réseau CANopen dans lequel la première résistance de terminaison est connectée à la commande (Maître) et la deuxième au dernier servo-variateur participant SD6 (Esclave). Pour activer la résistance de terminaison sur le module de communication CA6, l'interrupteur à coulisse du raccordement X200 doit être placé sur ON.

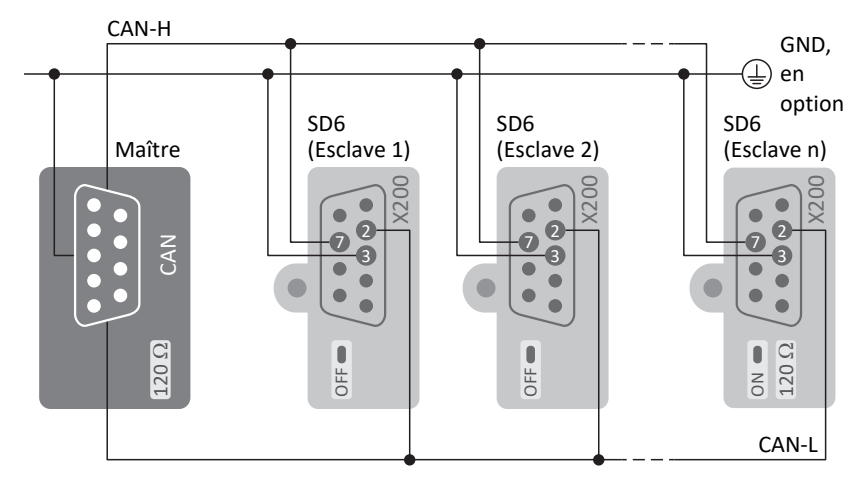

Fig. 2: Réseau CANopen : résistances de terminaison

# <span id="page-13-0"></span>6.3 Débit en bauds et longueur de câble

L'extension maximale admissible d'un réseau CANopen dépend de la vitesse de transmission, c'est-à-dire du débit en bauds. Plus la longueur de câble est réduite, plus la vitesse de transmission et la sensibilité des systèmes de bus de terrain sériels augmentent.

Le tableau suivant montre les longueurs de câble maximales autorisées sur toute l'étendue du réseau CANopen en fonction du débit en bauds possible dans chaque cas.

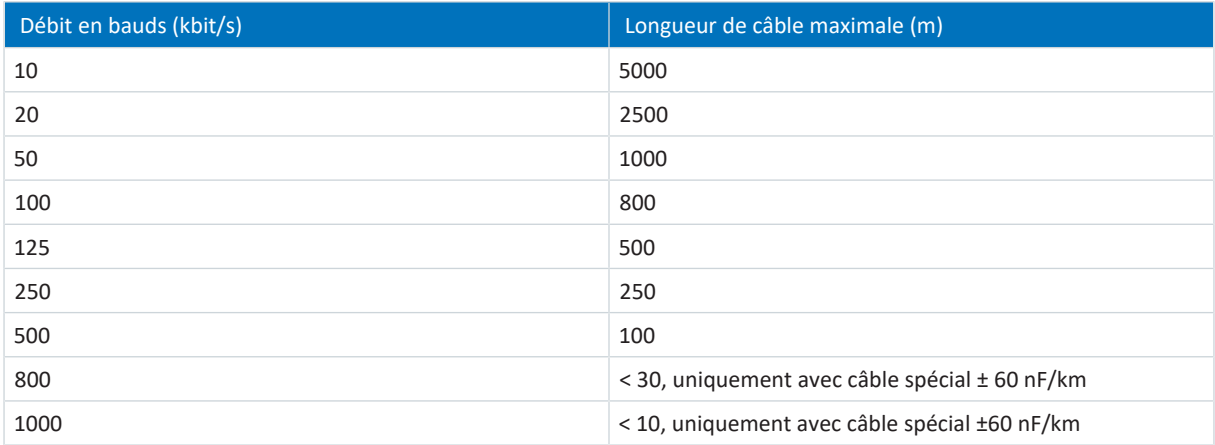

Tab. 1: Bus CAN : vitesse de transmission et longueur de câble max.

#### **Information**

<span id="page-13-1"></span>Tous les servo-variateurs reliés par bus CAN au sein d'un réseau CANopen doivent avoir le même débit en bauds.

## 6.4 X200 : connexion au bus de terrain

Pour pouvoir relier les servo-variateurs à d'autres participants CANopen, le module de communication CA6 met à disposition un connecteur D-Sub à 9 pôles.

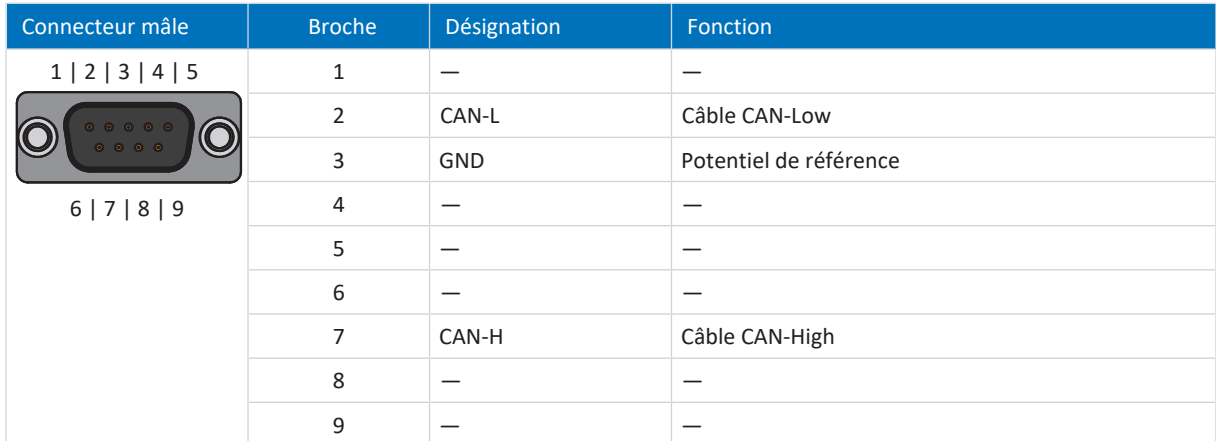

Tab. 2: Description du raccordement X200

# <span id="page-14-0"></span>7 Bon à savoir avant la mise en service

Les chapitres ci-après vous aident dans la mise en place rapide de l'interface programme avec les désignations de fenêtre correspondantes et vous fournissent les informations importantes concernant les paramètres et l'enregistrement général de votre planification.

# <span id="page-14-1"></span>7.1 Interface programme DS6

Le logiciel de mise en service DriveControlSuite (DS6) offre une interface utilisateur graphique pour la planification, le paramétrage et la mise en service rapides et efficaces de votre projet d'entraînement. Si une situation de maintenance se présente, vous pouvez analyser les informations de diagnostic telles que les états de service, la mémoire des dérangements et le compteur de dérangements de votre projet d'entraînement à l'aide de DriveControlSuite.

## **Information**

L'interface programme de DriveControlSuite est disponible en allemand, en anglais et en français. Pour changer la langue de l'interface programme, sélectionnez le menu Réglages > Langue.

## **Information**

Vous pouvez accéder à l'aide de DriveControlSuite dans la barre de menus en cliquant sur Menu Aide > Aide sur DS6 ou via la touche [F1] de votre clavier. En fonction de la zone de programme dans laquelle vous appuyez sur [F1], une rubrique d'aide correspondant au thème s'ouvre.

|                                                                                          | $\sigma$<br>Displacement Suite - Cylems/Project1.dot - [Wizards - A1 - Aris 1 - T3 : Drive controller 3 - M3 - Module 3)                                                                                                    | ×         |
|------------------------------------------------------------------------------------------|----------------------------------------------------------------------------------------------------|-----------|
| at file their Settings Window Help<br><b>BA</b>                                          |                                                                                                    | $-12 - 8$ |
|                                                                                          |                                                                                                    |           |
| 6 X<br>Froject<br>C Philard !<br>$\times$    M3 Mcduc3<br>图 Ti:Drive.controller 1 ①<br>3 | MISSION - AD - Admin - TO - DAYS CONSIGRATION - NO : PRODUCT<br>Status display<br>Axis model<br>Energy supply<br>2<br>1<br>Braking resistor.<br>1.105 Type of exist<br>Golden defined, rober now<br>Mobie<br><b>Braze</b><br>1.826 Voter encoder 2:34 encoder<br>Encoder<br>LID2 Position encoder 2134 encode-<br>w Acit model<br>Accidenting<br>LUDD Post on Lange<br>I : Focless<br>Window peak on valently<br>> Limit Position<br>Limit Velocity, acceleration, jerk-<br>Limit Torque/force<br>A584[0]<br>A58N1J<br>Referencing<br>Joe control panel<br>Control panel motion<br>CiA 402 Controller Based application<br><b>Casar unit:</b><br>about the pools<br>Motion core<br>Control cascade<br>A584(1)<br><b>A58500</b><br><b>Terminals</b><br>5<br><b>Sherwood Danish</b><br>[therCAT<br>PLL gmchipsization<br>Protection functions.<br>Local poetation.<br>Semate maintenance<br>Monitoring: Drive controller<br><b>O</b> Bart<br><b>C heat</b><br>100   Position range   V1 |           |
| T3: Drive controller 3<br><b>El Front collaretto</b>                                     | Travel range type of the axis.<br>* Gillenited<br>The avisions move only a limited distance in one direction before it has to change directions (nameplate data source) Rb1).<br>.1 Engless<br>The avis can move an infinite sistance in one direction (nameplate sista source: Rb1); absolute positions are mapped on the travel range sistined by zero and the revolution length (STOGER, 07/04/402 Ab8E) [1]                                                                                                    |           |
| Waards                                                                                   |                                                                                                    | officer   |
| Salat : Ave 1                                                                            | B X<br>B X<br>Messages<br>Variable parameter (st)<br>Parameter check                                                                                                    | $B - X$   |
| Persencer of                                                                             | spelv list»<br>Number<br>Test<br>Text:<br>Time.<br>Source.<br>Source:<br>Level.                                                                                                    |           |
| Д<br>1.61 : 0.81                                                                         | Variable parameter list<br>M3 / T3 / A1 10349<br>Ouick step is continued to a stop in case of Enable-off; motor remains energies.                                                                                                    |           |
|                                                                                          | Brake chopper is autoback off (A22).<br>$1 M1/Tt$ / A1 $-10251$<br>M3 / T3 / A1 / 10119<br>Brail, ates motor data, not gear unit data (BDA, B28) .<br>Electronic name                                                                                                    |           |
| <b>Bill</b> Spozz                                                                        | 7<br>8<br>M1/T1/A1 10281<br>Quick ship cann<br>unted up to a stop at maximum velocity (ASR, ASR).                                                                                                    |           |
|                                                                                          | M3 / T3 / A1 10096<br>Joe acceleration is greater than the Max acceleration or Max deceleration (ASB,                                                                                                    |           |
|                                                                                          | 9<br>A MI/TI/At 10210<br>Maximum velocity is greater than the maximum permitted velocity of the motu-<br>ALL M3 / T3 / A1 10205                                                                                                    |           |
|                                                                                          | Maximum velocity is too high for the dear unit input (J10, C11).<br>▲ MI/TE/A1 10549<br>Motor control mode requires a motor encoder; position encoder cannot be us                                                                                                    |           |
|                                                                                          |                                                                                                    |           |

Fig. 3: DS6 : interface programme

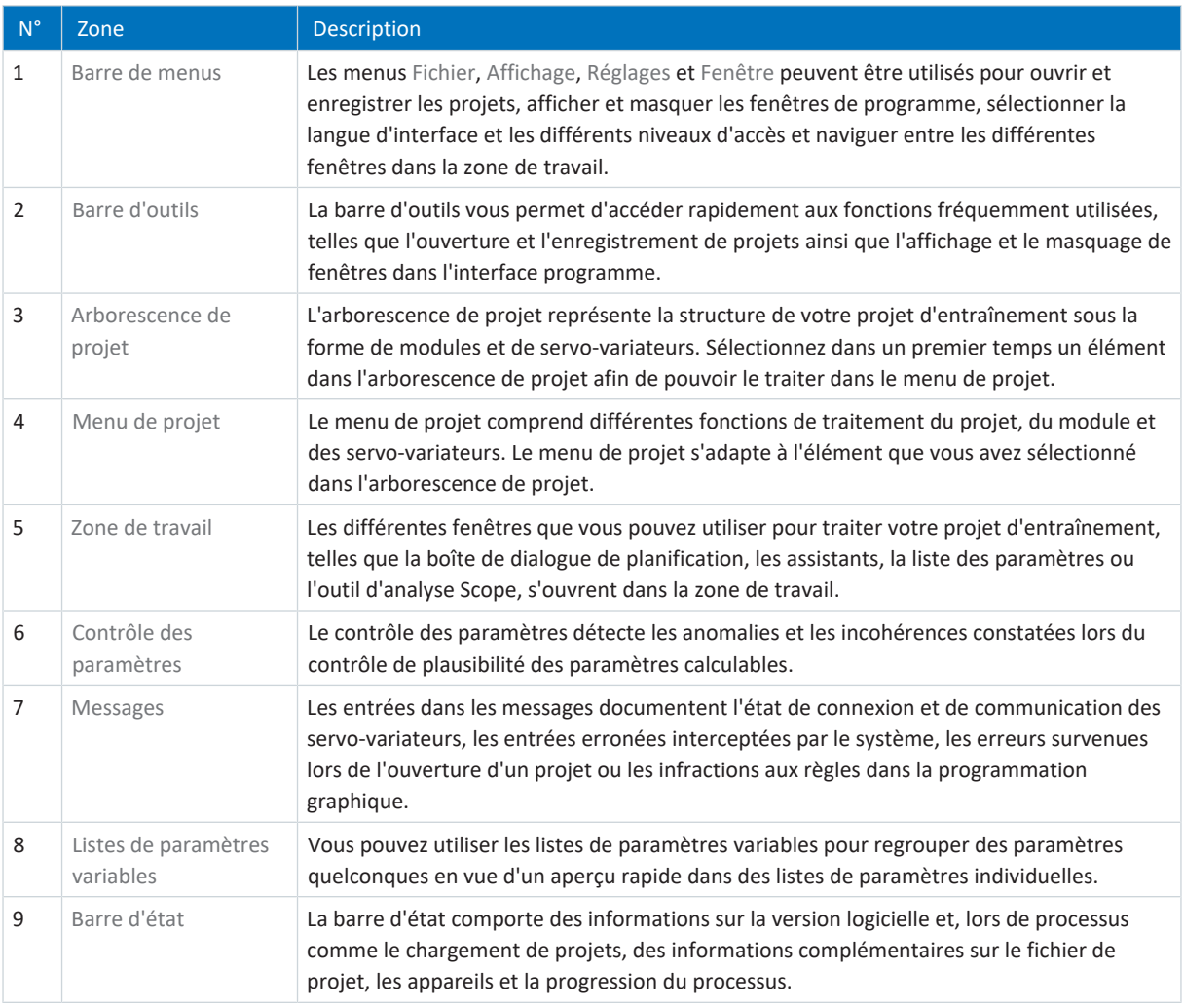

## <span id="page-16-0"></span>7.1.1 Configurer la vue

Vous pouvez modifier la visibilité et la disposition des zones et des fenêtres dans DriveControlSuite, par exemple pour optimiser l'espace disponible dans la zone de travail lorsque vous travaillez sur des écrans plus petits.

## **Afficher/masquer les zones**

Utilisez les icônes de la barre d'outils ou les entrées du menu Vue pour afficher ou masquer certaines zones dans DriveControlSuite selon vos besoins.

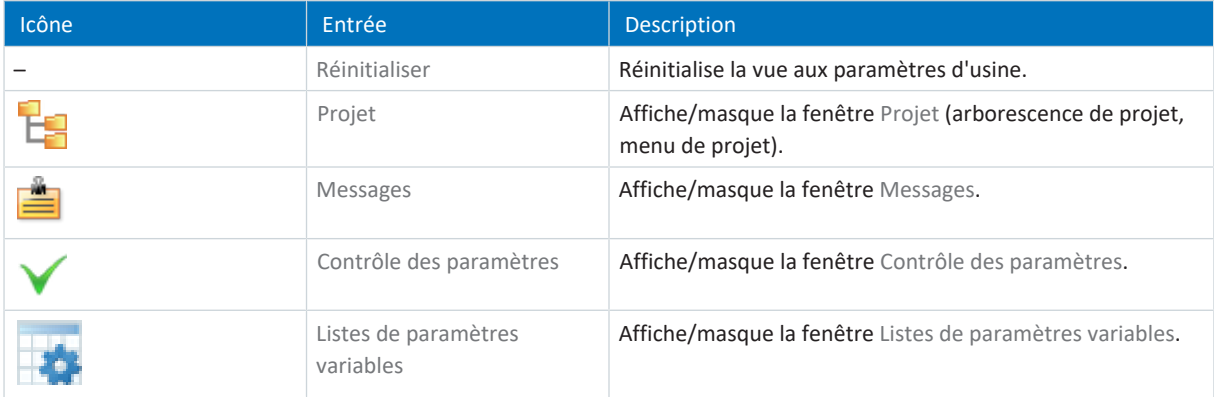

## **Disposer et regrouper les zones**

Vous pouvez détacher et repositionner les différentes zones par glisser-déposer : si vous faites glisser une fenêtre détachée vers le bord de DriveControlSuite, vous pouvez la relâcher dans une zone mise en surbrillance, à côté ou au-dessus d'une autre fenêtre, pour l'ancrer à nouveau.

Lorsque vous relâchez la fenêtre sur une autre fenêtre, les deux zones sont fusionnées en une seule fenêtre et vous pouvez passer d'une zone à l'autre à l'aide d'onglets.

## <span id="page-17-0"></span>7.1.2 Navigation via les schémas des connexions sensibles

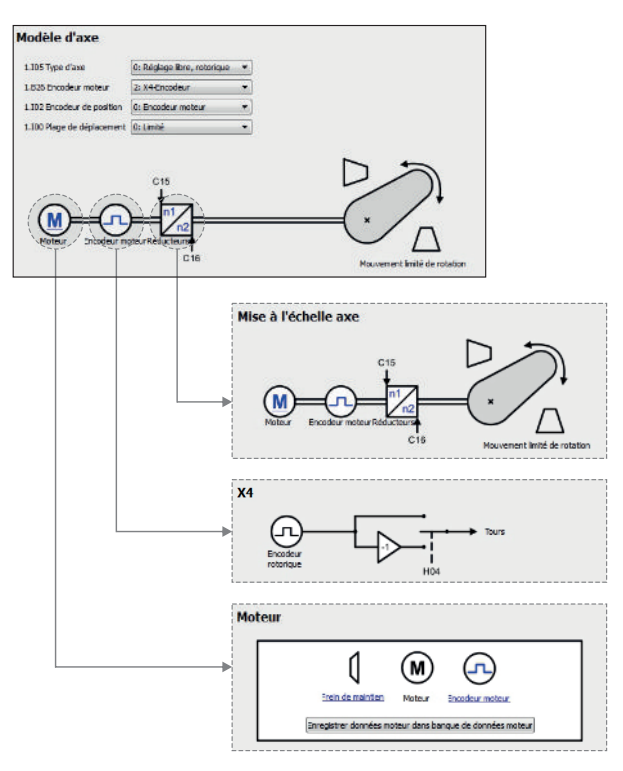

Fig. 4: DriveControlSuite : navigation via les liens textuels et les symboles

Pour vous illustrer graphiquement les ordres de traitement des valeurs de consigne et réelles, l'utilisation de signaux ou certaines dispositions de composants d'entraînement et vous faciliter la configuration des paramètres correspondants, ils s'affichent sur les pages d'assistant correspondantes de la zone de travail sous forme de schémas des connexions.

Les liens textuels colorés en bleu ou les symboles cliquables désignent les liens internes au programme. Ils renvoient aux pages d'assistants correspondantes et sont ainsi utiles pour l'accès en un clic aux pages détaillées.

# <span id="page-18-0"></span>7.2 Signification des paramètres

Personnalisez les fonctions du servo-variateur à l'aide des paramètres. Les paramètres visualisent par ailleurs les valeurs réelles actuelles (vitesse réelle, couple réel...) et déclenchent des actions comme Sauvegarder valeurs, Test de phase etc.

## **Mode de lecture identifiant de paramètre**

Un identifiant de paramètre est composé des éléments suivants, les formes abrégées, c.-à-d. uniquement la saisie d'une coordonnée ou la combinaison d'une coordonnée et d'un nom, étant possibles.

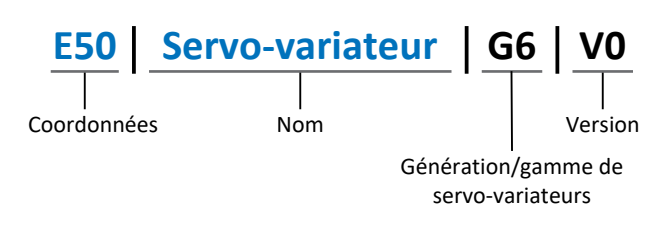

## <span id="page-18-1"></span>7.2.1 Groupes de paramètres

Les paramètres sont affectés à différents groupes selon des thèmes. Les servo-variateurs STOBER de la 6e génération distinguent les groupes de paramètres suivants.

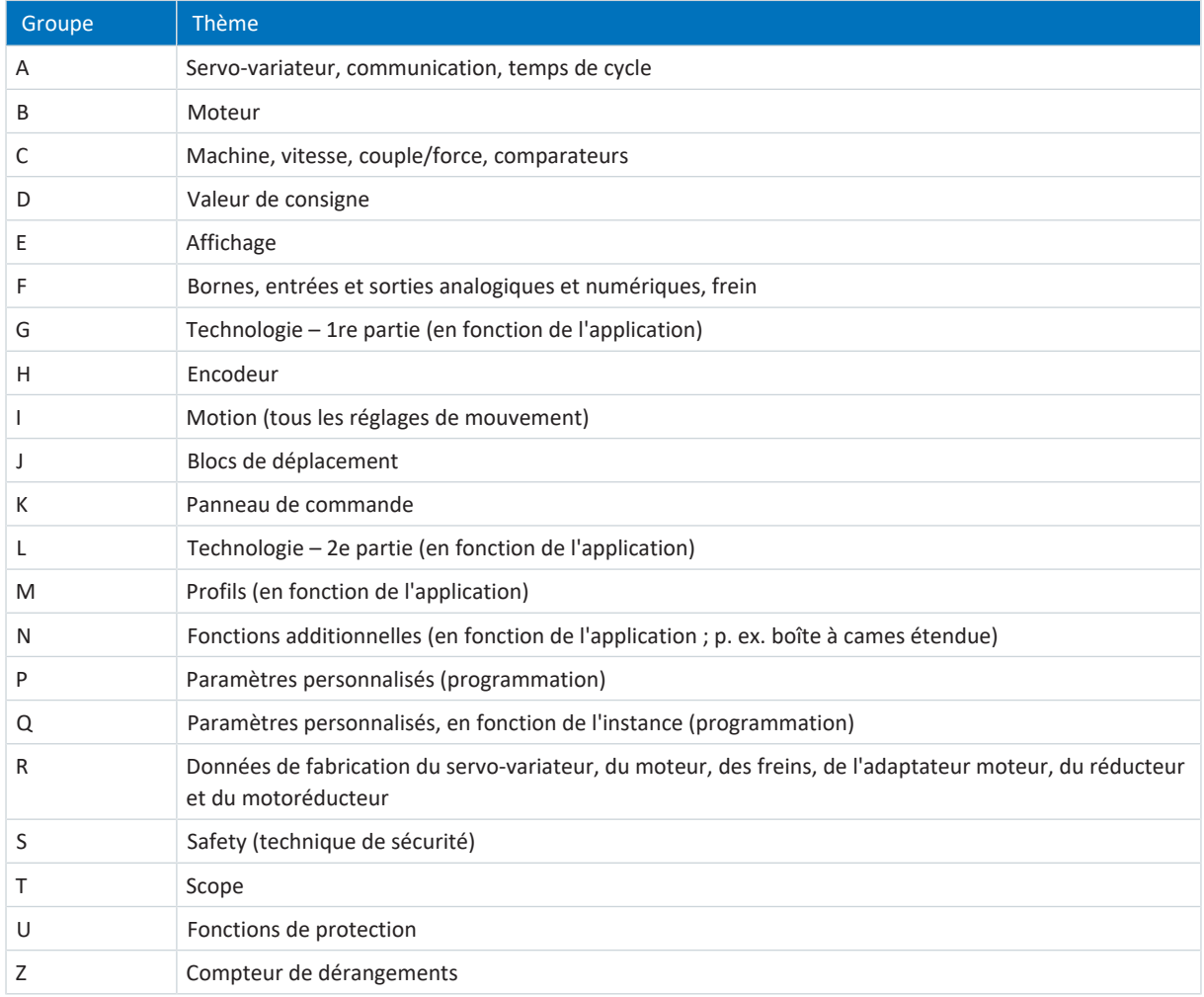

Tab. 3: Groupes de paramètres

## <span id="page-19-0"></span>7.2.2 Genres de paramètres et types de données

Outre le classement par thèmes dans différents groupes, tous les paramètres correspondent à un type de données et à un type de paramètres précis. Le type de données d'un paramètre s'affiche dans la liste de paramètres, tableau Propriétés. Les liens qui existent entre les types de paramètres, les types de données et leur plage de valeurs sont indiqués dans le tableau ci-dessous.

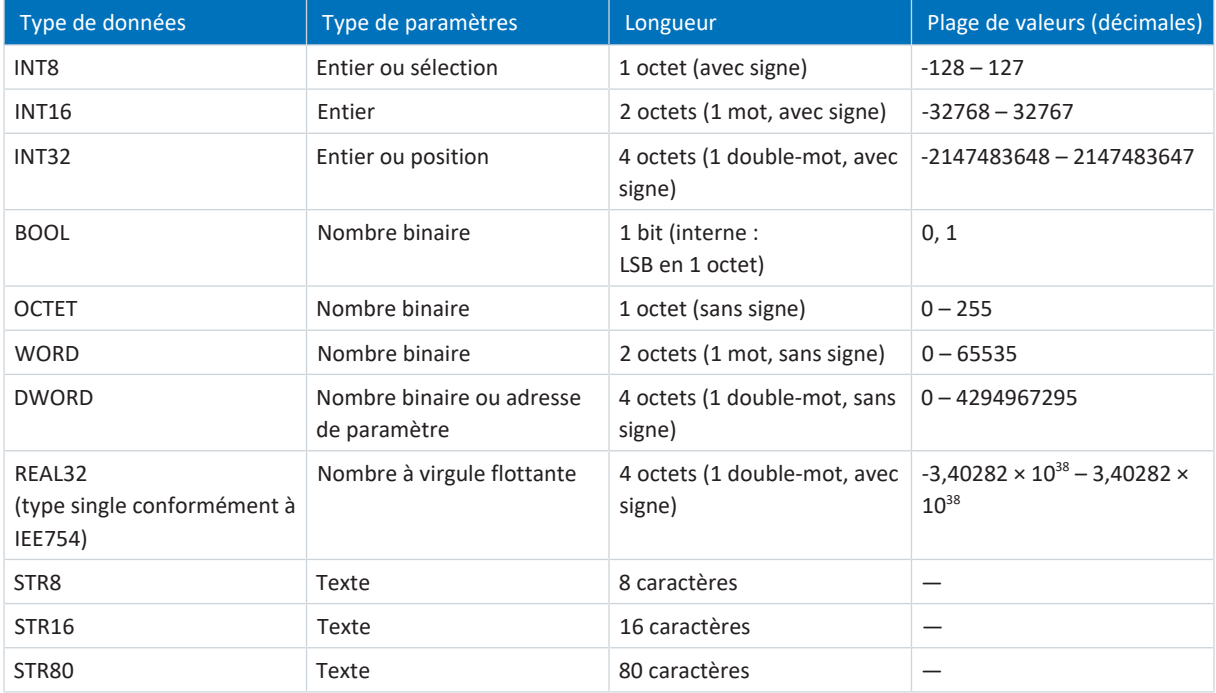

Tab. 4: Paramètres : types de données, types de paramètres, valeurs possibles

## **Types de paramètres : utilisation**

- Entier, nombre à virgule flottante Dans le cas de processus de calcul généraux Exemple : valeurs de consigne et valeurs réelles
- Sélection Valeur numérique à laquelle est affectée une signification directe Exemple : sources de signaux ou de valeurs de consigne
- § Nombre binaire

Informations sur les paramètres orientées bit et regroupées sous forme binaire Exemple : mots de commande et mots d'état

§ Position

Entier en combinaison avec les unités correspondantes et les décimales Exemple : valeurs réelles et de valeurs consigne de positions

- § Vitesse, accélération, décélération, à-coup Nombre à virgule flottante en relation avec les unités associées Exemple : valeurs réelles et valeurs de consigne pour vitesse, accélération, décélération, à-coups
- § Adresse de paramètre Référençage d'un paramètre Exemple : dans la AO1 source F40, la n-Moteur filtré E08 peut p. ex. être paramétrée
- § Texte Sorties ou messages

## <span id="page-20-0"></span>7.2.3 Types de paramètres

On distingue les types de paramètres suivants.

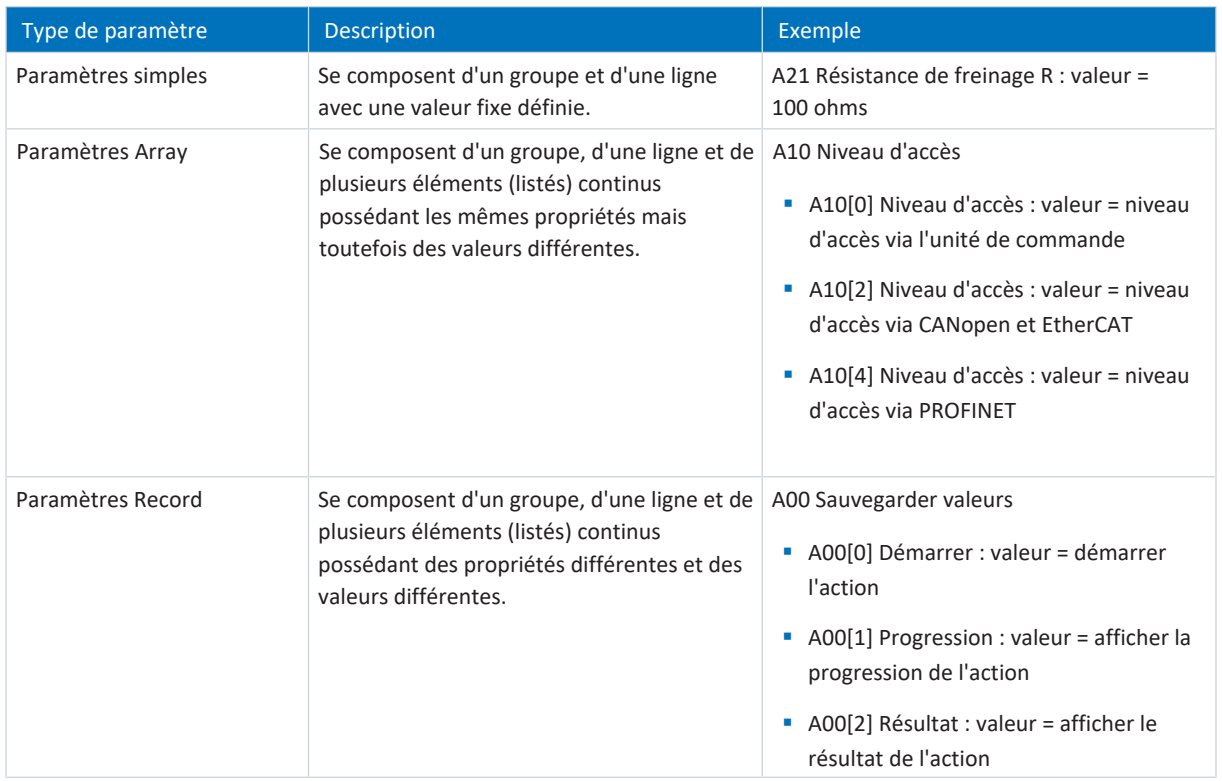

<span id="page-20-1"></span>Tab. 5: Types de paramètres

## 7.2.4 Structure des paramètres

Chaque paramètre possède des coordonnées spécifiques qui correspondent à la structure ci-après.

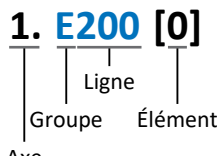

Axe

■ Axe (en option)

Axe auquel un paramètre spécifique à l'axe est affecté ; supprimé pour les paramètres globaux (plage de valeurs : 1 – 4).

§ Groupe

Groupe auquel un paramètre appartient thématiquement (plage de valeurs : A - Z).

§ Ligne

Distingue les paramètres à l'intérieur d'un groupe de paramètres (plage de valeurs : 0 – 999).

§ Élément (en option)

Éléments d'un paramètre Array ou Record (plage de valeurs : 0 – 16000).

## <span id="page-21-0"></span>7.2.5 Visibilité des paramètres

La visibilité d'un paramètre est principalement contrôlée par le niveau d'accès que vous définissez dans DriveControlSuite ainsi que par les propriétés que vous planifiez pour le servo-variateur concerné (p. ex. matériel, micrologiciel et application). Un paramètre peut, en outre, être affiché ou masqué en fonction d'autres paramètres ou réglages : par exemple, les paramètres d'une fonction additionnelle ne s'affichent que lorsque vous activez la fonction additionnelle en question.

## **Niveau d'accès**

Les possibilités d'accès aux différents paramètres du logiciel sont hiérarchisées et divisées en différents niveaux. Cela signifie qu'il est possible de masquer spécifiquement des paramètres et ainsi de verrouiller leurs possibilités de configuration à partir d'un certain niveau.

Chaque paramètre possède un niveau d'accès pour l'accès en lecture seule (visibilité) et un niveau d'accès pour l'accès en écriture seule (éditabilité). On distingue les niveaux suivants :

§ Niveau 0

Paramètres élémentaires

§ Niveau 1

Paramètres essentiels d'une application

■ Niveau 2

Paramètres essentiels pour la maintenance avec de nombreuses possibilités de diagnostic

§ Niveau 3

Tous les paramètres nécessaires pour la mise en service et l'optimisation d'une application

Le paramètre A10 Niveau d'accès règle l'accès général aux paramètres :

- § Via l'affichage du servo-variateur SD6 (A10[0])
- § Via CANopen ou EtherCAT (A10[2])
- § Via PROFINET (A10[3])

#### **Information**

Il est impossible de lire ou d'écrire les paramètres masqués dans DriveControlSuite lors de la communication via le bus de terrain.

#### **Matériel**

Les paramètres dont vous disposez dans DriveControlSuite sont p. ex. déterminés par la gamme que vous sélectionnez dans la boîte de dialogue de planification du servo-variateur, ou par l'option ou non de planification d'un module optionnel. En général, seuls les paramètres dont vous avez besoin pour le paramétrage du matériel configuré s'affichent.

Exemple : un servo-variateur peut analyser un encodeur via la borne X120 dans la mesure où le module de borne XI6 est monté. L'analyse correspondante est activée via le paramètre H120. Ce paramètre n'est toutefois visible que si le module de borne XI6 a été initialement sélectionné lors de la planification de l'entraînement.

## **Micrologiciel**

Grâce au perfectionnement et à la maintenance des fonctions des servo-variateurs STOBER de la 6e génération, de nouveaux paramètres ainsi que de nouvelles versions des paramètres existants sont sans cesse implémentés dans DriveControlSuite et dans le micrologiciel. Les paramètres vous sont indiqués dans le logiciel en fonction de la version DriveControlSuite utilisée et de la version du micrologiciel planifié du servo-variateur concerné.

## **Applications**

Les applications se distinguent en règle générale par leurs fonctions et leur commande. Par conséquent, chaque application offre des paramètres différents.

# <span id="page-22-0"></span>7.3 Sources de signaux et mappage des données process

La transmission de signaux de commande et de valeurs de consigne dans DriveControlSuite satisfait aux principes suivants.

#### **Sources de signaux**

Les servo-variateurs sont commandés soit via un bus de terrain, en mode mixte avec système de bus de terrain et bornes ou exclusivement via des bornes.

L'option de récupération des signaux de commande et des valeurs de consigne de l'application via un bus de terrain ou via des bornes peut être configurée à l'aide des paramètres de sélection correspondants désignés comme sources de signaux.

Dans le cas d'une commande via le bus de terrain, les paramètres sont sélectionnés comme sources pour les signaux de commande ou les valeurs de consigne qui doivent faire partie du mappage des données process suivant ; dans le cas d'une commande via des bornes, les entrées analogiques ou numériques correspondantes sont indiquées directement.

#### **Mappage des données process**

Si vous utilisez un système de bus de terrain et si vous avez sélectionné les paramètres source pour les signaux de commande et les valeurs de consigne, configurez pour finir les réglages spécifiques au bus de terrain, p. ex. l'affectation des canaux de données process pour la transmission des données process de réception et d'émission.

## <span id="page-22-1"></span>7.4 Enregistrement dans une mémoire non volatile

Toutes les planifications, tous les paramétrages ainsi que les modifications des valeurs de paramètres associées prennent effet après la transmission au servo-variateur, mais ne sont enregistrés que dans une mémoire volatile.

#### **Enregistrement sur un servo-variateur**

Pour enregistrer la configuration de manière non volatile sur un servo-variateur, vous avez les possibilités suivantes :

- Enregistrer la configuration via l'assistant Sauvegarder valeurs : Menu de projet > Zone Assistants > Axe planifié > Assistant Sauvegarder valeurs : sélectionnez l'action Sauvegarder valeurs
- Enregistrer la configuration via la liste de paramètres : Menu de projet > Zone Liste de paramètres > Axe planifié > Groupe A : servo-variateurs > A00 Sauvegarder valeurs : réglez le paramètre A00[0] sur la valeur 1: Actif
- § Enregistrer la configuration via l'unité de commande : Servo-variateur avec unité de commande : maintenez la touche de mémorisation enfoncée pendant trois secondes

#### **Enregistrement sur tous les servo-variateurs dans le cadre d'un projet**

Pour enregistrer la configuration de manière non volatile sur plusieurs servo-variateurs, vous avez les possibilités suivantes :

- Enregistrer la configuration via la barre d'outils : Barre d'outils > Icône Enregistrer les valeurs : cliquez sur l'icône Enregistrer les valeurs
- Enregistrer la configuration dans la fenêtre Fonctions en ligne : Menu de projet > Bouton Liaison en ligne > Fenêtre Fonctions en ligne : cliquez sur Enregistrer les valeurs (A00)

#### **Information**

Ne mettez pas le servo-variateur hors tension pendant l'enregistrement. Si la tension d'alimentation de la pièce de commande est interrompue pendant l'enregistrement, le servo-variateur démarre sans configuration opérationnelle à la prochaine mise sous tension. Dans ce cas, la configuration doit être à nouveau transférée vers le servo-variateur et être enregistrée de manière non volatile.

# <span id="page-23-0"></span>8 Mise en service

Les chapitres suivants décrivent la mise en service d'un réseau CANopen, composé d'un maître CANopen (commande) et de plusieurs servo-variateurs SD6 de la société STOBER, à l'aide du logiciel de mise en service STOBER DriveControlSuite.

Pour un suivi exact des différentes étapes de la mise en service, nous citons **en exemple** l'environnement système suivant comme condition préalable :

- § Servo-variateurs de la gamme SD6 à partir de la version de micrologiciel 6.5-K
- § Logiciel de mise en service DriveControlSuite à partir de la version 6.5-K

en combinaison avec

- Commande avec interface CANopen
- Logiciel d'automatisation de la commande

**La mise en service comporte les étapes suivantes ...**

1. DriveControlSuite

Planifiez tous les servo-variateurs (commande de l'appareil, application, données process, modèle d'axe, ...), paramétrez les réglages CANopen généraux et la transmission PDO et transférez ensuite votre configuration vers les servo-variateurs de votre réseau CANopen.

2. Réseau CANopen

Configurez ensuite votre réseau CANopen et mettez-le en service à l'aide du logiciel d'automatisation de la commande.

## <span id="page-24-0"></span>8.1 DS6 : configurer le servo-variateur

Planifiez et configurez tous les servo-variateurs de votre système d'entraînement dans DriveControlSuite (voir aussi le chapitre [Interface programme DS6 \[](#page-14-1) $\blacktriangleright$  [15\]](#page-14-1)).

#### **Information**

Exécutez impérativement les étapes mentionnées ci-après dans l'ordre indiqué !

Certains paramètres sont dépendants les uns des autres et ne sont accessibles que si vous avez procédé auparavant à certains réglages. Suivez les étapes dans l'ordre prescrit afin de pouvoir finaliser intégralement le paramétrage.

## <span id="page-24-1"></span>8.1.1 Créer un projet

Afin de pouvoir configurer tous les servo-variateurs et axes de votre système d'entraînement à l'aide du DriveControlSuite, vous devez les saisir dans le cadre d'un projet.

## 8.1.1.1 Planifier le servo-variateur et l'axe

Créez un nouveau projet et planifiez le premier servo-variateur et l'axe correspondant.

#### **Créer un nouveau projet**

- 1. Démarrez le DriveControlSuite.
- 2. Cliquez sur Créer un nouveau projet sur l'écran d'accueil.
	- ð Le nouveau projet est créé et la boîte de dialogue de planification s'ouvre pour le premier servo-variateur.
	- $\Rightarrow$  Le bouton Servo-variateur est actif.

#### **Planifier un servo-variateur**

1. Onglet Propriétés :

établissez dans DriveControlSuite la relation entre votre schéma de connexion et le servo-variateur à planifier. Référence : entrez le code de référence (code d'équipement) du servo-variateur.

Désignation : dénommez le servo-variateur de manière univoque.

Version : attribuez une version à votre planification.

Description : entrez, si nécessaire, des informations complémentaires utiles telles que l'historique des modifications de la planification.

2. Onglet Servo-variateur :

sélectionnez la gamme et le type de servo-variateur.

3. Onglet Modules optionnels :

Module de communication : sélectionnez le module de communication CA6. Module de borne : si vous commandez le servo-variateur en mode mixte, c.-à-d. outre le module CA6 via des entrées analogiques et numériques, sélectionnez le module de borne correspondant.

Module de sécurité : si le servo-variateur fait partie d'un circuit de sécurité, sélectionnez le module de sécurité correspondant.

4. Onglet Commande de l'appareil :

Commande de l'appareil : sélectionnez CiA 402.

Données process Rx : sélectionnez CANopen Rx + Tx pour la transmission des données process CANopen. Données process Tx : sélectionnez Aucune transmission.

## **Information**

Assurez-vous de planifier la bonne gamme dans l'onglet Servo-variateur. La gamme planifiée ne pourra plus être modifiée.

#### **Planifier un axe**

- 1. Cliquez sur Axe 1.
- 2. Onglet Caractéristiques :

établissez dans DriveControlSuite la relation entre votre schéma de connexion et l'axe à planifier. Référence : entrez le code de référence (code d'équipement) de l'axe.

Désignation : dénommez l'axe de manière univoque.

Version : attribuez une version à votre planification.

Description : saisissez, si nécessaire, des informations complémentaires utiles comme l'historique des modifications de la planification.

- 3. Onglet Application : sélectionnez CiA 402.
- 4. Onglet Moteur :

sélectionnez le type de moteur que vous exploitez au moyen de cet axe. Si vous utilisez des moteurs de fabricants tiers, entrez les données moteur correspondantes à un moment ultérieur.

5. Cliquez sur OK pour confirmer.

## 8.1.1.2 Configurer la technique de sécurité

Si le servo-variateur fait partie d'un circuit de sécurité, vous devez configurer la technique de sécurité en fonction des étapes de mise en service décrites dans le manuel correspondant (voir [Informations complémentaires \[](#page-68-0)[}](#page-68-0) [69\]\)](#page-68-0).

## 8.1.1.3 Créer d'autres servo-variateurs et modules

Dans DriveControlSuite, tous les servo-variateurs que comporte un projet sont regroupés via des modules. Si vous ajoutez un nouveau servo-variateur à votre projet, affectez-le toujours à un module existant. Regroupez par exemple des servovariateurs dans un module si ces derniers se trouvent dans la même armoire électrique ou s'ils exploitent en commun la même pièce de machine.

#### **Créer un servo-variateur**

- 1. Dans l'arborescence, sélectionnez votre projet P1 > Module M1 > Menu contextuel Créer nouveau servo-variateur.
	- $\Rightarrow$  Le servo-variateur est alors créé dans l'arborescence de projet et la boîte de dialogue de planification s'ouvre.
- 2. Planifiez le servo-variateur comme décrit sous Planifier le servo-variateur et l'axe.
- 3. Répétez les étapes pour tous les autres servo-variateurs que vous souhaitez planifier.

#### **Créer un module**

- 1. Dans l'arborescence, sélectionnez votre projet P1 > Menu contextuel Créer nouveau module.  $\Rightarrow$  Le module est alors créé dans l'arborescence de projet.
- 2. Planifiez le module comme décrit sous **Planifier un module [** $\sqrt{27}$  $\sqrt{27}$ ].
- <span id="page-26-0"></span>3. Répétez les étapes pour tous les autres modules que vous souhaitez planifier.

## 8.1.1.4 Planifier un module

Attribuez un nom univoque à votre module, entrez le code de référence et mémorisez, si vous le souhaitez, les informations additionnelles comme la version et l'historique des modifications du module.

1. Dans l'arborescence de projet, marquez le module et cliquez dans le menu de projet sur Planification.

 $\Rightarrow$  La boîte de dialogue de planification du module s'ouvre.

2. Dans DriveControlSuite, établissez la relation entre votre schéma de connexion et le module.

Référence : entrez le code de référence (code d'équipement) du module.

Désignation : dénommez le module de manière univoque.

Version : attribuez une version à votre module.

Description : saisissez, si nécessaire, des informations complémentaires utiles comme l'historique des modifications du module.

3. Cliquez sur OK pour confirmer.

## 8.1.1.5 Planifier un projet

Attribuez un nom univoque à votre projet, entrez le code de référence et mémorisez, si vous le souhaitez, les informations additionnelles comme la version et l'historique des modifications du projet.

- 1. Dans l'arborescence de projet, marquez le projet et cliquez dans le menu de projet sur Planification.
	- $\Rightarrow$  La boîte de dialogue de planification du projet s'ouvre.
- 2. Dans DriveControlSuite, établissez la relation entre votre schéma de connexion et le projet. Référence : entrez le code de référence (code d'équipement) du projet. Désignation : dénommez le projet de manière univoque. Version : attribuez une version à votre projet.

Description : saisissez, si nécessaire, des informations complémentaires utiles comme l'historique des modifications du projet.

3. Cliquez sur OK pour confirmer.

## <span id="page-27-0"></span>8.1.2 Paramétrer les réglages CANopen généraux

Paramétrez la mise à l'échelle du bus de terrain ainsi que le débit en bauds de votre réseau CANopen et définissez l'ID nœud pour le servo-variateur concerné. Pour surveiller la communication entre la commande et le servo-variateur dans le réseau CANopen, paramétrez soit la fonction Guarding, soit la fonction Heartbeat.

- $\checkmark$  Vous avez configuré le module de communication CA6 avec les données process CANopen Rx + Tx.
- 1. Dans l'arborescence de projet, marquez le servo-variateur concerné et cliquez dans le menu de projet > Zone Assistant sur l'axe planifié souhaité.
- 2. Sélectionnez l'assistant CANopen.
- 3. A213 Mise à l'échelle bus de terrain : laissez la valeur par défaut sur 1: Valeur brute (les valeurs sont transférées telles quelles).
- 4. A82 Taux baud CAN : sélectionnez le débit en bauds en fonction de la longueur du câble (voir [Débit en bauds et longueur de câble \[](#page-13-0) $\blacktriangleright$  [14\]](#page-13-0)).
- 5. A83 Adresse du bus : définissez l'adresse de bus (ID nœud) du servo-variateur (plage d'adresses : 1 - 127).
- 6. A203 Guard Time, A204 Life Time Factor : pour surveiller la communication entre la commande et le servo-variateur via la fonction Guarding (Node Guarding/ Life Guarding), paramétrez le Guard Time et le Life Time Factor.
	- 6.1. A203 Guard Time :

définissez le délai entre 2 RTR successives de la commande (plage de valeurs : 1 - 4000 ms ; 0 = inactif).

6.2. A204 Life Time Factor :

définissez le nombre de RTR manquantes de la commande à partir duquel le servo-variateur passe à l'état Dérangement (plage de valeurs : 1 - 255 ; 0 = inactif).

7. A210 Producer Heartbeat Time :

pour surveiller la communication entre la commande et le servo-variateur via la fonction Heartbeat, définissez le délai entre 2 messages Heartbeat successifs du servo-variateur (plage de valeurs : 1 - 65535 ms ; 0 = inactif).

## **Information**

Pour surveiller la communication entre la commande et le servo-variateur dans le réseau CANopen, vous pouvez utiliser soit la fonction Guarding, soit la fonction Heartbeat. Comme Guarding et Heartbeat ont le même COB-ID et donc la même priorité, seule l'une des deux fonctions de surveillance peut être utilisée simultanément dans le réseau CANopen, c'est-àdire que l'autre fonction doit être désactivée.

Vous trouverez de plus amples informations sur les fonctions de surveillance sur le site [ERROR CONTROL : Error Control](#page-54-0) [Objects \[](#page-54-0)[}](#page-54-0) [55\]](#page-54-0).

## <span id="page-28-0"></span>8.1.3 Configurer la transmission PDO

La communication PDO rend possible, pour chaque direction de transmission (RxPDO, TxPDO), le fonctionnement simultané de jusqu'à quatre canaux PDO indépendants, dont chacun peut transmettre un PDO avec jusqu'à 6 paramètres de communication. L'affectation des paramètres aux canaux PDO est librement configurable, tant que la longueur de données résultante par canal ne dépasse pas 8 octets.

Pour optimiser le temps de fonctionnement, STOBER recommande d'utiliser les préréglages : par défaut, 2 canaux PDO sont actifs par direction de transmission car cela couvre la plupart des cas d'application et réduit le taux de durée de service.

## 8.1.3.1 Personnaliser le PDO de réception

- $\checkmark$  Vous avez configuré les réglages CANopen généraux.
- 1. Dans l'arborescence de projet, marquez le servo-variateur concerné et cliquez dans le menu de projet > Zone Assistant sur l'axe planifié souhaité.
- 2. Sélectionnez l'assistant CANopen > Données process de réception RxPDO.
- 3. Vérifiez les préréglages et/ou configurez les données process conformément à vos exigences.
	- 3.1. A221[0] COB-ID:

COB-ID du 1er RxPDO correspondant au Predefined Connection Set. Ne modifiez le COB-ID que si vous souhaitez vous écarter du standard (voir [Dynamic Distribution \[](#page-42-0) $\blacktriangleright$  [43\]\)](#page-42-0).

- 3.2. A221[1] Transmission Type: définissez le mode de transmission pour le 1er RxPDO.
- 3.3. A225[0] 1. mapped paramètre A225[5] 6. mapped paramètre : définissez les paramètres cibles dont le servo-variateur reçoit les valeurs de la commande via le 1er RxPDO. La position correspondante (1 - 6) fournit des informations sur l'ordre de réception.
- 3.4. Longueur de données résultante :

longueur totale des paramètres du premier RxPDO à transmettre. La valeur ne doit en aucun cas dépasser 8 octets. Pour respecter la valeur, modifiez le cas échéant le type ou le nombre de paramètres à transmettre dans ce canal.

4. Si vous souhaitez utiliser d'autres canaux RxPDO, répétez la procédure pour le canal RxPDO correspondant.

## 8.1.3.2 Personnaliser le PDO d'émission

- $\checkmark$  Vous avez configuré les réglages CANopen généraux.
- 1. Dans l'arborescence de projet, marquez le servo-variateur concerné et cliquez dans le menu de projet > Zone Assistant sur l'axe planifié souhaité.
- 2. Sélectionnez l'assistant CANopen > Données process d'émission TxPDO.
- 3. Vérifiez les préréglages et/ou configurez les données process conformément à vos exigences.
	- 3.1. A229[0] COB-ID :

COB-ID du 1er TxPDO correspondant au Predefined Connection Set. Ne modifiez le COB-ID que si vous souhaitez vous écarter du standard (voir [Dynamic Distribution \[](#page-42-0) $\blacktriangleright$  [43\]\)](#page-42-0).

- 3.2. A229[1] Transmission Type : définissez le mode de transmission pour le 1er TxPDO.
- 3.3. A229[2] Inhibit Time : définissez le délai minimal pour l'envoi de 2 TxPDO consécutifs.
- 3.4. A229[3] Event Timer Si vous avez choisi le type de transmission asynchrone 254, définissez le temps au bout duquel le 1er TxPDO est envoyé, même si aucun RxPDO n'a été reçu.
- 3.5. A233[0] A233[5] 1. mapped paramètre 6. mapped paramètre : définissez les paramètres source dont les valeurs sont envoyées par le servo-variateur à la commande via le 1er TxPDO. La position correspondante (1 - 6) fournit des informations sur l'ordre de transmission.
- 3.6. Longueur de données résultante : longueur totale des éléments du premier TxPDO à transmettre. La valeur ne doit en aucun cas dépasser 8 octets. Pour respecter la valeur, modifiez le cas échéant le type ou le nombre d'éléments à transmettre dans ce canal.
- 4. Si vous souhaitez utiliser d'autres canaux TxPDO, répétez la procédure pour le canal TxPDO correspondant.

## <span id="page-30-0"></span>8.1.4 Transférer et enregistrer une configuration

Pour transférer la configuration vers un ou plusieurs servo-variateurs et l'enregistrer, vous devez connecter votre ordinateur personnel aux servo-variateurs via le réseau.

## AVERTISSEMENT!

#### **Dommages corporels et matériels dus au mouvement de l'axe !**

Si une connexion en ligne entre DriveControlSuite et le servo-variateur existe, des modifications de la configuration peuvent entraîner des mouvements de l'axe inattendus.

- Ne modifiez la configuration que si vous avez un contact visuel avec l'axe.
- Assurez-vous qu'aucune personne et qu'aucun objet ne se trouve dans la plage de déplacement.
- Pour l'accès par télémaintenance, un lien de communication entre vous et une personne sur place avec un contact visuel avec l'axe doit être établi.

#### **Information**

Lors de la recherche, tous les servo-variateurs à l'intérieur du [domaine de diffusion](#page-72-1) sont localisés via la [diffusion IPv4-](#page-72-2) [Limited](#page-72-2).

Conditions préalables à la localisation d'un servo-variateur dans le réseau :

- Le réseau prend en charge la diffusion IPv4-Limited
- Tous les servo-variateurs et l'ordinateur personnel sont dans le même sous-réseau (domaine de diffusion)

## 8.1.4.1 Transférer la configuration

Les étapes de la transmission de la configuration varient en fonction de la technique de sécurité.

## **Servo-variateur sans module de sécurité SE6**

- $\checkmark$  Vous avez vérifié la plausibilité des variables d'essai de mouvement prédéfinies.
- $\checkmark$  Les servo-variateurs sont en marche.
- 1. Dans l'arborescence de projet, marquez le module sous lequel vous avez saisi votre servo-variateur et cliquez dans le menu de projet sur Liaison en ligne.
	- ð La boîte de dialogue Ajouter une liaison s'ouvre. Tous les servo-variateurs détectés via la diffusion IPv4-Limited s'affichent.
- 2. Onglet Liaison directe > Colonne Adresse IP : activez les adresses IP concernées et cliquez sur OK pour confirmer votre sélection.
	- ð La fenêtre Fonctions en ligne s'ouvre. Tous les servo-variateurs connectés via les adresses IP précédemment sélectionnées s'affichent.
- 3. Sélectionnez le servo-variateur vers lequel vous souhaitez transmettre une configuration et modifiez la sélection du mode de transmission de Lire à Envoyer.
- 4. Modifiez la sélection Créer un nouveau servo-variateur : sélectionnez la configuration que vous souhaitez transférer vers le servo-variateur.
- 5. Répétez les étapes 3 et 4 pour tous les autres servo-variateurs vers lesquels vous souhaitez transférer une configuration.
- 6. Onglet En ligne : cliquez sur Établir une liaison en ligne.
- $\Rightarrow$  Les configurations sont transférées vers les servo-variateurs.

#### **Servo-variateur avec module de sécurité SE6**

- $\checkmark$  Vous avez vérifié la plausibilité des variables d'essai de mouvement prédéfinies.
- $\checkmark$  Les servo-variateurs sont en marche.
- 1. Dans l'arborescence de projet, marquez le module sous lequel vous avez saisi votre servo-variateur et cliquez dans le menu de projet sur Liaison en ligne.
	- ð La boîte de dialogue Ajouter une liaison s'ouvre. Tous les servo-variateurs détectés via la diffusion IPv4-Limited s'affichent.
- 2. Onglet Liaison directe > Colonne Adresse IP : activez les adresses IP concernées et cliquez sur OK pour confirmer votre sélection.
	- ð La fenêtre Fonctions en ligne s'ouvre. Tous les servo-variateurs connectés via les adresses IP précédemment sélectionnées s'affichent.
- 3. Sélectionnez le servo-variateur vers lequel vous souhaitez transmettre une configuration et modifiez la sélection du mode de transmission de Lire à Envoyer.
- 4. Modifiez la sélection Créer un nouveau servo-variateur : sélectionnez la configuration que vous souhaitez transférer vers le servo-variateur.
- 5. Répétez les étapes 3 et 4 pour tous les autres servo-variateurs vers lesquels vous souhaitez transférer une configuration.
- 6. Onglet En ligne : cliquez sur Établir une liaison en ligne.
- $\Rightarrow$  Les configurations sont transférées vers les servo-variateurs.
- $\Rightarrow$  Une boîte de dialogue vous invite à ouvrir l'outil de configuration PASmotion.
- 1. Cliquez sur Oui pour confirmer le message de la boîte de dialogue.

ð PASmotion s'ouvre.

- 2. Dans la gestion de projet de PASmotion, naviguez jusqu'au module de sécurité du servo-variateur et ouvrez-le à l'aide d'un double-clic.
	- $\Rightarrow$  La boîte de dialogue de saisie du mot de passe s'ouvre.
- 3. Entrez le mot de passe et confirmez-le avec OK.
	- $\Rightarrow$  L'assistant de synchronisation de l'appareil s'ouvre.
	- $\Rightarrow$  La configuration de l'appareil et la configuration du projet sont automatiquement vérifiées l'une par rapport à l'autre.
- 4. Si les configurations coïncident, cliquez sur Terminer après la synchronisation des appareils.
- 5. En option : si les configurations ne concordent pas, cliquez sur Suivant après la synchronisation des appareils.
	- 5.1. Confirmez le numéro de production du module de sécurité et cliquez sur Suivant.
	- 5.2. Entrez le mot de passe pour la configuration sur le module de sécurité et cliquez sur Suivant.
	- 5.3. Cliquez sur Télécharger pour transférer la configuration de l'appareil dans le projet.
	- 5.4. Cliquez sur Terminer une fois le transfert réussi.
- 6. Quitter PASmotion.
- $\Rightarrow$  La configuration de sécurité est transférée vers les servo-variateurs sélectionnés.

## 8.1.4.2 Enregistrer une configuration

- $\checkmark$  Vous avez transféré la configuration avec succès.
- 1. Fenêtre Fonctions en ligne : cliquez sur Enregistrer les valeurs (A00).

 $\Rightarrow$  La fenêtre Enregistrer les valeurs (A00) s'ouvre.

- 2. Cliquez sur Démarrer l'action.
	- $\Rightarrow$  La configuration est enregistrée de manière non volatile sur les servo-variateurs.
- 3. Fermez la fenêtre Enregistrer les valeurs (A00).

## **Information**

Pour que la configuration prenne effet sur le servo-variateur, un redémarrage est nécessaire, par exemple lors du premier enregistrement de la configuration sur le servo-variateur ou en cas de modifications du micrologiciel ou du mappage des données process.

#### **Redémarrer le servo-variateur**

- ü Vous avez enregistré la configuration de manière non volatile sur le servo-variateur.
- 1. Fenêtre Fonctions en ligne : cliquez sur Redémarrer (A09).

ð La fenêtre Redémarrer (A09) s'ouvre.

- 2. Sélectionnez les servo-variateurs connectés que vous souhaitez redémarrer.
- 3. Cliquez sur Démarrer l'action.
- 4. Cliquez sur OK pour confirmer la consigne de sécurité.

ð La fenêtre Redémarrer (A09) se ferme.

- $\Rightarrow$  La communication par bus de terrain et la liaison entre DriveControlSuite et les servo-variateurs sont interrompues.
- <span id="page-32-0"></span> $\Rightarrow$  Les servo-variateurs sélectionnés redémarrent.

## 8.2 Mettre le réseau CANopen en service

Configurez ensuite votre réseau CANopen et mettez-le en service à l'aide du logiciel d'automatisation de la commande.

# <span id="page-33-0"></span>9 Surveillance et diagnostic

À des fins de surveillance et en cas de dérangement, vous pouvez opter pour une des possibilités de surveillance et de diagnostic décrites ci-après.

# <span id="page-33-1"></span>9.1 Surveillance de la connexion

Pour pouvoir détecter une panne de communication, activez l'une des deux fonctions de surveillance pour la communication dans le réseau CANopen : Guarding (Node Guarding/Life Guarding) ou Heartbeat (voir [Paramétrer les](#page-27-0) [réglages CANopen généraux \[](#page-27-0)[}](#page-27-0) [28\]](#page-27-0)).

Lors de la surveillance de la communication dans le réseau CANopen via Guarding, la commande et le servo-variateur se surveillent mutuellement, lors de la surveillance via Heartbeat, la commande surveille le servo-variateur. Vous trouverez de plus amples informations sur la fonction de surveillance correspondante sur [Guarding \[](#page-54-1) $\triangleright$  [55\]](#page-54-1) ou [Heartbeat \[](#page-55-0) $\triangleright$  [56\]](#page-55-0).

Si vous utilisez la fonction Guarding et que le servo-variateur ne reçoit pas de RTR de la commande dans un certain délai, le servo-variateur considère cela comme une erreur de communication (Life Guarding Event) et déclenche le dérangement 52: Communication avec comme cause 1: CAN Life Guarding Event, en état NMT Operational. Le délai pendant lequel le servo-variateur attend une RTR de la commande est appelé Life Time et est le produit du Guard Time et du Life Time Factor (Life Time =  $A203 \times A204$ ).

# <span id="page-34-0"></span>9.2 Affichage DEL

Les servo-variateurs sont équipés de DEL de diagnostic qui visualisent l'état de la communication par bus de terrain ainsi que les états de la connexion physique.

## <span id="page-34-1"></span>9.2.1 État CANopen

Deux DEL situées sur le dessus du servo-variateur informent de la connexion entre le Maître et l'Esclave CANopen ainsi que de l'état de l'échange de données. Il peut également être interrogé via le paramètre A245.

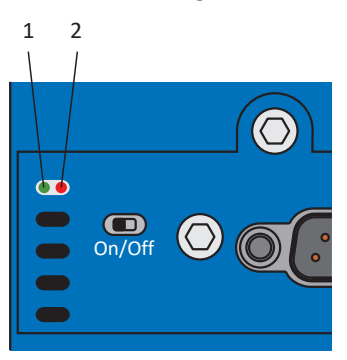

Fig. 5: DEL indiquant l'état CAN

- 1 Verte : Run
- 2 Rouge : Error

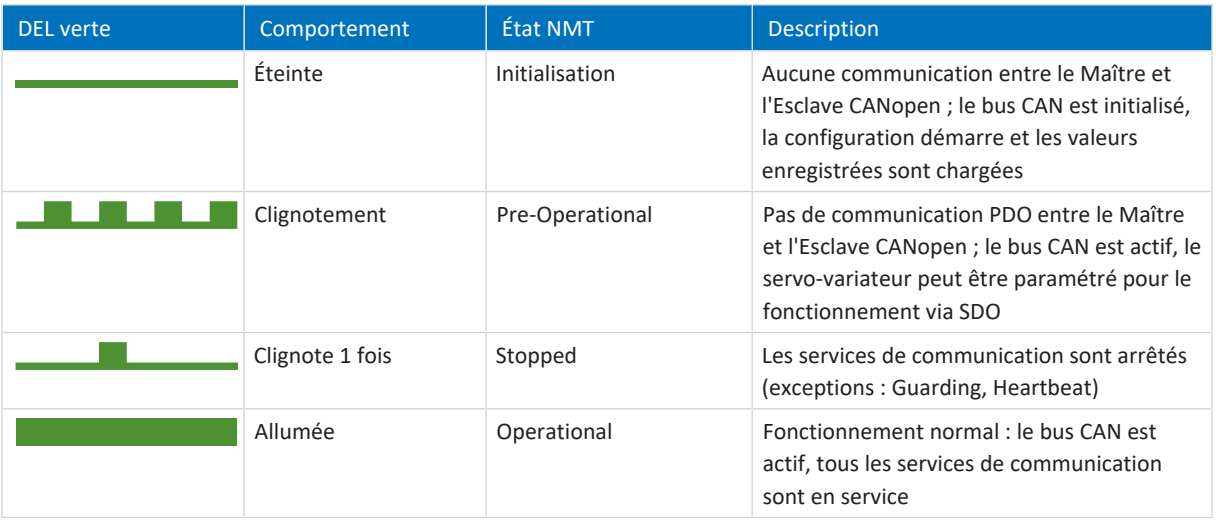

## Tab. 6: Signification de la DEL verte (Run)

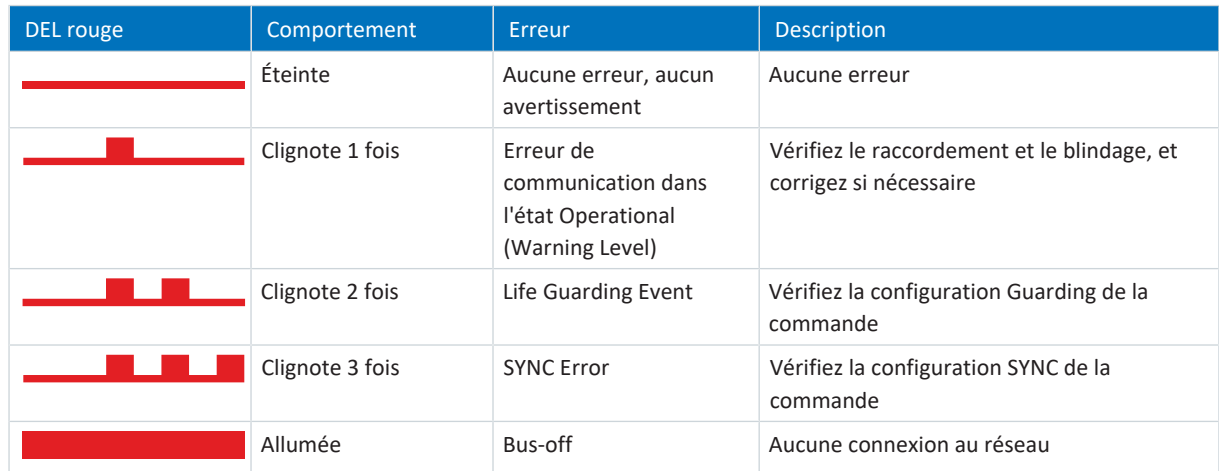

Tab. 7: Signification des DEL rouges (Error)

# <span id="page-35-0"></span>9.3 Événements

Le servo-variateur est équipé d'un système d'auto-surveillance qui protège le système d'entraînement de dommages grâce à des règles de contrôle. La violation des règles de contrôle déclenche un événement correspondant. En qualité d'utilisateur, vous n'avez aucune influence sur certains événements, comme par exemple un Court-circuit/mise à la terre. En revanche, vous pouvez influencer les incidences et les réactions d'autres événements.

Incidences possibles :

- § **Message** : information pouvant être analysée par la commande
- § **Avertissement** : information pouvant être analysée par la commande et qui se transforme en dérangement au bout d'une période définie si la cause n'a pas été éliminée
- § **Dérangement** : réaction immédiate du servo-variateur ; le bloc de puissance est bloqué et le mouvement de l'axe n'est plus contrôlé par le servo-variateur ou l'axe est immobilisé à la suite d'un arrêt rapide ou d'un freinage d'urgence

#### **PRUDENCE**

## **Dommage matériel dû à l'interruption de l'arrêt rapide ou au freinage d'urgence !**

Si un dérangement survient pendant l'exécution d'un arrêt rapide ou pendant un freinage d'urgence, ou si STO est activée, l'arrêt rapide ou le freinage d'urgence sont interrompus. Dans ce cas, il y a risque d'endommagement de la machine dû à un mouvement incontrôlé de l'axe.

Les événements, leurs causes inhérentes et les mesures appropriées sont énumérés ci-dessous. Une fois la cause de l'erreur éliminée, vous pouvez en règle générale acquitter l'erreur directement. Si, par contre, un redémarrage du servo-variateur est nécessaire, vous trouverez une indication correspondante dans les mesures.

## **Information**

Afin de faciliter la configuration de l'interface utilisateur (HMI) aux programmeurs de la commande, servez-vous de la liste des événements et de leurs causes disponible dans le centre de téléchargement STOBER à l'adresse [http://](http://www.stoeber.de/fr/download) [www.stoeber.de/fr/download](http://www.stoeber.de/fr/download).
### 9.3.1 Événement 52 : Communication

Le servo-variateur bascule en **dérangement** :

- § A29 = 0: Inactif s'il s'agit d'une commande de l'appareil Drive Based ou
- § A540 = 0: Disable drive motor coasting s'il s'agit d'une commande de l'appareil CiA 402

#### Réaction :

- § Le bloc de puissance est verrouillé et le servo-variateur ne contrôle plus le mouvement de l'axe
- § Les freins se bloquent lorsque la commande prioritaire de déblocage est inactive (F06)

Le servo-variateur bascule **en dérangement à la suite d'un arrêt rapide** si :

- § A29 = 1: Actif s'il s'agit d'une commande de l'appareil Drive Based ou
- § A540 = 2: Décélérer avec rampe d'arrêt rapide s'il s'agit d'une commande de l'appareil CiA 402

Réaction :

- § L'axe est stoppé par un arrêt rapide
- § Pendant l'arrêt rapide, les freins restent débloqués
- § À la fin de l'arrêt rapide, le bloc de puissance est verrouillé et le servo-variateur ne contrôle plus le mouvement de l'axe
- § Les freins se bloquent lorsque la commande prioritaire de déblocage est inactive (F06)

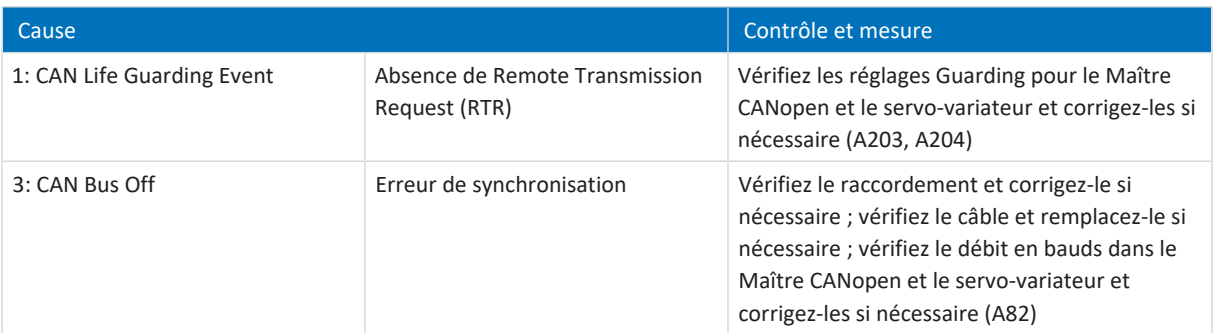

Tab. 8: Événement 52 – Causes et mesures

### 9.4 Paramètre

Les paramètres de diagnostic suivants sont disponibles lors de la communication CANopen.

### 9.4.1 A83 | Adresse du bus | G6 | V0

Adresse de bus du servo-variateur dans le réseau CANopen (ID nœud). Correspond à l'objet de communication ID nœud selon CiA 301 ; objet 100B hex.

### 9.4.2 A245 | Diagnostic CAN | G6 | V0

Informations relatives au diagnostic du servo-variateur dans le réseau CANopen.

- § Bits [0] [2] : état NMT du servo-variateur dans le réseau CANopen (gestion de réseau, NMT) 000 bin = 0: Inactif ; 001 bin = 1: Initialisation - Réinitialisation App. ; 010 bin = 2: Initialisation - Réinitialisation communication ; 011 bin =3: Initialisation - Démarrage ; 100 bin = 4: Pré-opérationnel ; 101 bin = 5: Arrêté ; 110 bin = 6: Opérationnel
- Bit [3] : Warning Level Erreur de communication dans l'état Operational
- Bit [4] : Bus-off Erreur de raccordement ou débit en bauds incorrect
- § Bit [5] : bit Toggle canal 1 SDO L'état change avec chaque télégramme reçu sur le canal 1 SDO
- Bit [6] : utilisation mémoire canal 1 SDO 0 = taux d'utilisation < 50 % ; 1 = taux d'utilisation  $\ge$  50 %
- § Bit [7] : bit Toggle canal 1 PDO L'état change avec chaque télégramme Operational reçu sur le canal 1 PDO
- Bit [8] : utilisation mémoire canal 1 PDO 0 = taux d'utilisation < 50 % ; 1 = taux d'utilisation  $\ge$  50 %
- Bit [9] : DEL rouge (Error) 0 = aucune erreur, aucun avertissement ; 1 clignotement = Warning Level ; 2 clignotements = Life Guarding Event ; 3 clignotements = SYNC-Error ; 1 = Bus-off
- § Bit [10] : DEL verte (Run) 0 = Init ; clignotement = Pre-Operational ; un clignotement = Stopped ; 1 = Operational
- Bit [11] : erreur rapport PDO-SYNC
- § Bits [12] [15] : réservés

Sauf indication contraire : 0 = inactif ; 1 = actif

### 9.4.3 A246 | État CANopen NMT | G6 | V1

État NMT du servo-variateur dans le réseau CAN (gestion de réseau, NMT).

- 0: Inactif
- 1: Initialisation Réinitialisation App.
- 2: Initialisation Réinitialisation communication
- 3: Initialisation Démarrage
- § 4: Pré-opérationnel
- 5: Arrêté
- 6: Opérationnel

# 10 En savoir plus sur CANopen ?

Les chapitres ci-après résument les notions essentielles, les services et les relations tout autour de CANopen.

# 10.1 CAN et CANopen

#### **CAN**

CAN (Controller Area Network) est un système de bus sériel et un standard industriel pour les exigences de temps réel dans la technique d'automatisation. En raison de leur capacité en temps réel, de leur grande résistance aux défaillances ainsi que de leur bonne disponibilité, les systèmes de bus CAN desservent un grand nombre de domaines d'application et sont surtout utilisés là où des vitesses de transmission élevées et une installation simple et économique sont exigées.

CAN a été initié à l'origine par la société Robert Bosch GmbH et est pris en charge jusqu'à présent par l'organisation CAN in AUTOMATION e.V. (CiA). CAN est une technologie ouverte normalisée depuis 1993 dans la norme ISO 11898-1.

Les différentes tâches d'un réseau CAN sont définies dans des couches (Layer). Le protocole CAN proprement dit correspond à la couche 2 du modèle de référence ISO/OSI, la couche de sécurité (Data Link Layer). Dans cette couche, le protocole CAN gère les accès des participants qui sont reliés entre eux par le bus CAN et permet ainsi l'interaction de la technique de différents fabricants. Dans le réseau CAN, les messages sont transmis avec une certaine priorité en fonction de l'identifiant CAN (CAN-ID).

#### **CANopen**

CANopen est un protocole de communication basé sur CAN pour la mise en réseau dans la technique d'automatisation. Il définit les mécanismes de communication de base et la fonctionnalité des participants dans le réseau CANopen.

CANopen étend CAN avec la couche d'application (Application Layer), qui correspond à la couche 7 du modèle de référence ISO/OSI et qui est également appelée CAL (CAN Application Layer) dans le contexte CAN.

CANopen est également géré par la CiA. Il a été standardisé pour la première fois en 1996 dans la norme EN 50325-4 et a ensuite été transféré dans les normes IEC 61800-7-201 et IEC 61800-7-301.

### 10.1.1 CANopen – Communication

CANopen regroupe les participants du réseau CANopen en classes d'appareils en fonction de leurs propriétés et met à disposition un profil d'appareil spécifique pour chaque classe d'appareils, p. ex. le profil d'appareil CiA 402 pour la commande d'entraînements électriques. Le profil d'appareil définit la fonctionnalité et la structure du répertoire d'objets, et permet ainsi par exemple l'accès standardisé aux objets de communication (COB) ou aux paramètres de la classe d'appareils.

Le profil d'appareil est basé sur un profil de communication, par exemple le profil de communication CiA 301, qui définit le contenu des objets de communication et détermine ainsi les mécanismes de communication de base entre les participants du réseau CANopen.

### 10.1.2 Répertoire d'objets

Le répertoire d'objets décrit l'ensemble des fonctions d'un participant dans le réseau CANopen selon son profil d'appareil. Dans le répertoire d'objets, on trouve par exemple des types de données, objets de communication et objets de profil d'appareil standardisés. Outre les objets standardisés, il existe également un domaine pour les objets ou paramètres de chaque fabricant.

Les Service Data Objects (SDO) permettent d'accéder aux entrées du répertoire d'objets afin de configurer les propriétés de l'appareil du participant. Les entrées dans le répertoire d'objets peuvent être adressées via l'index (adresse de rangée, 16 bits) et, pour les paramètres Array ou Record, via un sous-index supplémentaire (adresse de colonne, 8 bits).

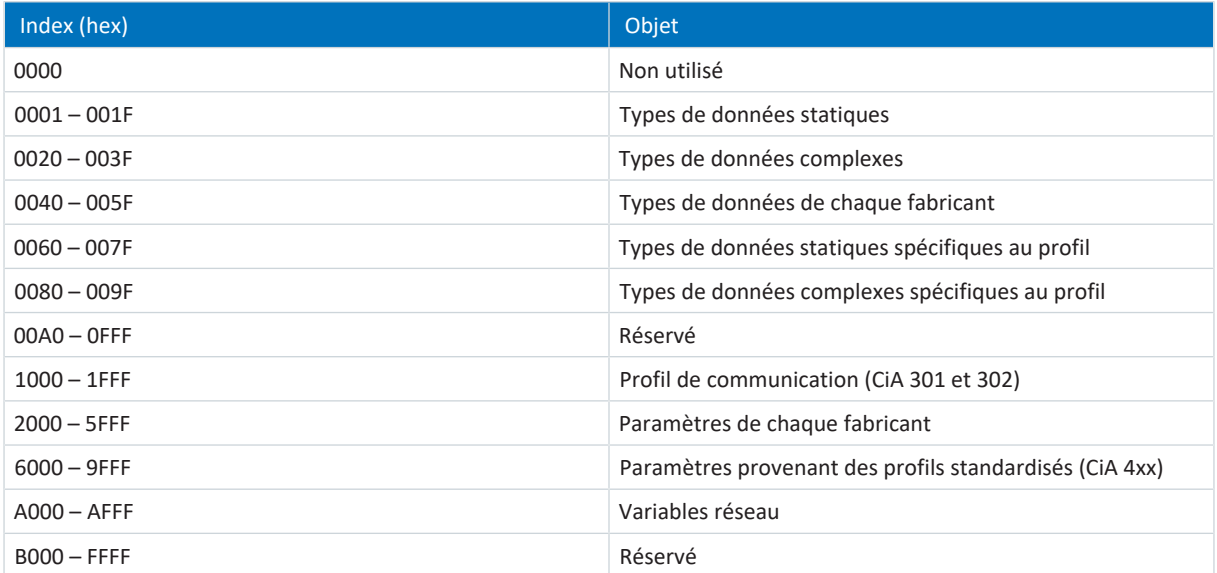

Tab. 9: Répertoire d'objets – structure

### 10.1.3 Structure réseau

La topologie d'un réseau CANopen est généralement linéaire. Théoriquement, il est possible d'adresser jusqu'à 127 participants, physiquement 64 participants sont possibles dans le réseau CANopen. Pour un débit en bauds de 50 kbauds par exemple, une longueur de câble de 1 km est possible, pour un débit en bauds de 1 Mbaud, une longueur de câble de 25 m est réaliste (voir aussi [Débit en bauds et longueur de câble \[](#page-13-0) $\blacktriangleright$  [14\]\)](#page-13-0). En général, 9 débits en bauds (10 kbauds -1 Mbaud) sont disponibles (paramètre : A82).

### 10.2 Message CAN

La communication via le protocole CAN est établie sous forme de messages dont la structure standardisée est appelée télégramme. Le bus CAN distingue 4 types de télégrammes :

- Télégramme de données ; pour le transport de données vers un autre participant
- § Télégramme Remote ; pour la demande de données d'un autre participant
- Télégramme Error ; pour une erreur de transmission connue
- § Télégramme Overload ; comme pause forcée entre l'envoi de télégrammes de données (Data) et Remote

#### **Structure d'un message CAN**

Le graphique suivant montre la structure d'un message CAN.

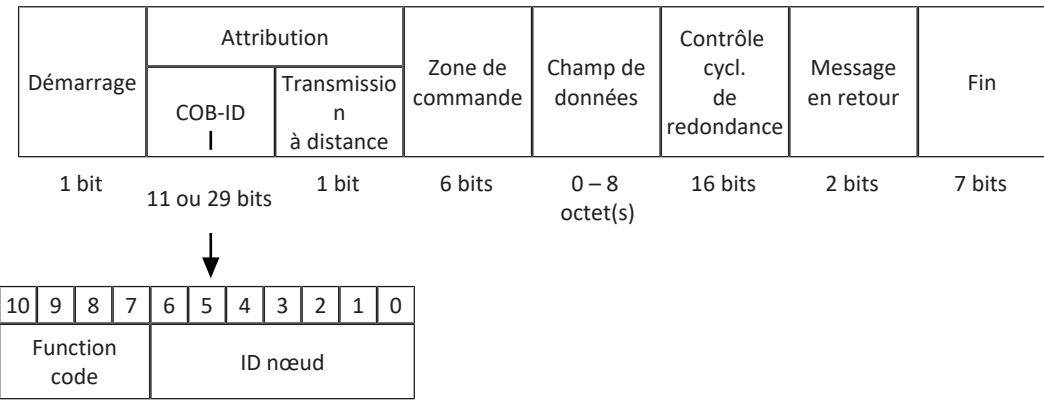

Fig. 6: Message CAN : structure

#### **COB-ID**

Le [COB-ID](#page-72-0) (Communication Object Identifier) définit la priorité d'un message dans le réseau CANopen (COB-ID bas = priorité élevée). Le COB-ID se compose du [Function Code](#page-72-1) (fonction de l'objet de communication) et du [ID nœud](#page-72-2) (adresse de bus du participant) et peut être modifié par des accès SDO. Un COB-ID se compose par défaut de 11 bits (Base Frame Format), dont les bits 7 à 10 sont occupés par le Function Code et les bits 0 à 6 par le Node-ID, ce qui permet de coder 2032 adresses logiques différentes et d'envoyer 2048 informations différentes.

Il existe 2 mécanismes pour l'attribution du COB-ID : dans le cas du Predefined Connection Set, tous les objets de communication sont pré-affectés avec des Function Codes standardisés, dans le cas de la Dynamic Distribution, les Function Codes pré-affectés peuvent être écrasés pour certains cas d'application.

### 10.2.1 Predefined Connection Set

Lors de l'attribution d'ID-COB via le Predefined Connection Set, tous les objets de communication sont prédéfinis avec des Function Codes standardisés. L'ID nœud de chaque servo-variateur est ensuite additionné, ce qui permet d'obtenir un COB-ID unique. Cette pré-affectation permet une mise en service simple d'un réseau CANopen avec une commande et jusqu'à 127 servo-variateurs (ou avec jusqu'à 31 servo-variateurs pour les canaux SDO 2 - 4 actifs), et couvre ainsi la plupart des cas d'application.

Le Predefined Connection Set est actif par défaut pour tous les objets de communication (objets de diffusion et objets Peerto-Peer), dans la mesure où aucun COB-ID manuel n'a été attribué pour l'objet de communication concerné.

Les tableaux ci-après contiennent les COB-ID des objets de communication selon le Predefined Connection Set.

#### **Objets de diffusion**

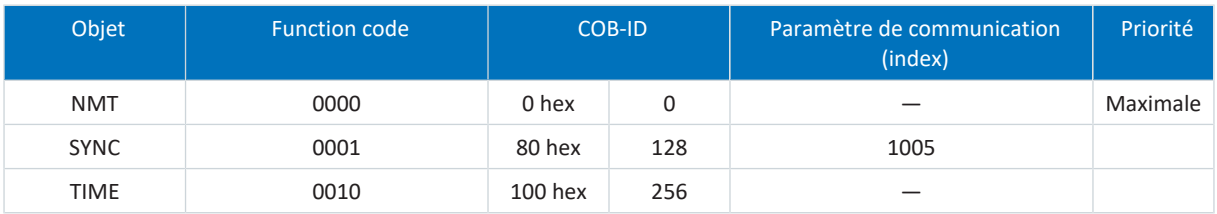

#### **Objets Peer-to-Peer**

En cas d'utilisation du Predefined Connection Set, l'ID nœud du participant concerné doit être compris entre 1 et 127 ou, pour les canaux SDO 2 - 4 actifs, entre 1 et 31 (ID nœud : A83).

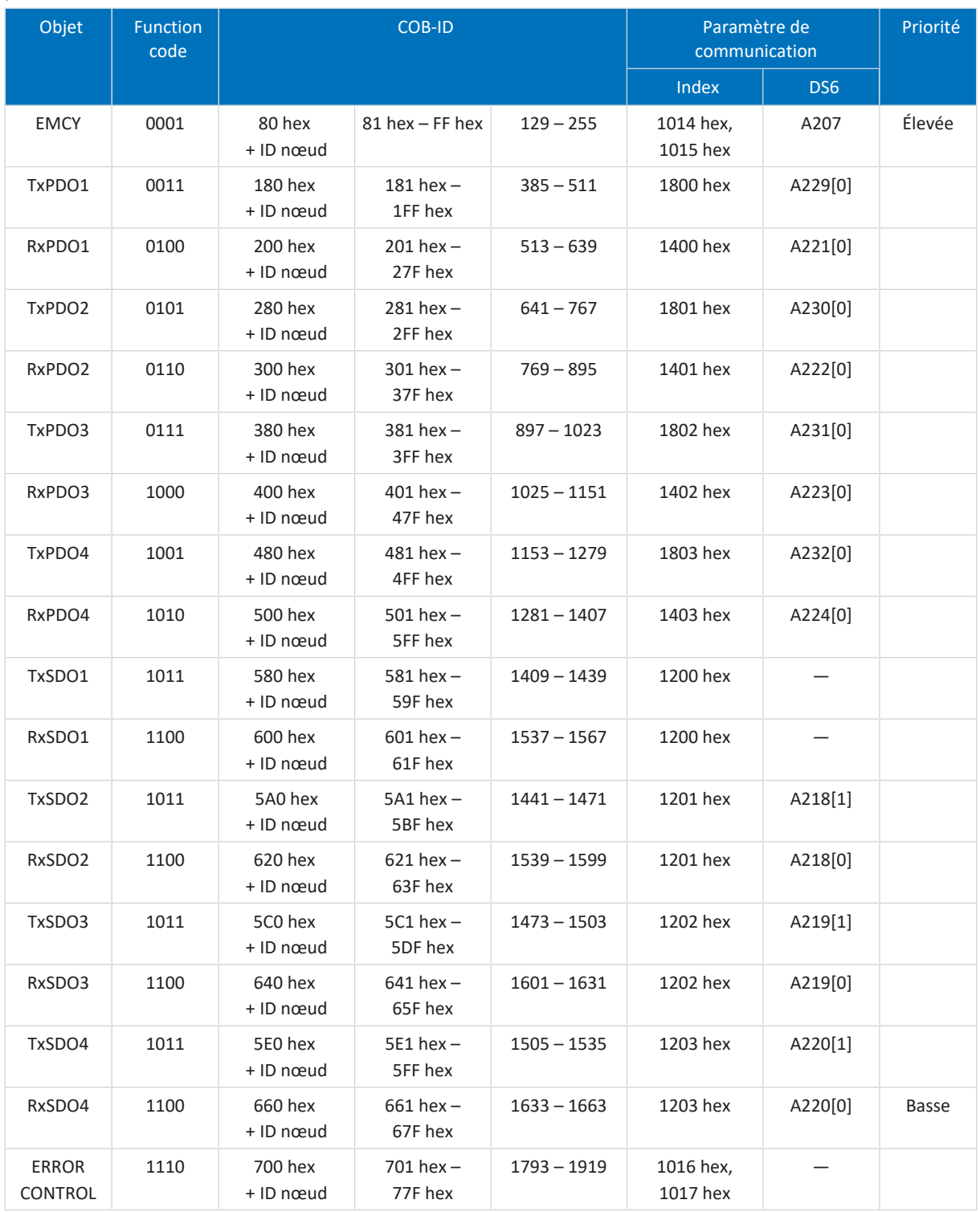

### 10.2.2 Dynamic Distribution

Lors de l'attribution des COB-ID via Dynamic Distribution, vous pouvez attribuer manuellement les COB-ID pour certains objets de communication, soit directement via DriveControlSuite, soit via une commande qui, en tant que distributeur (DBT), attribue les COB-ID de manière dynamique. Pour cela, la commande doit disposer à tout moment d'une image des données process de tous les servo-variateurs du réseau CANopen.

L'attribution manuelle de COB-ID via Dynamic Distribution vous permet d'influencer la priorité des objets de communication et de couvrir ainsi des cas d'application particuliers, par exemple pour optimiser des réseaux CANopen complexes avec différents participants et tâches. Comme les COB-ID doivent être uniques, la Dynamic Distribution nécessite plus de planification que l'utilisation du Predefined Connection Set.

#### **Activer Dynamic Distribution**

En principe, le COB-ID des objets de communication suivants peut être écrasé via Dynamic Distribution :

- § PDO 1 4 (RxPDO, TxPDO) (COB-ID : A221[0] A224[0], A229[0] A232[0])
- § SDO 2 4 (RxSDO, TxSDO) (COB-ID : A218[0] A220[0], A218[1] A220[1])
- § SYNC (COB-ID : A200)
- § EMCY (COB-ID : A207)

Pour remplacer un COB-ID à l'aide de DriveControlSuite, définissez un COB-ID unique pour l'objet de communication souhaité du servo-variateur concerné à l'aide du paramètre correspondant. Transférez ensuite la configuration vers le servo-variateur concerné et enregistrez-la de manière non volatile sur l'appareil correspondant (paramètre : A00).

Pour écraser un COB-ID à l'aide de la commande, la machine d'état NMT du servo-variateur concerné doit se trouver dans l'état NMT Pre-Operational. Les COB-ID modifiés sont initialisés pour le PDO lors du passage à l'état NMT Initialising et pour le SDO lors du passage à l'état NMT Reset Communication. Pour que les modifications restent effectives au redémarrage des servo-variateurs, elles doivent être enregistrées de manière non volatile (paramètre : A00).

# 10.3 Objets de communication

De manière générale, CANopen prévoit de lire ou d'écrire les valeurs des paramètres de communication par les objets de communication. Un service d'écriture est appelé Domain Download, un service de lecture Domain Upload.

Dans le réseau CANopen, les objets de communication suivants sont essentiels pour la transmission de données :

- § Synchronization Objects (objets de synchronisation, SYNC) ... pour le quadrillage temporel et la synchronisation des participants
- § Les Process Data Objects (objets de données process, PDO) ... pour la transmission de données en temps réel des participants (valeurs réelles et de consigne)
- § Les Service Data Objects (objets de données de services, SDO) ... pour l'accès au répertoire d'objets des participants en vue de la configuration
- § Network Management Objects (objets de gestion du réseau, NMT) ... pour la commande et la surveillance des états NMT des participants
- Error Control Objects (objets de surveillance, ERROR CONTROL) ... pour la surveillance de la communication des participants (Guarding, Heartbeat)
- § Les Emergency Objects (objets d'erreur, EMCY) ... pour la surveillance des états d'appareils des participants
- § Les Time Stamp Objects (objets d'horodatage, TIME STAMP) ... servent à la transmission de l'heure actuelle (heure locale, aucun fuseau horaire défini)

#### **Information**

Le module de communication CA6 ne prend pas en charge les Time Stamp Objects (TIME).

Parmi les objets de communication, il faut distinguer les objets de diffusion des objets Peer-to-Peer : les objets de diffusion sont envoyés simultanément par la commande à tous les participants (NMT, SYNC, TIME). Les objets Peer-to-Peer peuvent être échangés dans les deux sens d'émission (SDO, PDO, EMCY, ERROR CONTROL).

#### **Information**

Il est impossible de lire ou d'écrire les paramètres masqués dans DriveControlSuite lors de la communication via le bus de terrain.

### 10.3.1 SYNC : Synchronization Objects

Les objets SYNC sont des objets de diffusion qui servent au quadrillage temporel et à la synchronisation des participants dans le réseau CANopen. Les objets SYNC permettent des types de transmission synchrones pour les messages PDO, les PDO pouvant être reçus ou envoyés avec référence aux objets SYNC, ce qui permet par exemple de lire plusieurs entrées en parallèle ou de synchroniser des axes. Les messages SYNC ne contiennent généralement aucune donnée.

#### **Information**

En cas d'utilisation simultanée du bus CAN et de l'IGB-Motionbus, la communication CANopen ne peut pas être synchronisée avec la commande.

### 10.3.2 PDO : Process Data Objects

Les [objets de données process](#page-72-3) (PDO) sont des objets Peer-to-Peer qui servent à la transmission de données temps réel sensibles au facteur temps des participants, comme par exemple les valeurs de consigne et les valeurs réelles ou les informations de commande et d'état telles que les positions de consigne, les vitesses de déplacement ou les valeurs prédéfinies d'accélération.

Les PDO permettent d'accéder simultanément à plusieurs paramètres de communication définis via le répertoire d'objets du participant concerné. Lors de la transmission PDO, aucun objet n'est adressé, mais les valeurs des paramètres de communication sont transmises directement au participant concerné.

Le mappage des données process (mappage PDO) définit quels paramètres de communication sont envoyés et reçus. Lors du mappage des données process, il est possible de choisir librement les paramètres de communication à envoyer ou à recevoir et ce, dans quel PDO.

Les PDO sont généralement transmis avec une priorité élevée via les canaux de données process (canaux PDO). D'un point de vue du participant correspondant, on distingue les PDO de réception (Receive-PDO, RxPDO) et les PDO d'émission (Transmit PDO, TxPDO).

Le mode de transmission (Transmission Type) définit si les PDO sont envoyés en fonction des événements ou du temps et de manière cyclique ou acyclique ou uniquement sur demande d'un autre participant (Remote Transmission Request, RTR). Les PDO ne sont transmis que si le participant se trouve dans l'état NMT Operational. L'affectation ainsi que la priorité des messages PDO sont définies par le COB-ID.

Pour plus d'informations sur l'ajustage, voir [Mise à l'échelle bus de terrain \[](#page-59-0) $\blacktriangleright$  [60\]](#page-59-0).

#### 10.3.2.1 Mappage PDO

Le mappage des données process (mappage PDO) définit quels paramètres de communication sont envoyés et reçus. Pour ce faire, les paramètres de communication issus du répertoire d'objets d'un participant sont reproduits sur les canaux PDO correspondants.

La communication PDO rend possible, pour chaque direction de transmission (RxPDO, TxPDO), le fonctionnement simultané de jusqu'à quatre canaux PDO indépendants, dont chacun peut transmettre un PDO avec jusqu'à 6 paramètres de communication. L'affectation des paramètres aux canaux PDO est librement configurable, tant que la longueur de données résultante par canal ne dépasse pas 8 octets.

Pour optimiser le temps de fonctionnement, STOBER recommande d'utiliser les préréglages : par défaut, 2 canaux PDO sont actifs par direction de transmission car cela couvre la plupart des cas d'application et réduit le taux de durée de service.

#### 10.3.2.2 Transmission Type

Le mode de transmission (Transmission Type) définit si les PDO sont transmis en fonction du temps (synchrone) par rapport aux objets SYNC ou en fonction des événements (asynchrone). La transmission PDO synchrone peut s'effectuer de manière cyclique ou acyclique, ce qui donne les modes de transmission suivants :

- § Synchrone (cyclique, acyclique)
- **•** Asynchrone

#### **Transmission PDO synchrone et asynchrone**

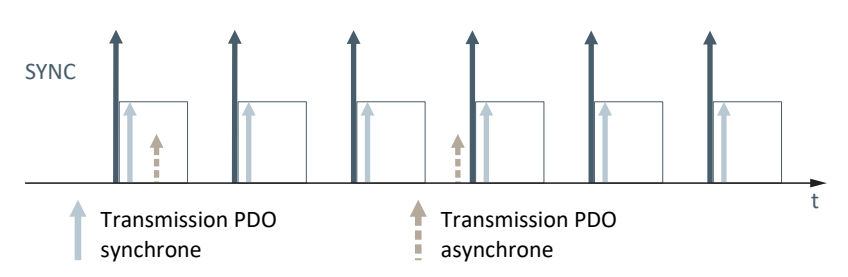

En cas de transmission PDO synchrone, les messages PDO sont traités en fonction du temps, c'est-à-dire en fonction des objets SYNC. Par exemple, un RxPDO peut être reçu à chaque objet SYNC ou à chaque cinquième objet SYNC.

En cas de transmission PDO asynchrone, les messages PDO sont traités en fonction des événements, c'est-à-dire indépendamment des objets SYNC. Par exemple, un RxPDO peut être reçu immédiatement et un TxPDO peut être envoyé immédiatement, ou si la transmission a été déclenchée par un Event Timer ou par une RTR.

#### **Transmission PDO cyclique-synchrone et acyclique-synchrone**

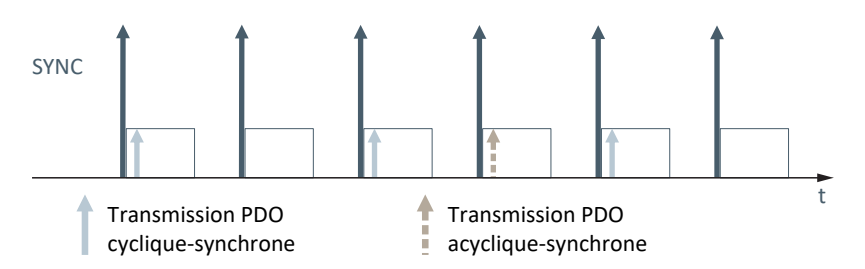

En cas de transmission PDO synchrone, les messages PDO peuvent être transmis de manière cyclique ou acyclique. Les messages PDO cycliques sont transmis de façon synchrone par rapport à un certain nombre aux objets SYNC. Les messages PDO acycliques sont transmis de manière synchrone à un objet SYNC et en fonction d'un événement, lorsqu'un événement interne à l'appareil se produit, p. ex. la réception d'un RxPDO.

#### **Remote Transmission Requests (RTR, demandes de transmission à distance)**

En cas de transmission PDO événementielle (asynchrone), l'envoi de PDO peut être déclenché par la demande d'un autre participant du réseau CANopen. Par exemple, lors de la surveillance des participants au réseau CANopen via Guarding (Node Guarding/Life Guarding), la commande envoie à intervalles réguliers des Remote Transmission Requests (RTR) aux participants du réseau CANopen pour demander l'état NMT du servo-variateur concerné (voir [Guarding \[](#page-54-0) $\blacktriangleright$  [55\]](#page-54-0)).

#### **TxPDO : Inhibit Time et Event Timer**

Définissez pour chaque canal TxPDO une temporisation d'émission (Inhibit Time) qui détermine, indépendamment du Transmission Type, l'intervalle de temps minimal pour l'envoi de 2 TxPDO successifs.

En cas de transmission PDO asynchrone, un temporisateur (Event Timer) permet de définir pour chaque canal TxPDO le temps au bout duquel les TxPDO sont envoyés si aucun événement ne s'est produit par ailleurs pour la transmission PDO commandée par événement. Par exemple, avec le Transmission Type 254, l'envoi de TxPDO est déclenché par la réception de RxPDO, mais au plus tard à l'expiration de l'Event Timer si aucun nouveau RxPDO n'a été reçu auparavant.

#### **Définir le Transmission Type**

Le Transmission Type peut être défini par canal et par direction d'émission via le paramètre correspondant (RxPDO : A221[1] - A224[1] ; TxPDO : A229[1] - A232[1]).

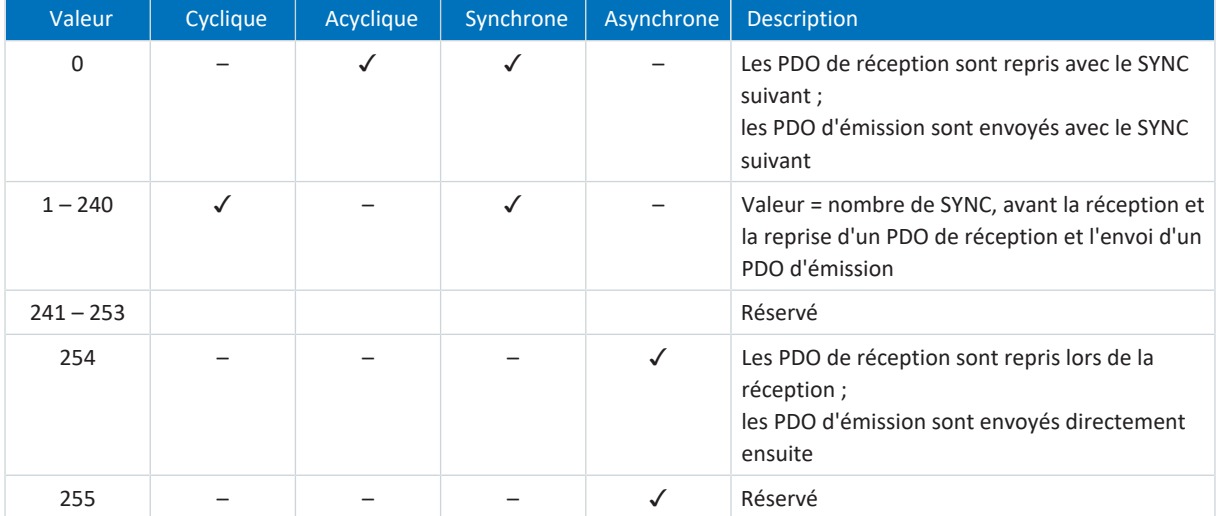

Tab. 10: Transmission Type

### 10.3.3 SDO : Service Data Objects

Les [objets de données de service](#page-72-4) (SDO) sont des objets Peer-to-Peer qui servent à la transmission des données non sensibles au facteur temps et permettent d'accéder à des entrées dans le répertoire d'objets d'un participant afin de configurer les propriétés de son appareil.

Du point de vue du servo-variateur, une transmission SDO se compose toujours au minimum d'un message RxSDO et d'un message TxSDO. Dans le message RxSDO, la commande sélectionne via l'index et le sous-index une entrée dans le répertoire d'objets du servo-variateur afin de configurer les propriétés de l'appareil. Le servo-variateur acquitte ensuite l'accès au répertoire d'objets par un message TxSDO.

4 canaux indépendants sont disponibles pour la transmission SDO. Le canal SDO 1 est toujours actif, les COB-ID associés correspondent au Predefined Connection Set et ne peuvent pas être modifiés (RxSDO1 = 600 hex + ID nœud ; TxSDO1 = 580 hex + ID nœud). Les canaux SDO 2 - 4 sont désactivés par défaut, les COB-ID correspondants peuvent être modifiés si nécessaire.

Le servo-variateur SD6 permet d'exploiter jusqu'à 4 axes logiques, un seul canal SDO peut être utilisé par axe. Les axes ne sont pas adressés par l'index et le sous-index, mais pour chaque canal SDO via le paramètre A11.

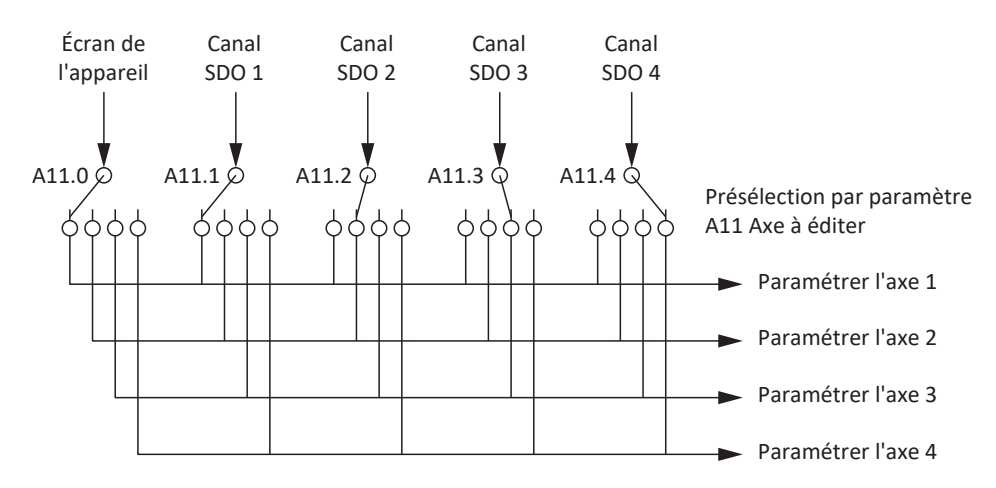

De manière générale, il est possible de transmettre des données d'une longueur au choix par SDO, en fonction du mode de transmission :

- **Expedited Transfer** 
	- ... pour transmettre jusqu'à 4 octets dans un seul message
- Segmented Transfer
	- ... pour transmettre plus de 4 octets répartis sur plusieurs messages

Pour plus d'informations sur l'aiustage, voir [Mise à l'échelle bus de terrain \[](#page-59-0) $\blacktriangleright$  [60\]](#page-59-0).

#### 10.3.3.1 Expedited Transfer

Lors de la transmission SDO via Expedited Transfer (transmission accélérée), il est possible de transmettre jusqu'à 4 octets de données dans un seul message. Les données sont disposées selon le format Intel (Little-Endian), c.-à-d. que l'octet le moins significatif est enregistré dans l'adresse initiale et transmis en premier (voir Big-Endian ou le format Motorola avec lequel la composante la plus significative est envoyée en premier).

#### **Écrire paramètre (Initiate Domain Download Request)**

Avec une Initiate Domain Download Request, la commande (Maître) initie le processus d'écriture d'un paramètre de communication. La requête est acquittée positivement par une Initiate Domain Download Response du servo-variateur (Esclave).

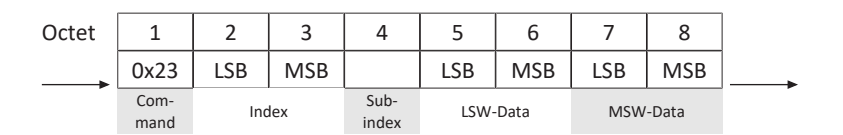

Maître **Esclave** 

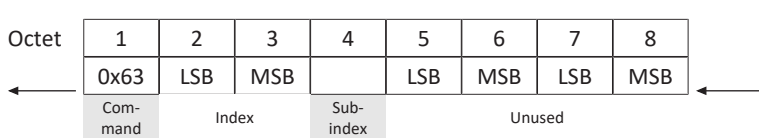

#### **Lire paramètre (Initiate Domain Upload Request)**

Avec une Initiate Domain Upload Request, la commande (Maître) initie le processus de lecture d'un paramètre de communication. La requête est acquittée positivement par une Initiate Domain Upload Response du servo-variateur (Esclave).

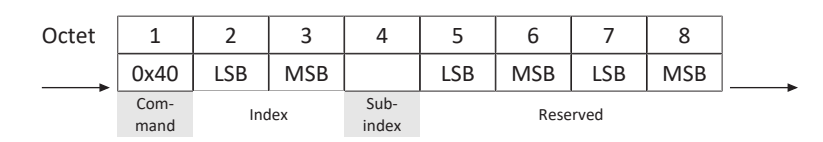

Maître **Esclave** 

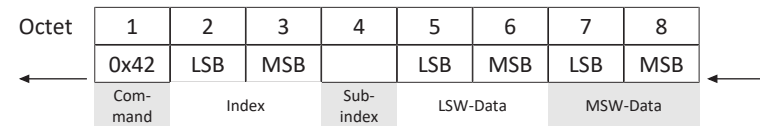

#### **Message d'erreur (Abort Domain Transfer)**

Un servo-variateur (Esclave) répond négativement aux requêtes Écrire paramètre ou Lire paramètre via Abort Domain Transfer (voir Transmission SDO : codes d'erreur).

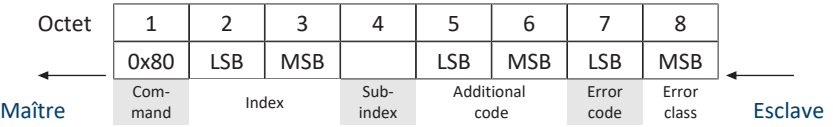

#### 10.3.3.2 Segmented Transfer

Lors de la transmission SDO via Segmented Transfer (transmission segmentée), il est possible de transmettre plus de 4 octets de données répartis sur plusieurs messages. Dans un premier message Initiate (Initiate SDO Download), le nombre total d'octets à transmettre est transmis ; viennent ensuite les segments (Download SDO Segment) avec chacun 1 octet d'informations de commande et de protocole et jusqu'à 7 octets de données utiles.

#### **Initiate SDO Download Protocol**

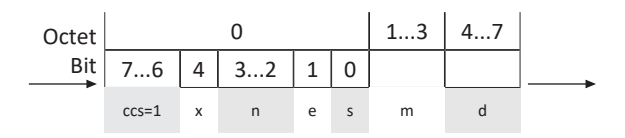

Maître **Esclave** 

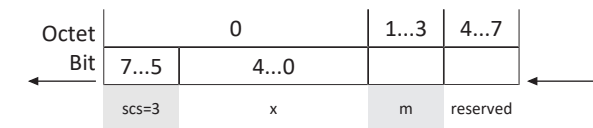

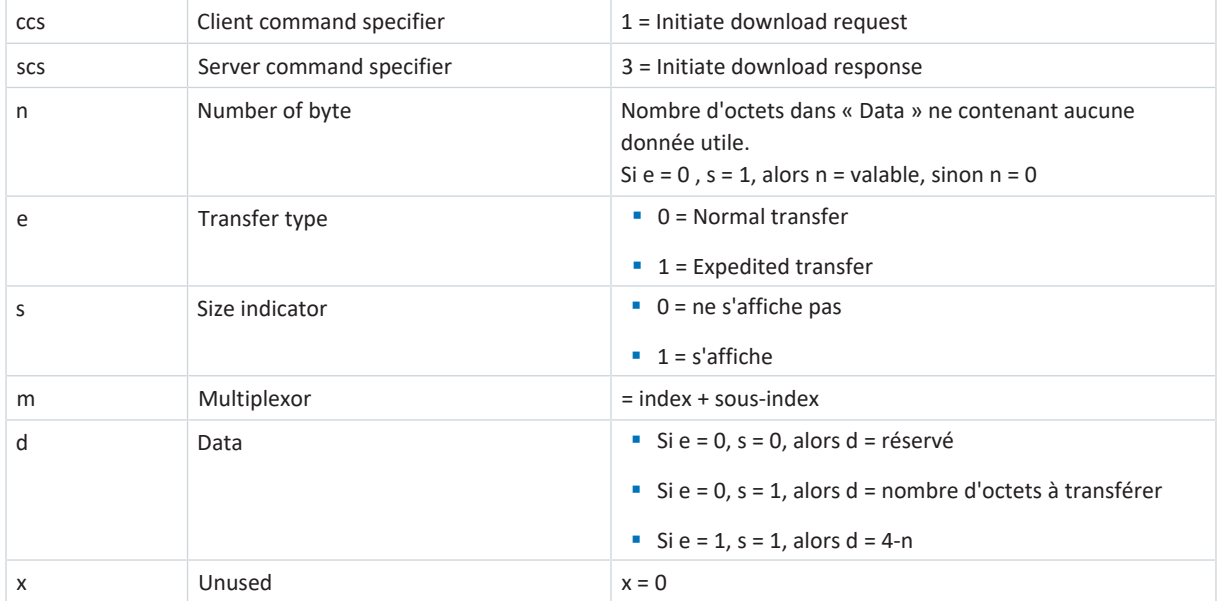

#### **Download SDO Segment Protocol**

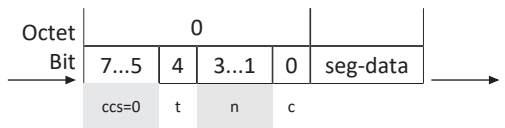

Maître **Esclave** 

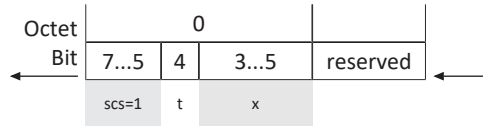

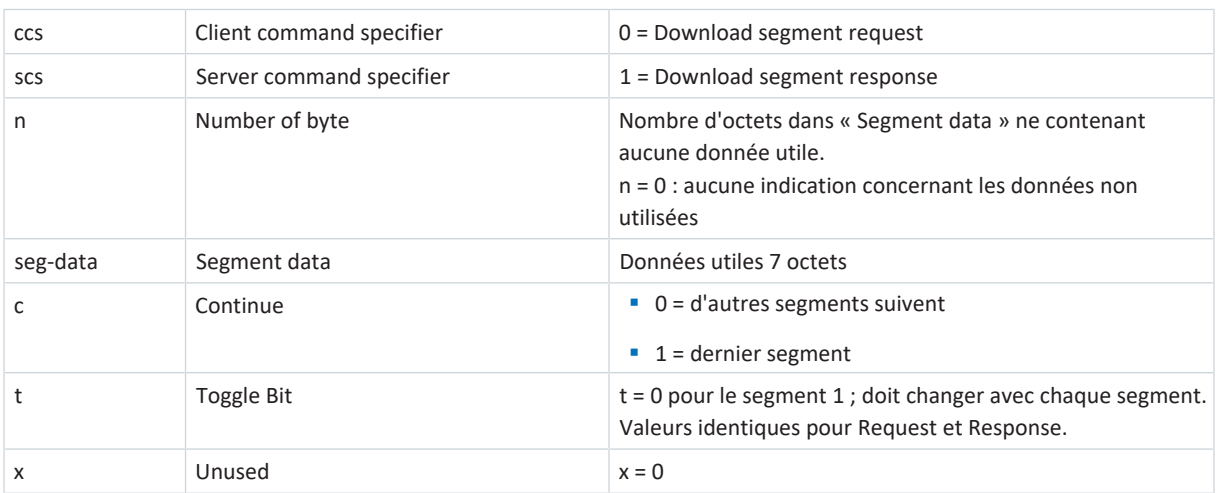

#### **Initiate SDO Upload Protocol**

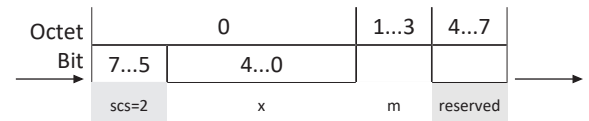

 $7...6$  4 3...2 1 0

Octet Bit

Maître **Esclave** 

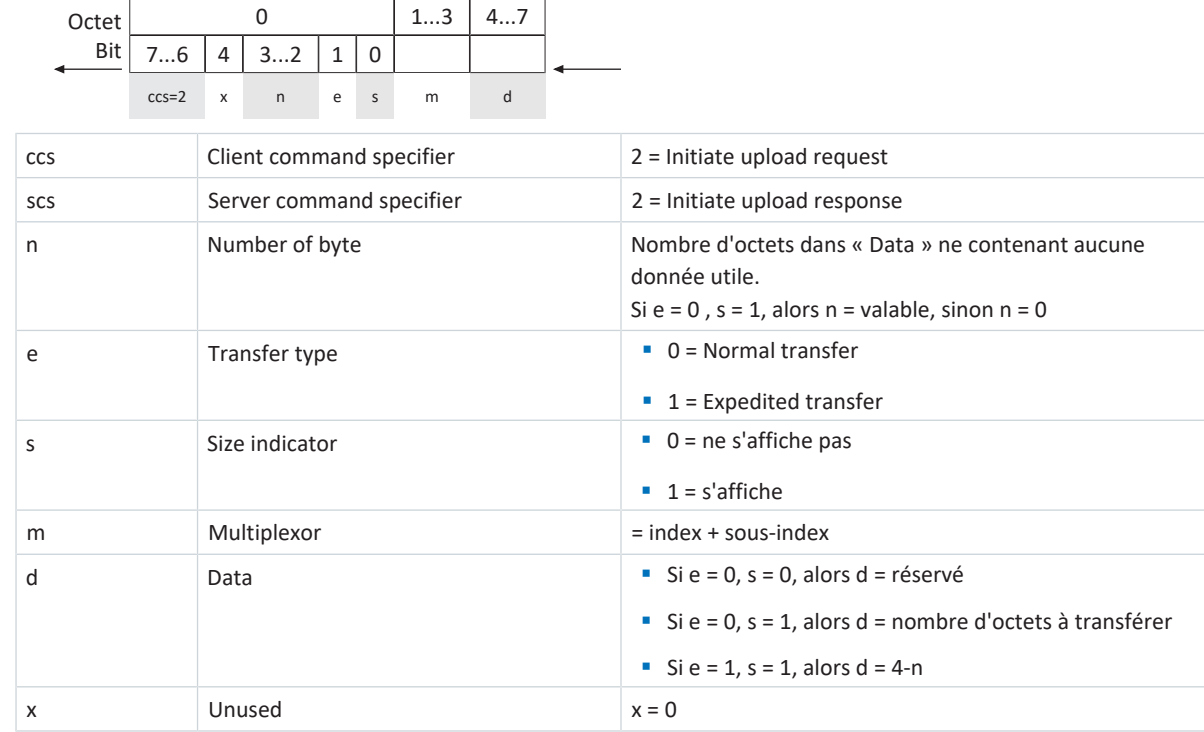

# 10/2023 | ID 442638.02 10/2023 | ID 442638.02

#### **Upload SDO Segment Protocol**

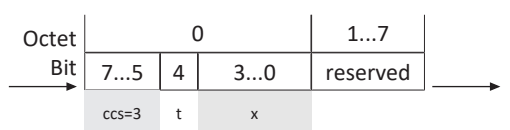

Maître **Esclave Esclave Esclave Esclave Esclave Esc**lave Esclave Esclave Esclave Esclave Esclave Esclave Esclave

e

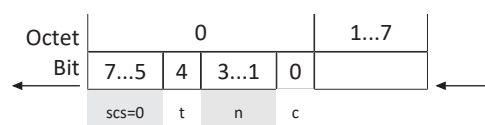

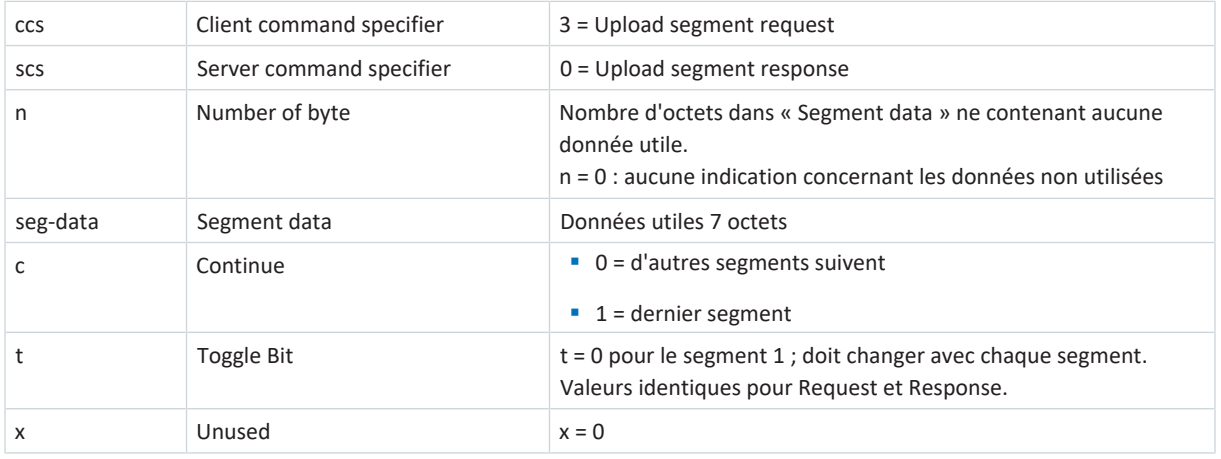

#### **Exemples**

#### Segment Download avec 16 octets de données ; contenu : 01, 02, 03 ... 10 hex

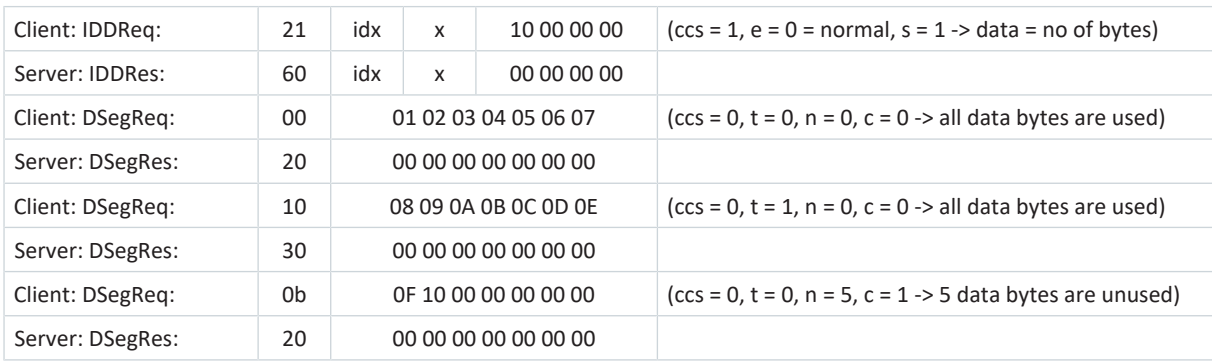

Segment Upload avec 16 octets de données, contenu : 01, 02, 03 .. 10 hex

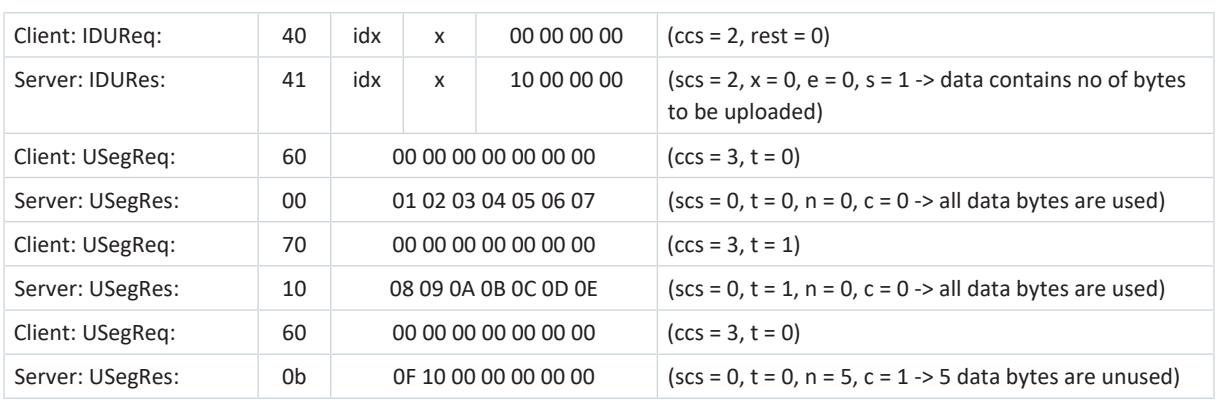

### 10.3.4 NMT : Network Management Objects

Les objets de gestion de réseau (objets NMT) sont des objets de diffusion qui servent à commander et à surveiller les états NMT des participants du réseau CANopen. Chaque participant du réseau CANopen possède, outre l'ID nœud, une machine d'état NMT (Network Management State Machine), qui peut se trouver dans différents états.

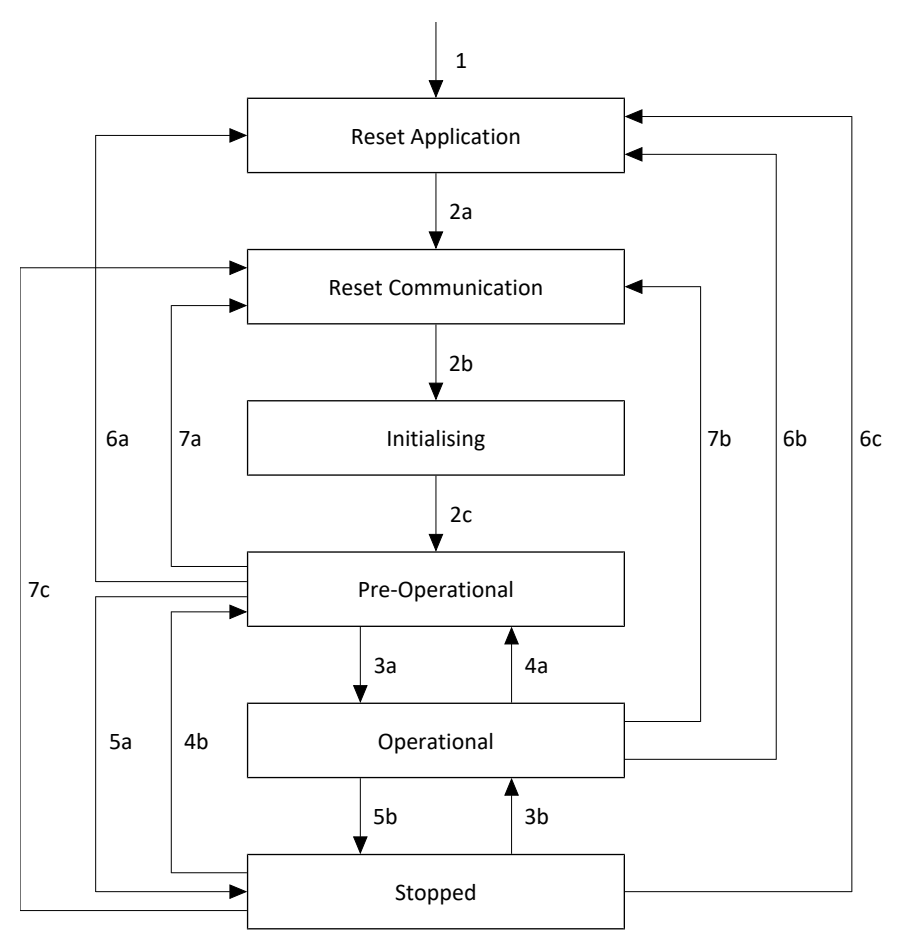

Fig. 7: Network Management State Machine : états et changements d'état

#### **États**

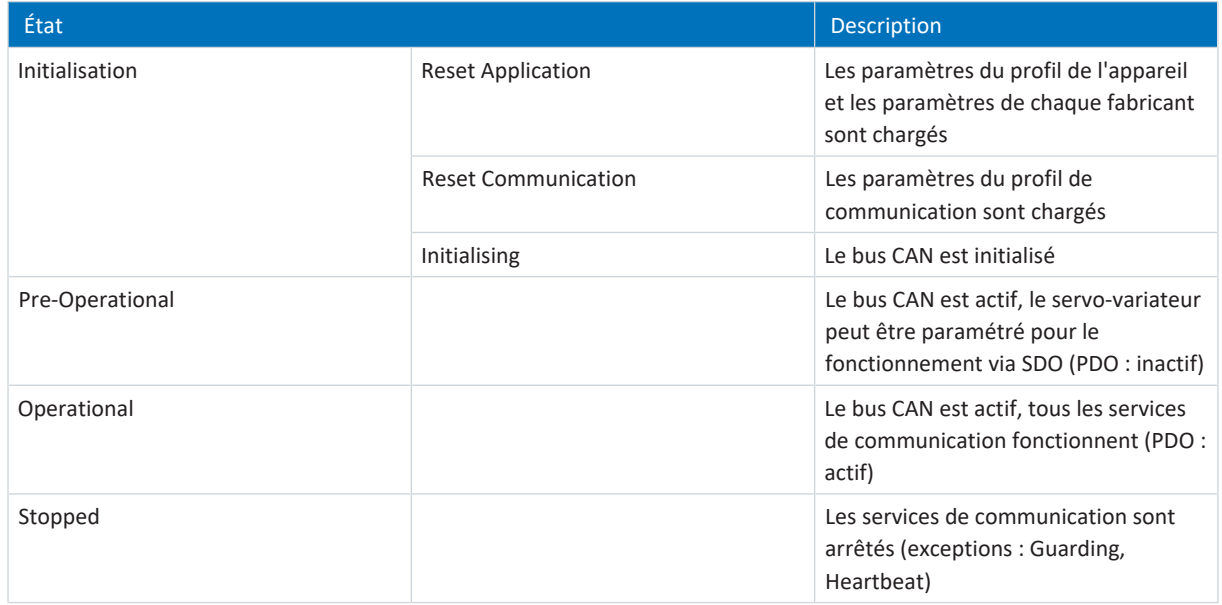

#### **Boot-up**

La mise en marche de la tension d'alimentation lance le démarrage de l'appareil, y compris l'initialisation de la machine d'état NMT. Lors du premier changement d'état d'Initalisation à Pre-Operational, le servo-variateur envoie une fois un message Boot-Up à la commande pour signaler qu'il est prêt à recevoir des commandes NMT.

Le message Boot-Up se compose d'un COB-ID et d'un octet de données. Le COB-ID du message Boot-Up est 1792 ou 700 hex + ID nœud, le contenu de l'octet de données est 0. Comme le message Boot-Up n'est envoyé qu'une seule fois au démarrage de l'appareil, le COB-ID est ensuite libre pour d'autres tâches et est utilisé pour la surveillance des états NMT des participants dans le réseau CANopen au moyen de Guarding ou Heartbeat (voir [ERROR CONTROL : Error Control Objects](#page-54-1) [\[](#page-54-1)[}](#page-54-1) [55\]](#page-54-1)).

#### **Changement d'état**

Les objets NMT permettent de passer d'un état à l'autre de la machine d'état NMT. Les objets NMT se composent d'un COB-ID et de 2 octets de données. Le COB-ID pour les objets NMT est 0. L'octet 1 de l'objet NMT contient le Command Specifier (cs) et l'octet 2 l'ID nœud du participant, l'ID nœud 0 adressant tous les servo-variateurs.

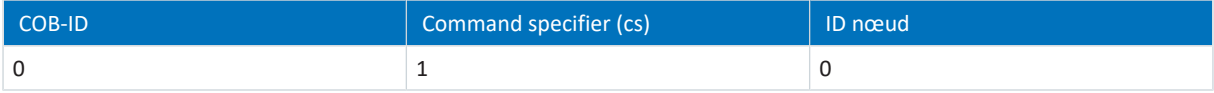

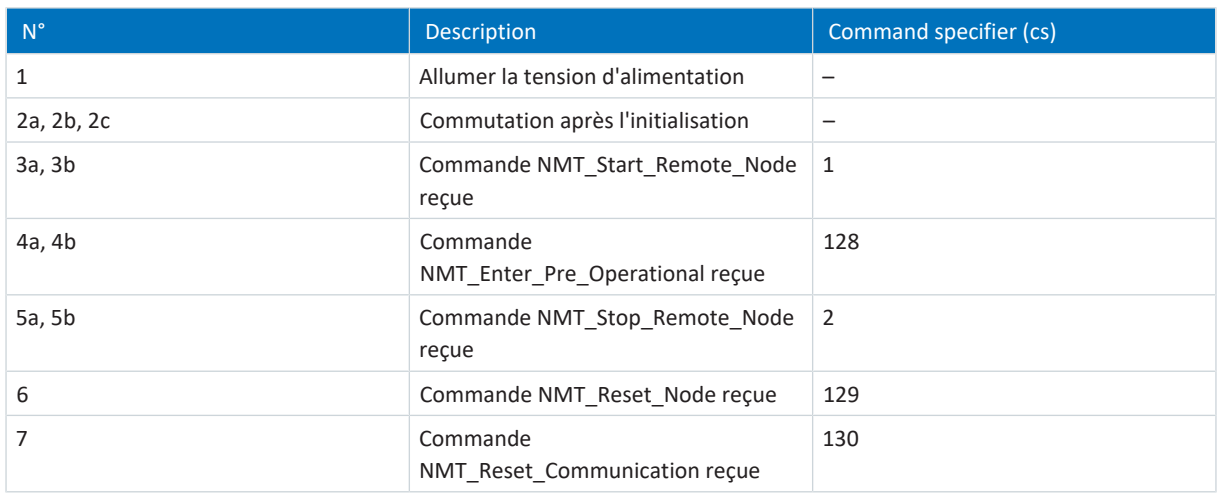

#### **Disponibilité des objets de communication**

Le tableau suivant montre la disponibilité des objets de communication en fonction de l'état NMT.

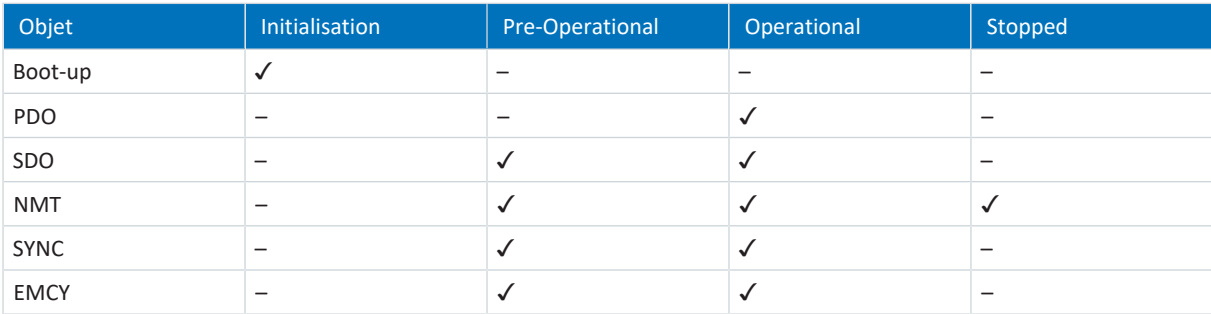

### <span id="page-54-1"></span>10.3.5 ERROR CONTROL : Error Control Objects

Les Error Control Objects sont des objets de diffusion qui servent à surveiller les états NMT des participants du réseau CANopen. CANopen propose 2 services Error Control pour la surveillance des états NMT, basés sur la transmission périodique de messages : Guarding (Node Guarding/Life Guarding) et Heartbeat. Comme Guarding et Heartbeat ont le même COB-ID (respectivement 1792 et 700 hex + ID nœud), un seul des deux services peut être utilisé à la fois.

### <span id="page-54-0"></span>10.3.5.1 Guarding

Lors de la surveillance de la communication dans le réseau CANopen via Guarding (Node Guarding/Life Guarding), la commande et le servo-variateur se surveillent mutuellement. Pour utiliser la fonction Guarding, la fonction Heartbeat doit être désactivée (A210 = 0 ms).

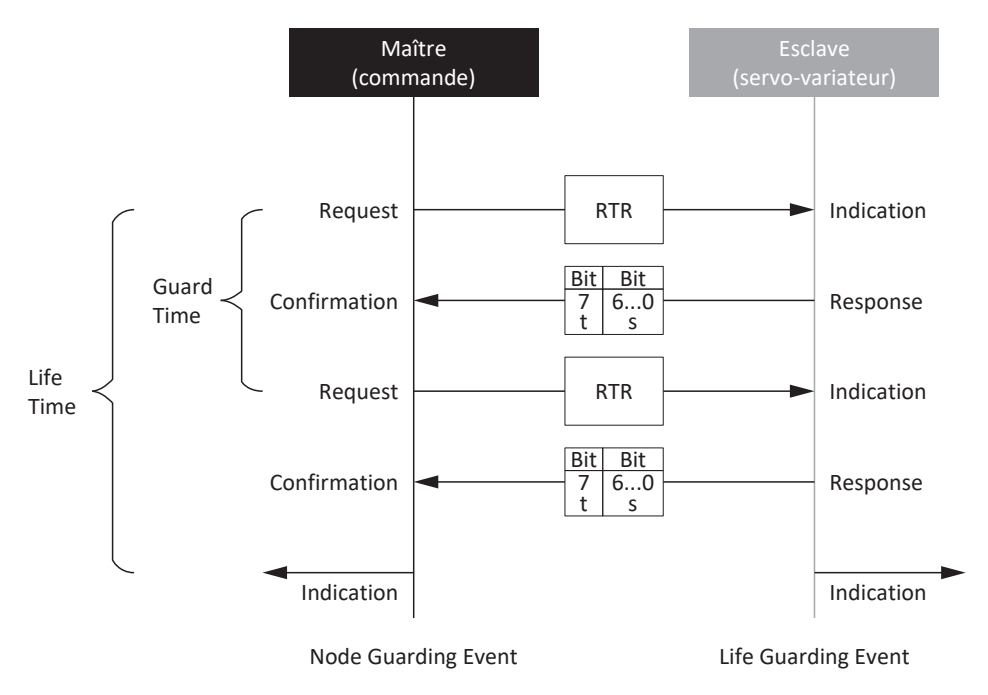

Fig. 8: Protocole Guarding (Node Guarding/Life Guarding)

s = état NMT

t = bit Toggle

#### **Node Guarding**

Lors de la surveillance via Node Guarding, la commande envoie à intervalles réguliers des Remote Transmission Requests (RTR) à tous les servo-variateurs du réseau CANopen afin de connaître l'état NMT de chaque participant. L'intervalle de temps pendant lequel la commande envoie des RTR aux servo-variateurs est défini par le Guard Time (paramètre : A203).

Le servo-variateur reconnaît la demande de la commande et y répond par un télégramme de données d'une longueur d'un octet, dont les bits 0 à 6 indiquent l'état NMT, tandis que le bit 7 change d'état à chaque message (bit Toggle).

La commande reçoit le télégramme de données et vérifie l'état NMT du servo-variateur (Confirmation). Si la commande ne reçoit pas de télégramme de données d'un servo-variateur en réponse à la demande via RTR ou si les informations du télégramme de données (état NMT, bit de bascule) ne correspondent pas aux informations attendues, la commande considère cela comme une erreur de communication (Node Guarding Event).

#### **Life Guarding**

Dans le cas de la surveillance via Life Guarding, un servo-variateur attend des RTR de la commande à intervalles réguliers. Si le servo-variateur ne reçoit pas de RTR de la commande dans un certain délai, le servo-variateur considère cela comme une erreur de communication (Life Guarding Event) et passe à l'état de l'appareil Dérangement.

Le nombre de RTR manquantes à partir duquel le servo-variateur se met en dérangement est défini par le Life Time Factor (paramètre : A204).

L'intervalle de temps pendant lequel le servo-variateur attend des RTR de la part de la commande est appelé Life Time et est le produit du Guard Time et du Life Time Factor (Life Time = A203 × A204).

#### 10.3.5.2 Heartbeat

Lors de la surveillance de la communication dans le réseau CANopen via Heartbeat, la commande surveille les servovariateurs. Pour utiliser la fonction Heartbeat, la fonction Guarding doit être désactivée (A203 = 0 ms ou A204 = 0).

L'avantage de la fonction Heartbeat par rapport à la fonction Guarding est qu'aucune RTR n'est échangée entre la commande et les servo-variateurs, ce qui réduit considérablement la charge du réseau CANopen.

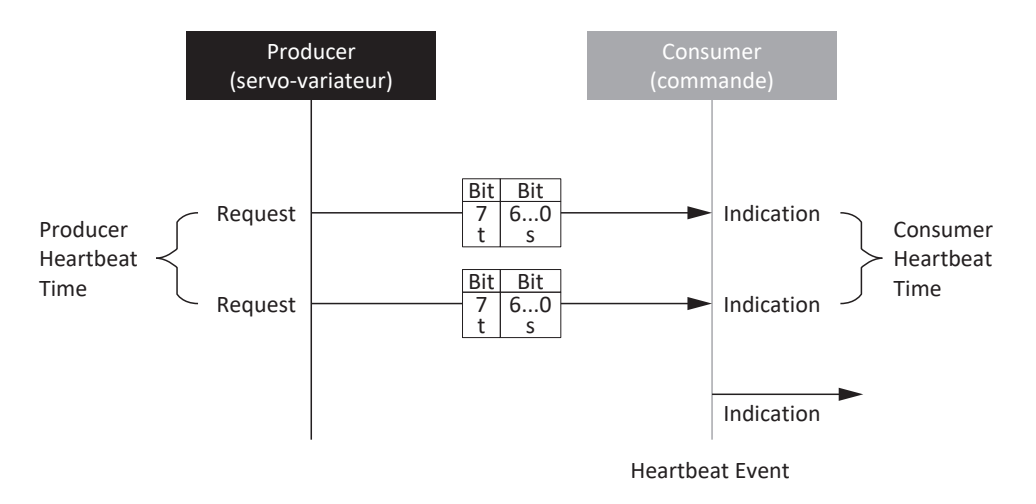

Fig. 9: Protocole Heartbeat

s = état NMT

t = bit Toggle

Lors de la surveillance via la fonction Heartbeat, un servo-variateur (Heartbeat-Producer) envoie à intervalles réguliers des messages Heartbeat qui indiquent son état NMT. L'intervalle de temps pendant lequel le servo-variateur envoie les messages Heartbeat est défini par le Producer Heartbeat Time (paramètre : A210).

La commande (Heartbeat-Consumer) attend les messages Heartbeat à intervalles réguliers (Consumer Heartbeat Time). Si la commande ne reçoit pas de message Heartbeat du servo-variateur pendant le Consumer Heartbeat Time défini, cela est considéré comme une perte de communication (Heartbeat Event).

### 10.3.6 EMCY : Emergency Objects

Les [objets Emergency](#page-72-5) sont des objets Peer-to-Peer qui servent à la surveillance des états d'appareils des participants dans le réseau et qui se déclenchent en cas d'erreurs ou de dérangements internes à l'appareil.

Lorsque le service EMCY est actif et qu'un servo-variateur passe à l'état de l'appareil Dérangement, il envoie un message EMCY à la commande. Le message EMCY contient un code d'erreur (Error Code) qui identifie clairement le dérangement. Une fois le dérangement éliminé et le servo-variateur sorti de l'état de l'appareil correspondant, il envoie un autre message EMCY avec le code d'erreur 0 hex (AUCUNE ERREUR).

Grâce à ce mécanisme, la commande est automatiquement informée du début et de la fin de l'état de dérangement d'un servo-variateur ainsi que de la cause dudit dérangement.

Le COB-ID de l'objet EMCY est formé à partir de la valeur 128 (80 hex) et de l'adresse de bus (ID nœud) du participant. Le COB-ID de l'objet SYNC est 128 (80 hex). Afin de ne pas perturber la synchronisation des données de process, l'envoi d'objets EMCY est désactivé si l'ID nœud du participant est 0 (paramètre : A83).

#### **Message EMCY : passage à l'état de dérangement**

Le graphique suivant montre à titre d'exemple la structure d'un message EMCY lors du passage à l'état de l'appareil Dérangement.

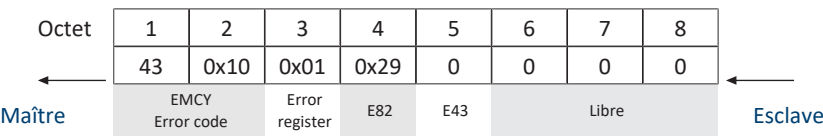

Les octets 1 – 3 contiennent le code d'erreur (Error Code) et le registre d'erreurs (Error Register), les octets 4 – 5 contiennent les valeurs des paramètres E82 Type d'événement et E43 Cause de l'événement.

Vous trouverez un tableau des codes d'erreurs possibles d'un message EMCY sous [Message EMCY : codes d'erreur](#page-66-0) [dysfonctionnement de l'appareil \[](#page-66-0)[}](#page-66-0) [67\]](#page-66-0).

#### **Message EMCY : quitter l'état de dérangement**

Le graphique suivant montre, à titre d'exemple, la structure d'un message EMCY lorsque l'appareil quitte l'état Dérangement.

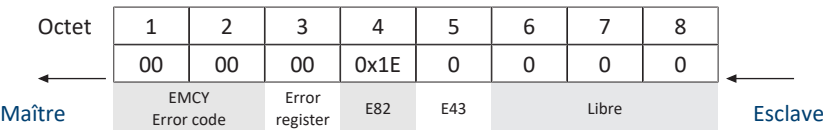

Les octets 1 – 3 contiennent le code d'erreur 0 hex (AUCUNE ERREUR), l'octet 4 contient la valeur 1E hex pour le paramètre E82 = 30: Inactif.

# 10.4 Temps de cycles

Référez-vous au tableau suivant pour les temps de cycles possibles.

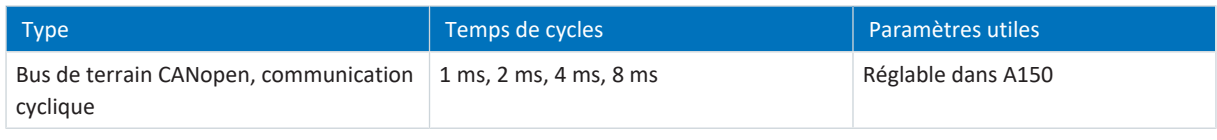

Tab. 11: Temps de cycles

## 10.5 Commander et exécuter des actions

Pour pouvoir commander et exécuter des actions via le bus de terrain, vous devez au préalable activer la commande d'action dans DriveControlSuite et ajouter aux données process l'octet de commande et le mot d'état pour les actions.

#### **Activer la commande d'action**

- 1. Dans l'arborescence de projet, marquez le servo-variateur concerné et cliquez dans le menu de projet > Zone Assistant sur l'axe planifié souhaité.
- 2. Sélectionnez l'assistant Application CiA 402 > Fonctions additionnelles.
- 3. Activez l'option Commande d'action.

#### **Adapter les données process de réception**

- 1. Dans l'arborescence de projet, marquez le servo-variateur concerné et cliquez dans le menu de projet > Zone Assistant sur l'axe planifié souhaité.
- 2. Sélectionnez l'assistant CANopen > Données process de réception RxPDO.
- 3. A225[0] A225[5], A226[0] A226[5] : ajoutez aux données process de réception l'octet de commande pour la commande d'actions.A75

#### **Adapter les données process d'émission**

- 1. Dans l'arborescence de projet, marquez le servo-variateur concerné et cliquez dans le menu de projet > Zone Assistant sur l'axe planifié souhaité.
- 2. Sélectionnez l'assistant CANopen > Données process d'émission TxPDO.
- 3. A233[0] A233[5], A234[0] A234[5] : ajoutez aux données process d'émission A69 le mot d'état pour la commande d'actions.

#### **Exécuter une action**

Exécutez ensuite l'action souhaitée. Pour ce faire, tenez compte des éventuelles conditions préalables concernant l'état de l'appareil ainsi que des autres mesures nécessaires après le lancement de l'action. Vous trouverez toutes les conditions préalables ainsi que des informations plus détaillées sur les différentes actions dans les descriptions des paramètres correspondants dans DriveControlSuite.

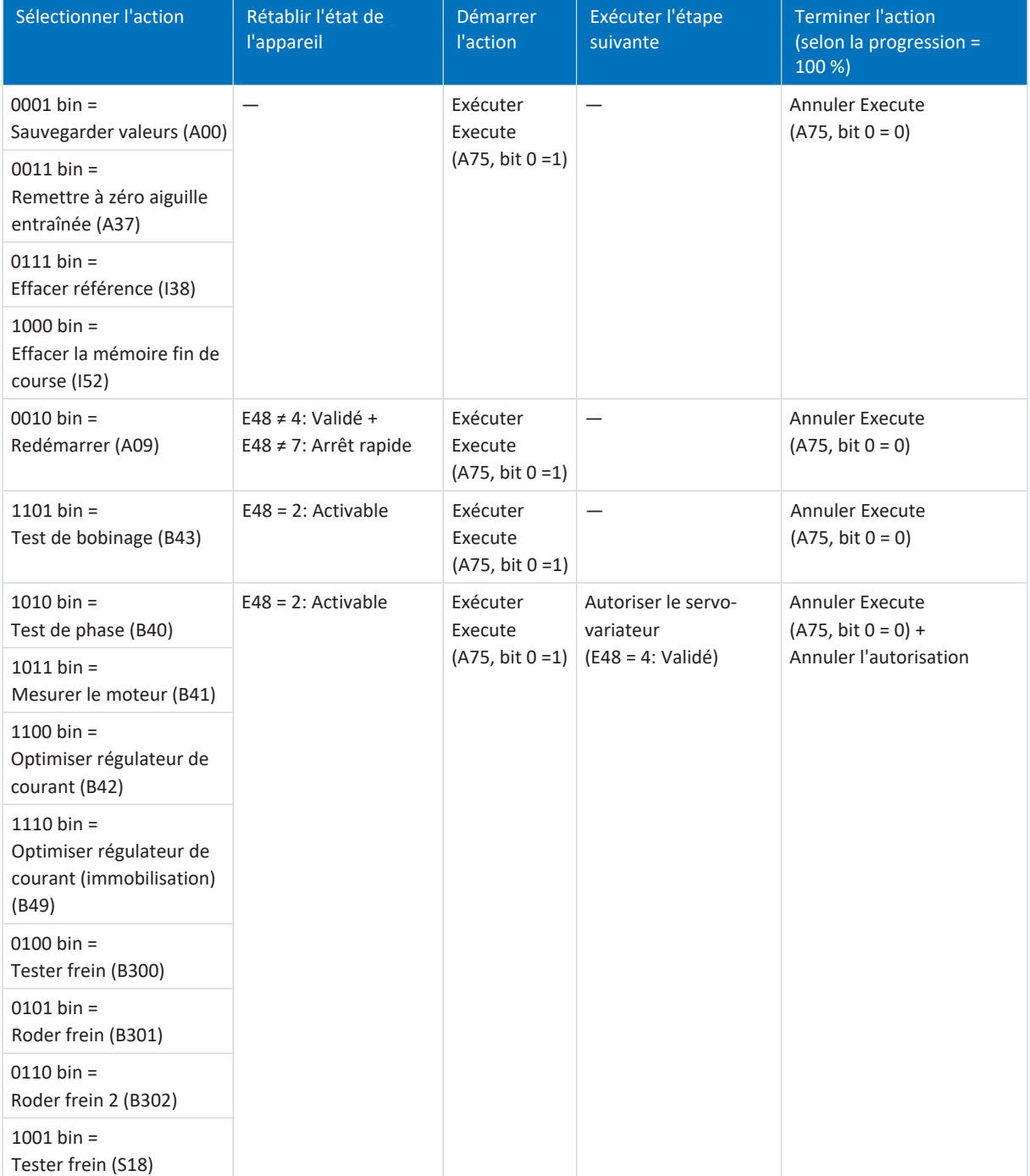

Tab. 12: Sélectionner et exécuter une action

# <span id="page-59-0"></span>10.6 Mise à l'échelle bus de terrain

À l'aide du paramètre A213, vous pouvez définir dans le logiciel de mise en service DriveControlSuite l'ajustage aussi bien pour la transmission cyclique des PDO que pour la transmission acyclique des SDO dans le réseau. Les valeurs sont soit converties et affichées comme entiers, soit transmises sans mise à l'échelle comme valeurs brutes conformément aux types de données.

Indépendamment des réglages sélectionnés dans le paramètre A213, la configuration, tout comme le micrologiciel, utilise exclusivement les valeurs brutes. Le graphique ci-après offre une vue d'ensemble de l'ajustage du bus de terrain.

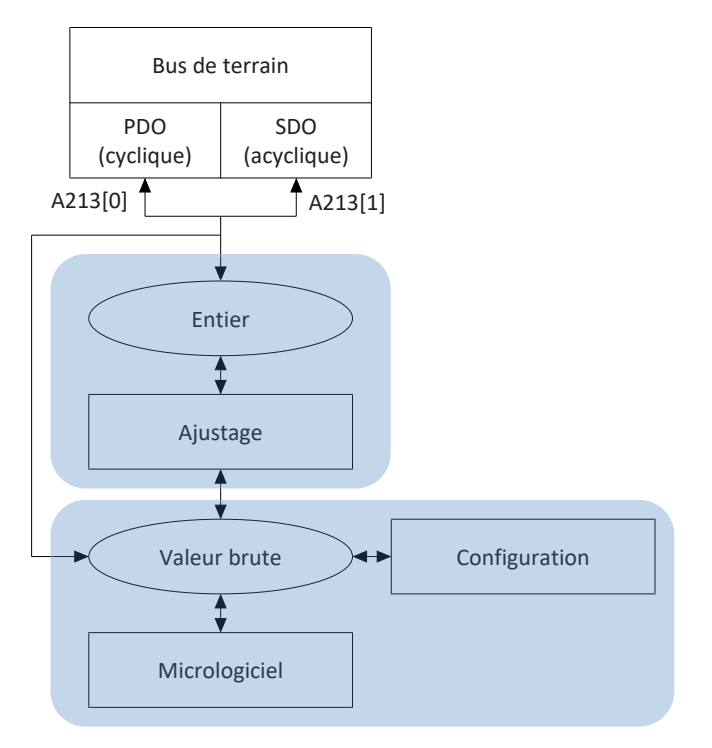

Fig. 10: Aperçu de l'ajustage du bus de terrain

Lors de la transmission en entier, le nombre de décimales peut être défini pour tous les paramètres relatifs aux positions, vitesses, accélérations, temporisations et à l'à-coup. Le nombre de décimales est prédéfini pour tous les autres paramètres. Les valeurs d'ajustage sont émises dans DriveControlSuite dans les propriétés d'un paramètre. Le tableau ci-dessous contient la liste des paramètres à l'aide desquels vous pouvez prédéfinir le nombre de décimales pour la transmission ajustée.

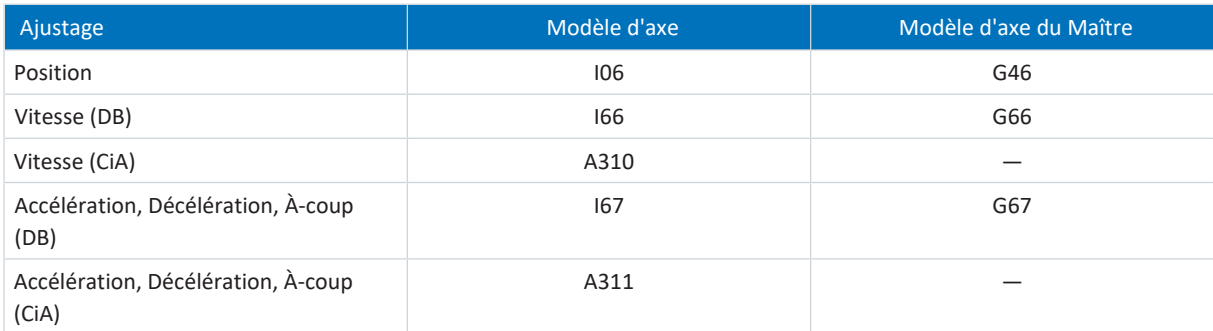

Tab. 13: Ajustage du bus de terrain en cas d'entier : paramètre de définition des décimales

# 11 Annexe

# 11.1 Objets de communication pris en charge

Les chapitres suivants vous donnent un aperçu des objets de communication pris en charge par le profil standardisé CiA 301 CANopen application layer and communication profile pour CANopen ainsi que leur correspondance avec les paramètres de STOBER.

Les informations concernant les objets de communication pris en charge du profil CiA 402 figurent dans le manuel d'application correspondant.

### 11.1.1 CiA 301 CANopen : 1000 hex – 1FFFF hex

Le tableau ci-après contient les objets de communication pris en charge du profil normalisé CiA 301 CANopen application layer and communication profile pour CANopen ainsi que leur reproduction sur les paramètres correspondants de STOBER.

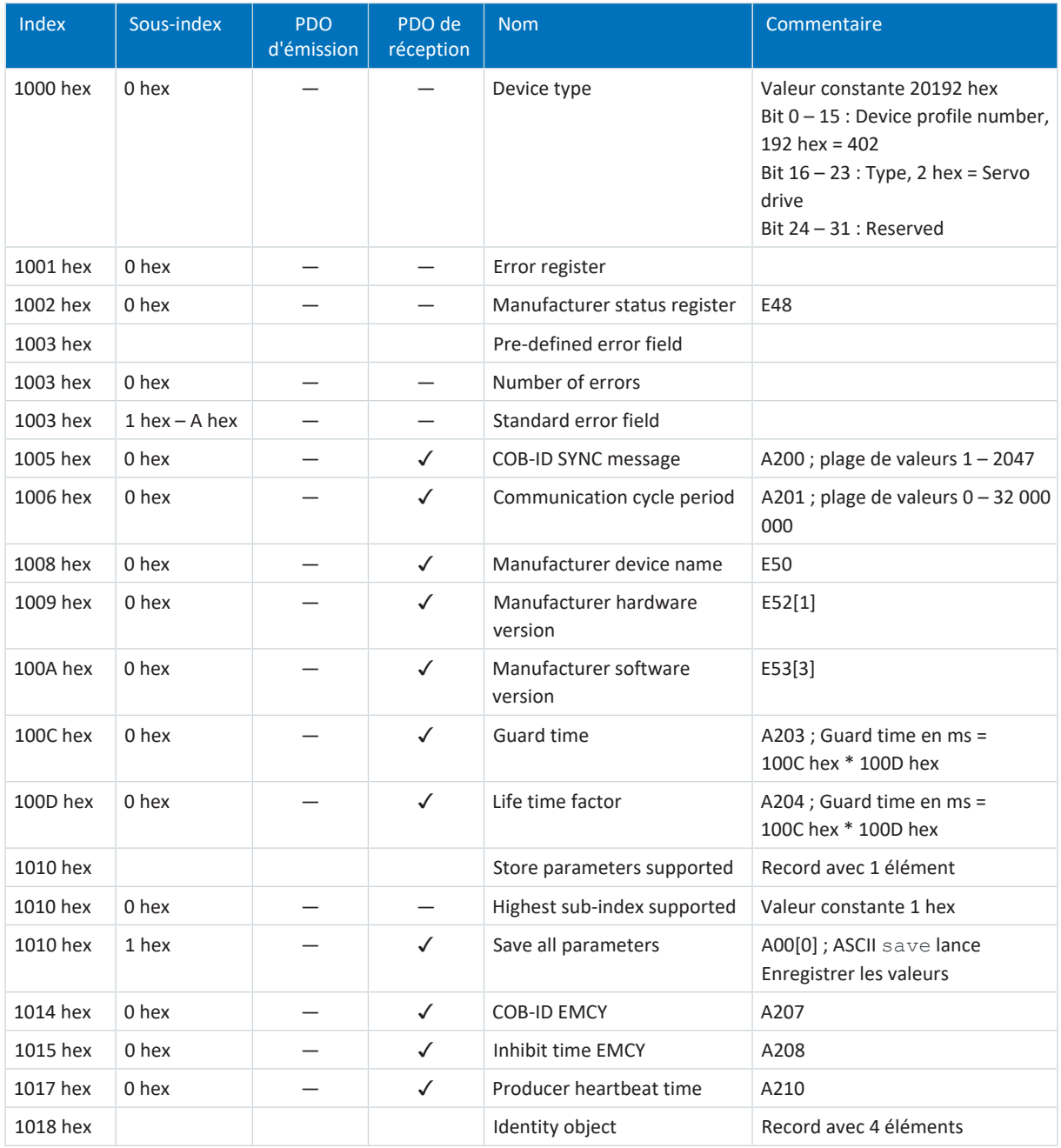

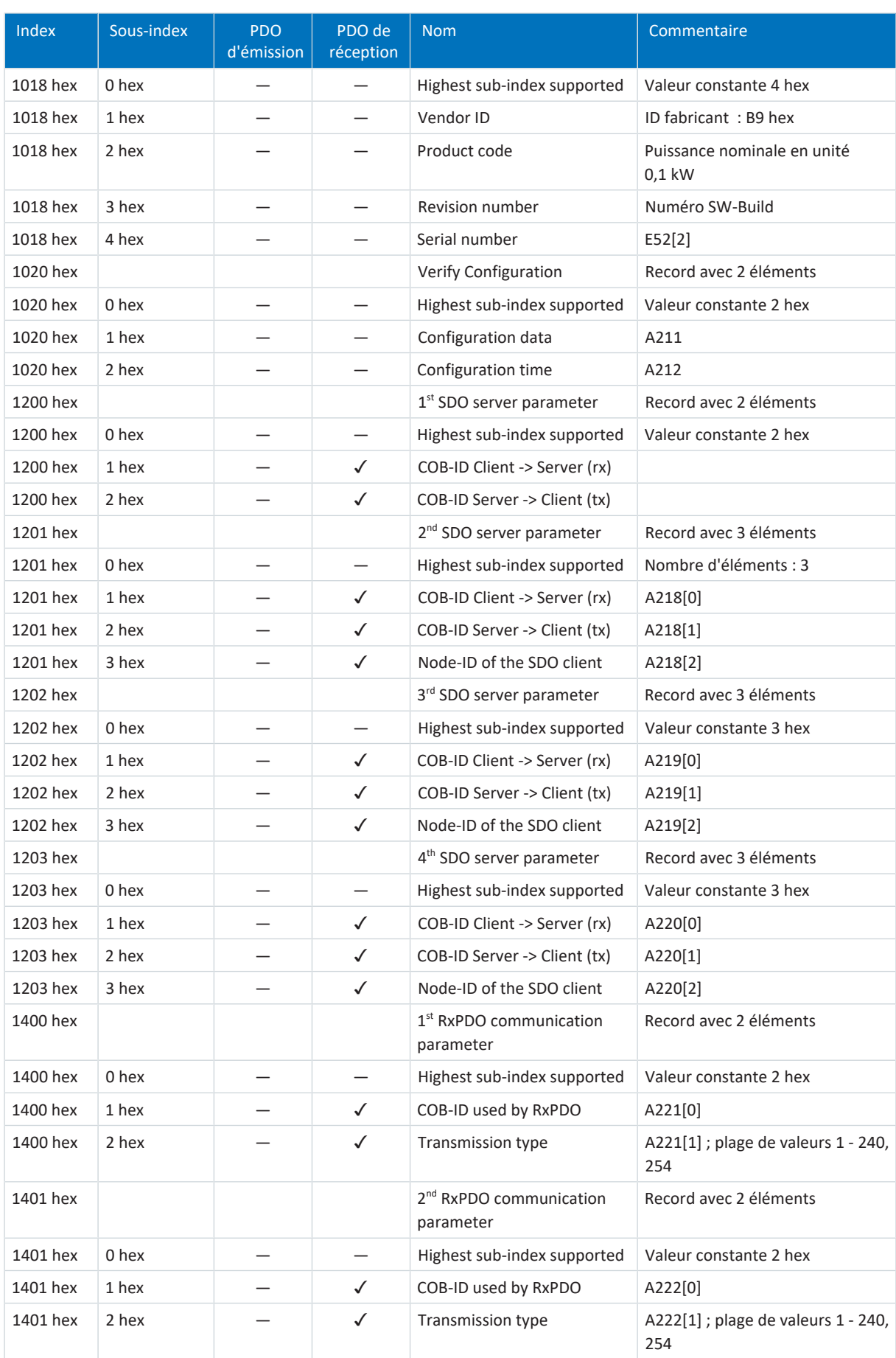

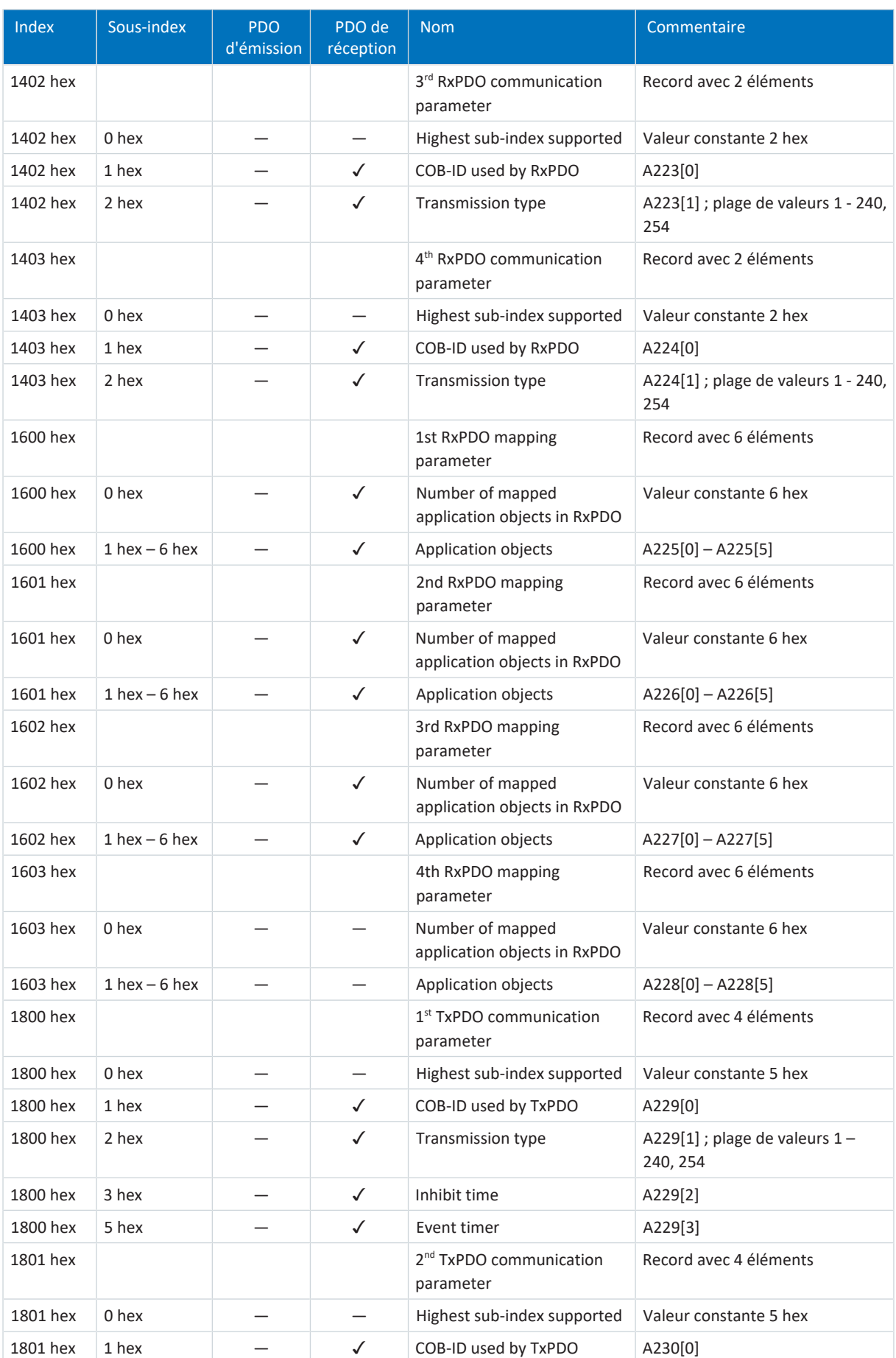

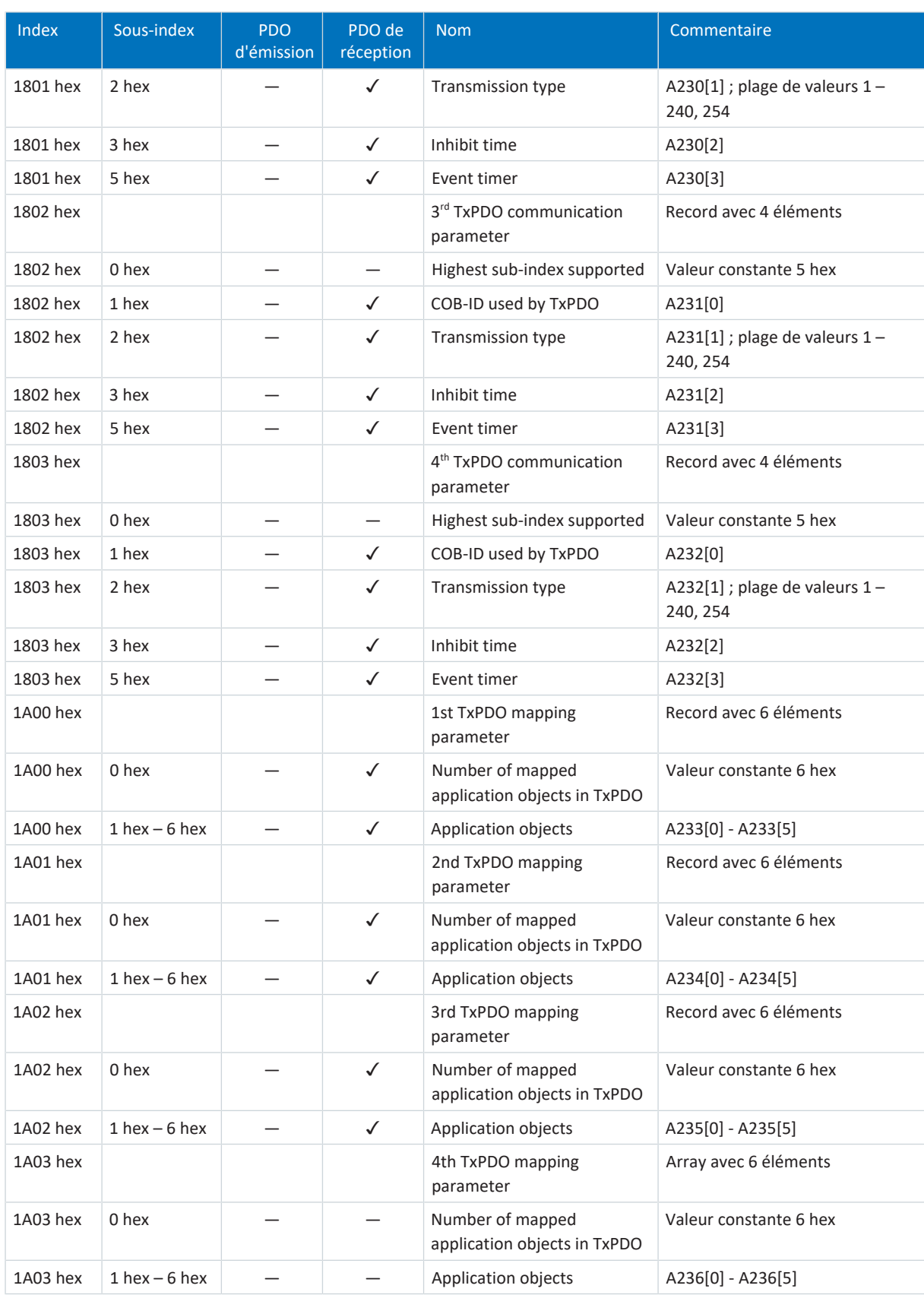

Tab. 14: Objets de communication CiA 301 : 1000 hex – 1FFFF hex

### 11.1.2 Paramètres spécifiques au fabricant : 2000 hex – 53FF hex

#### **Index, sous-index et exemple de calcul**

**Information**

**L'index** et le **sous-index** doivent être indiqués dans le format requis par la commande.

#### **Information**

Le calcul décrit ci-après n'est valide que pour la conversion des paramètres de chaque fabricant.

L'index est calculé à partir du groupe et de la ligne du paramètre selon la formule suivante : Index = 8192 + (numéro du groupe × 512) + numéro de la ligne

Le sous-index est toujours 0 pour les paramètres simples et correspond au sous-index du numéro d'élément du paramètre pour les paramètres Array ou Record.

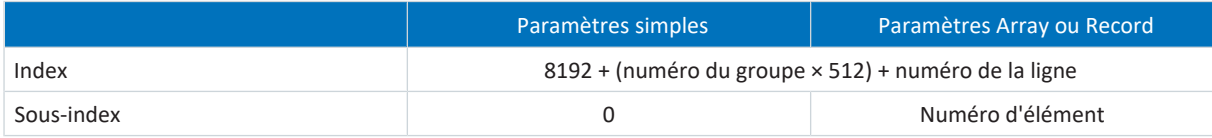

Tab. 15: Index et sous-index dans le cas de paramètres de chaque fabricant

#### **Exemple de calcul**

Calcul du paramètre E200[0] :

Numéro du groupe = 4

Numéro de la ligne = 200

Index =  $8192 + (4 \times 512) + 200 = 10440 = 28C8$  hex

Sous-index =  $0 = 0$  hex

#### **Objets de communication**

Le tableau ci-après contient les objets de communication pris en charge, ainsi que leur application aux paramètres STOBER correspondants.

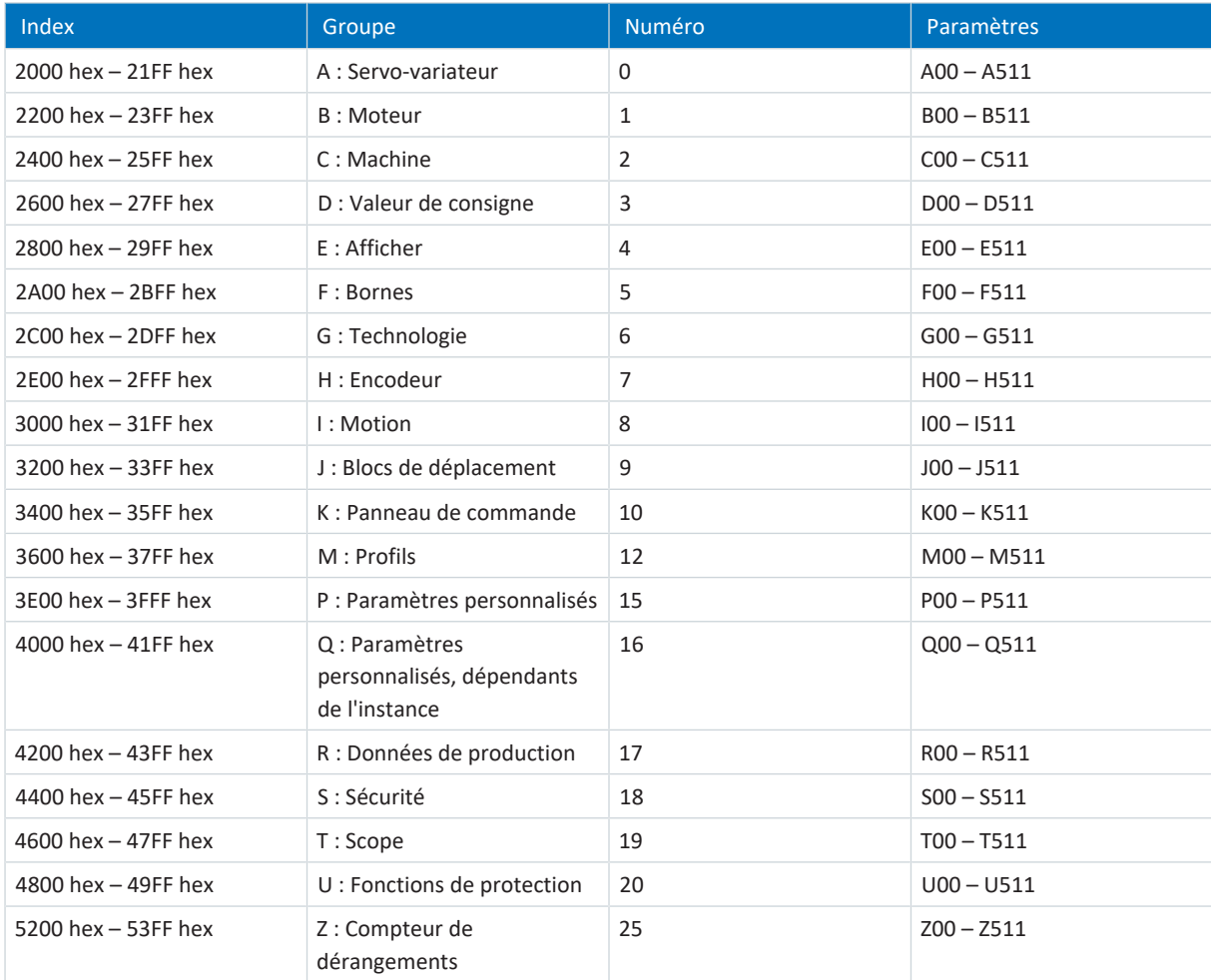

Tab. 16: Objets de communication de chaque fabricant : 2000 hex – 53FF hex

# <span id="page-66-0"></span>11.2 Message EMCY : codes d'erreur dysfonctionnement de l'appareil

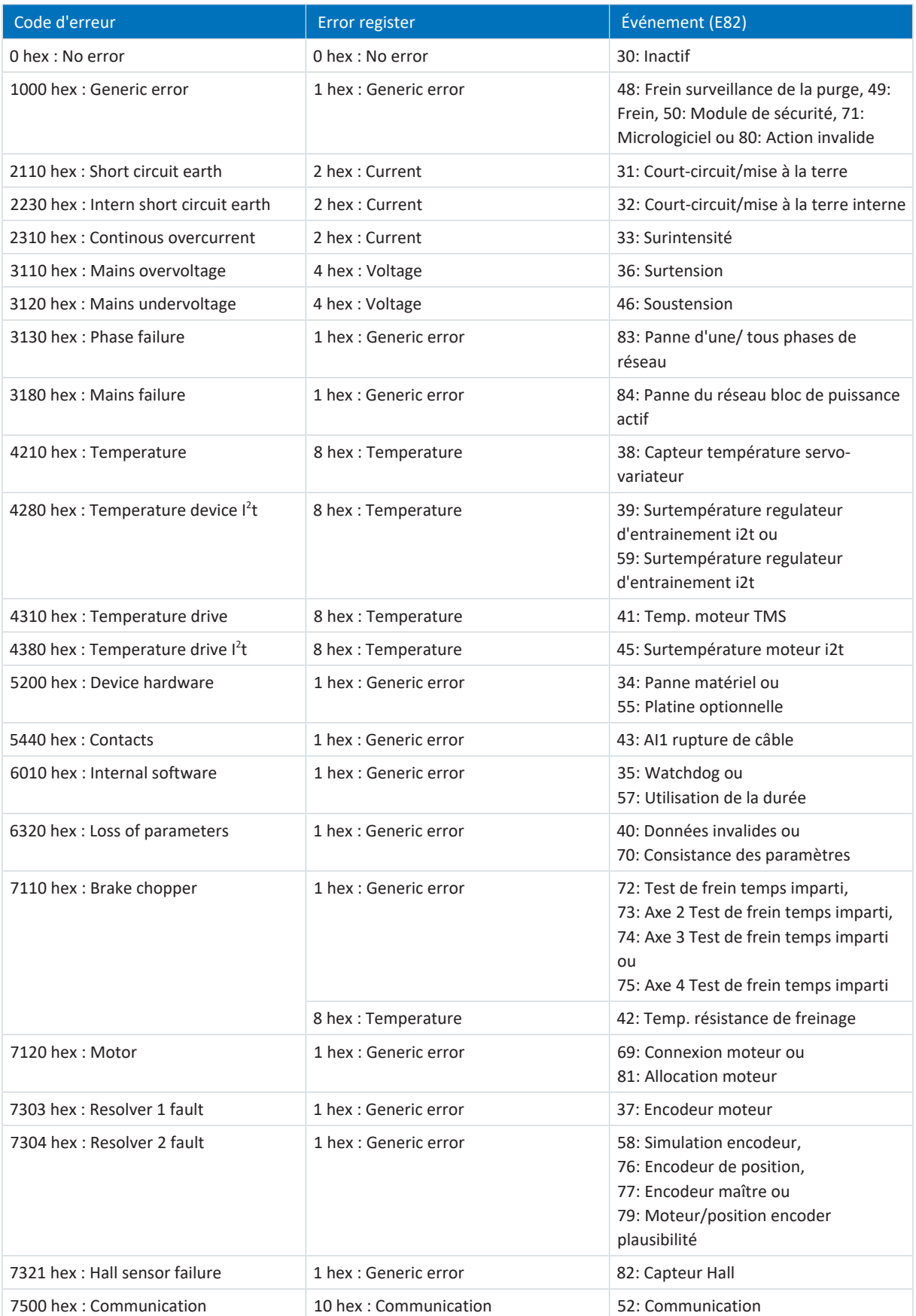

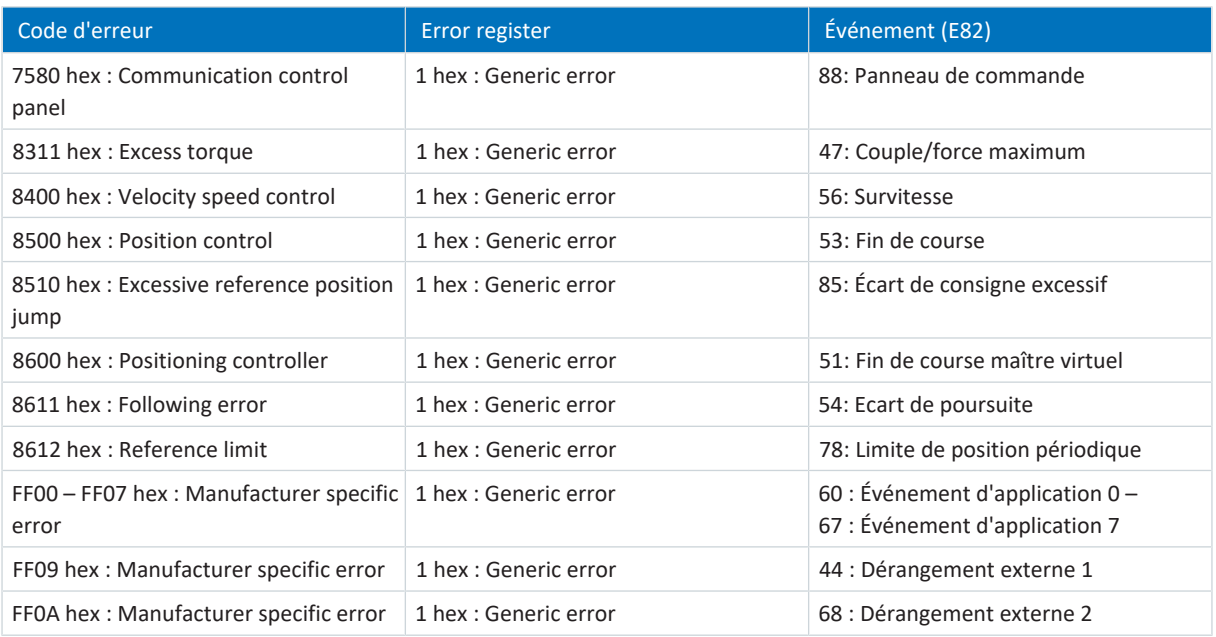

Tab. 17: EMCY : codes d'erreur dysfonctionnement de l'appareil

# 11.3 Informations complémentaires

Les documentations listées ci-dessous vous fournissent d'autres informations pertinentes sur la 6e génération de servovariateurs STOBER. Vous trouverez la version actuelle de la documentation dans le centre de téléchargement STOBER à l'adresse<http://www.stoeber.de/fr/download>, si vous saisissez le n° ID de la documentation dans la recherche.

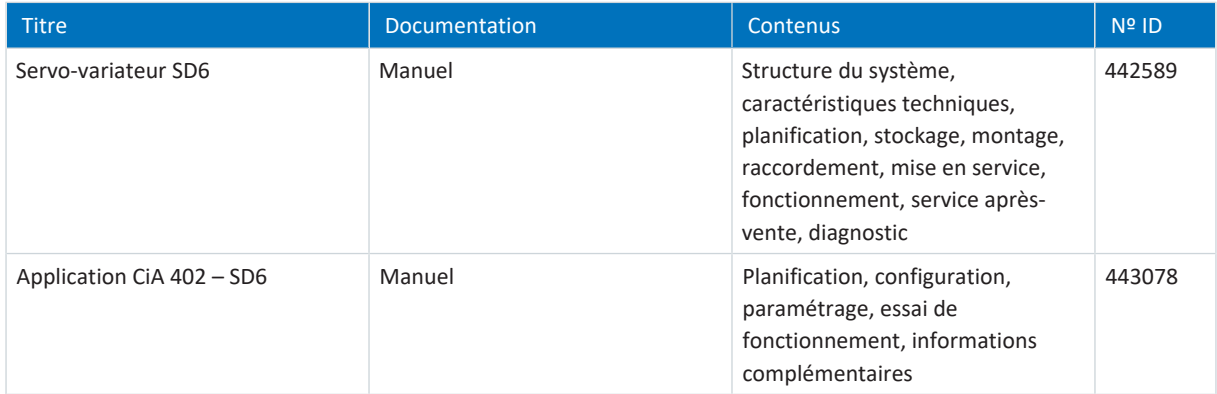

Informations complémentaires et sources sur lesquelles repose la présente documentation ou dont proviennent les citations :

CiA DS 301 V4.02 – CANopen application layer and communication profile Profil de communication CANopen ; décrit les services et protocoles significatifs sous CANopen.

CiA DSP 302 V3.0 – CANopen application layer and communication profile CANopen-Framework pour appareils programmables

CiA DS 402 V2.0 – CANopen device profile drives an motion control Profils d'appareils CANopen ; décrivent le comportement de nombreuses classes d'appareils.

CiA DRP 303-1, ISO 11898-2

Recommandations pour les câbles et les connecteurs enfichables.

EN 50325-4 2002 : *Sous-système de communications industriel basé sur l'ISO 11898 (CAN) pour les interfaces des dispositifs de commande - Partie 4 : protocole CANopen.* Spécification. Décembre 2002.

IEC 61800-7-201:2015 : *Entraînements électriques de puissance à vitesse variable - Partie 7-201 : interface générique et utilisation de profils pour les entraînements électriques de puissance - Spécification de profil de type 1.* Spécification. Version 2.0, novembre 2015.

IEC 61800-7-301:2015 : *Entraînements électriques de puissance à vitesse variable - Partie 7-301 : interface générique et utilisation de profils pour les entraînements électriques de puissance - Mise en correspondance du profil de type 1 avec les technologies de réseaux.* Spécification. Version 2.0, novembre 2015.

#### **Informations concernant CANopen**

Vous trouverez les informations générales relatives à CAN et CANopen sur le site Web CiA CAN dans Automation [https://](https://www.can-cia.org/) [www.can-cia.org/](https://www.can-cia.org/).

# 11.4 Abréviations

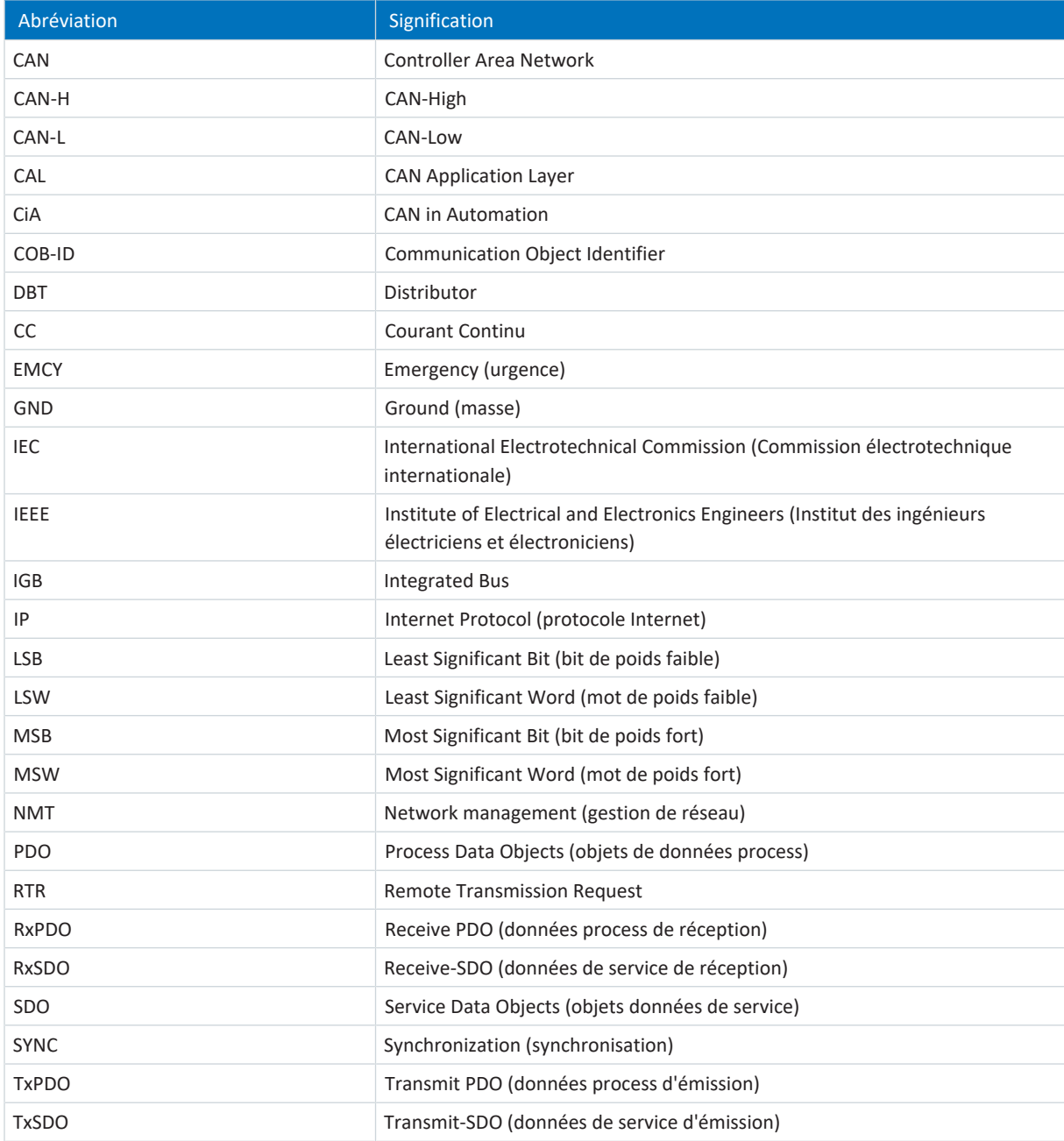

# 12 Contact

### 12.1 Conseil, service après-vente, adresse

Nous nous ferons un plaisir de vous aider !

Vous trouverez sur notre site Web de nombreux services et informations concernant nos produits : <http://www.stoeber.de/fr/service>

Pour tout renseignement complémentaire ou des informations personnalisées, n'hésitez pas à contacter notre service de conseil et de support :

<http://www.stoeber.de/fr/support>

Vous avez besoin de notre System Support : Tél. +49 7231 582-3060 systemsupport@stoeber.de

Vous avez besoin d'un appareil de rechange : Tél. +49 7231 582-1128 replace@stoeber.de

Assistance téléphonique 24 heures sur 24 : Tél. +49 7231 582-3000

Notre adresse : STÖBER Antriebstechnik GmbH + Co. KG Kieselbronner Straße 12 75177 Pforzheim, Allemagne

### 12.2 Votre avis nous intéresse

Nous avons rédigé la présente documentation avec le plus grand soin afin de vous aider à étendre et perfectionner, de manière profitable et efficiente, vos connaissances spécifiques à notre produit.

Vos suggestions, avis, souhaits et critiques constructives nous aident à garantir et perfectionner la qualité de notre documentation.

Si vous désirez nous contacter pour une des raisons susmentionnées, n'hésitez pas à nous écrire à l'adresse : documentation@stoeber.de

Nous vous remercions pour votre intérêt. L'équipe de rédaction STOBER

# 12.3 À l'écoute de nos clients dans le monde entier

Nous vous assistons avec compétence et disponibilité et intervenons dans plus de 40 pays :

#### **STOBER AUSTRIA**

www.stoeber.at +43 7613 7600-0 sales@stoeber.at

**STOBER FRANCE** www.stober.fr +33 478 98 91 80 sales@stober.fr

**STOBER HUNGARY** www.stoeber.de +36 53 5011140 info@emtc.hu

**STOBER JAPAN** www.stober.co.jp +81-3-5875-7583 sales@stober.co.jp

**STOBER TAIWAN** www.stober.tw +886 4 2358 6089 sales@stober.tw

**STOBER UK** www.stober.co.uk +44 1543 458 858 sales@stober.co.uk **STOBER CHINA** www.stoeber.cn +86 512 5320 8850 sales@stoeber.cn

**STOBER Germany** www.stoeber.de +49 4 7231 582-0 sales@stoeber.de

**STOBER ITALY** www.stober.it +39 02 93909570 sales@stober.it

**STOBER SWITZERLAND** www.stoeber.ch +41 56 496 96 50 sales@stoeber.ch

**STOBER TURKEY** www.stober.com +90 216 510 2290 sales-turkey@stober.com

**STOBER USA** www.stober.com +1 606 759 5090 sales@stober.com
### Glossaire

#### COB-ID

Chaque message envoyé par un bus CAN possède un COB-ID, qui détermine la priorité de ce message (COB-ID bas = priorité élevée). Le COB-ID se compose du Function code et de l'ID nœud (COB-ID = FC + NID).

### Diffusion IPv4-Limited

Type de diffusion dans un réseau avec IPv4 (Internet Protocol Version 4). L'adresse IP 255.255.255.255 est indiquée comme destination. Le contenu de la diffusion n'est pas transmis par un routeur et est par conséquent limité au propre réseau local.

### Domaine de diffusion

Réseau logique de périphériques réseau dans un réseau local qui atteint tous les participants par la diffusion.

#### EMCY

Objets de communication dans un réseau CANopen ou EtherCAT qui transmettent les codes et les causes d'erreur correspondants en cas d'erreurs de transition d'état ou d'erreurs internes à l'appareil.

### Function code

Identifiant permettant de distinguer le type de message CAN ainsi que sa priorité. Le Function code et l'ID nœud constituent le COB-ID.

#### ID nœud

Adresse de bus (Maître, Esclave) dans un réseau CANopen. L'ID nœud et le Function code constituent le COB-ID.

#### Process Data Objects (PDO)

Objets de communication dans un réseau CANopen ou EtherCAT qui transmettent les données telles que les valeurs de consigne et les valeurs réelles, les instructions de commande ou les informations d'état en fonction d'un événement ou d'une destination, de manière cyclique ou sur requête en temps réel. En général, les PDO sont échangés avec priorité via le canal de données process. En fonction de la couche des différents participants, on distingue entre les PDO de réception (RxPDO) et les PDO d'émission (TxPDO).

#### SDO

Objets de communication dans un réseau CANopen ou EtherCAT qui permettent l'accès au répertoire d'objets et une configuration de l'appareil. Les SDO sont transmis de manière cyclique pendant le fonctionnement cyclique de CANopen ou d'EtherCAT via le canal Mailbox.

# Index des illustrations

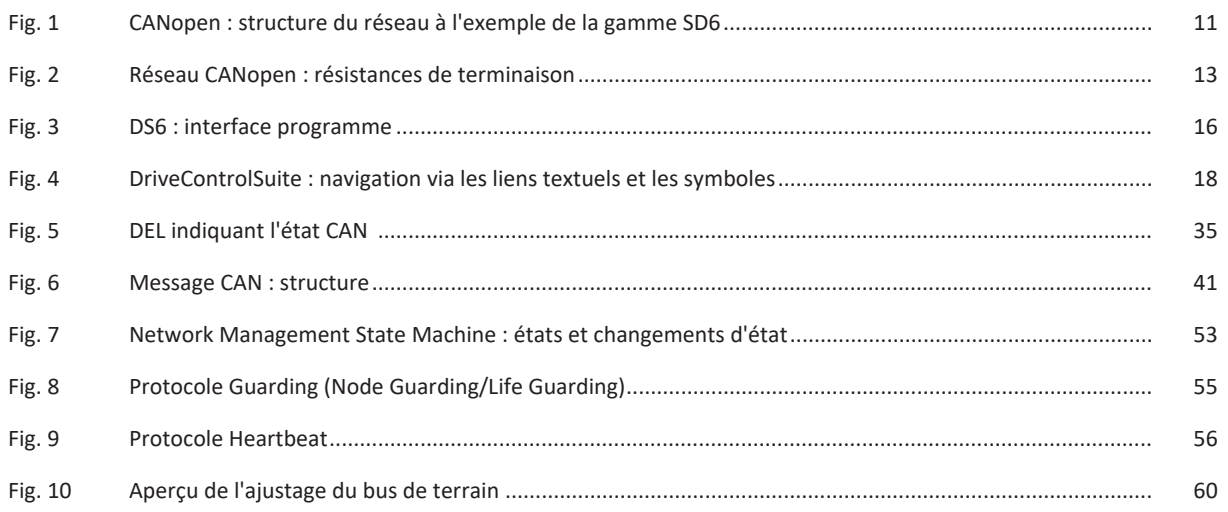

## Index des tableaux

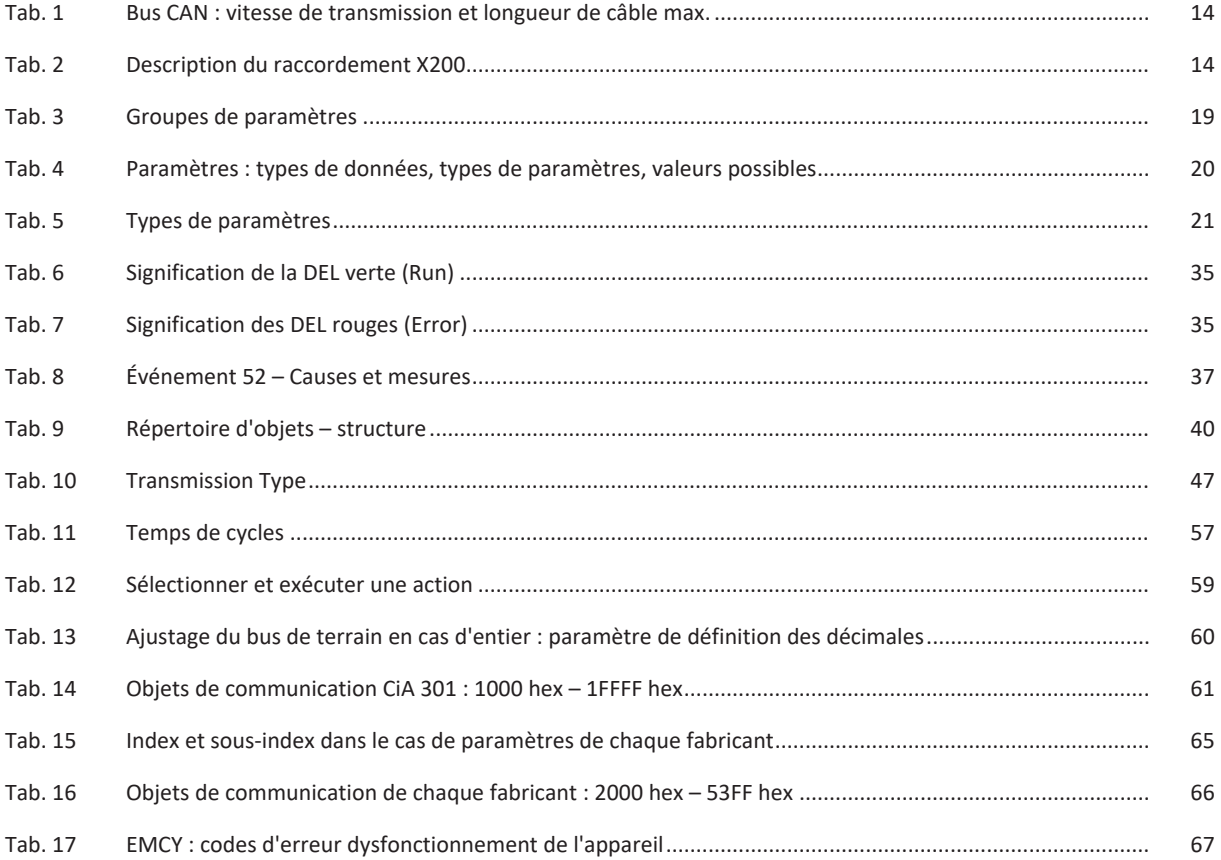

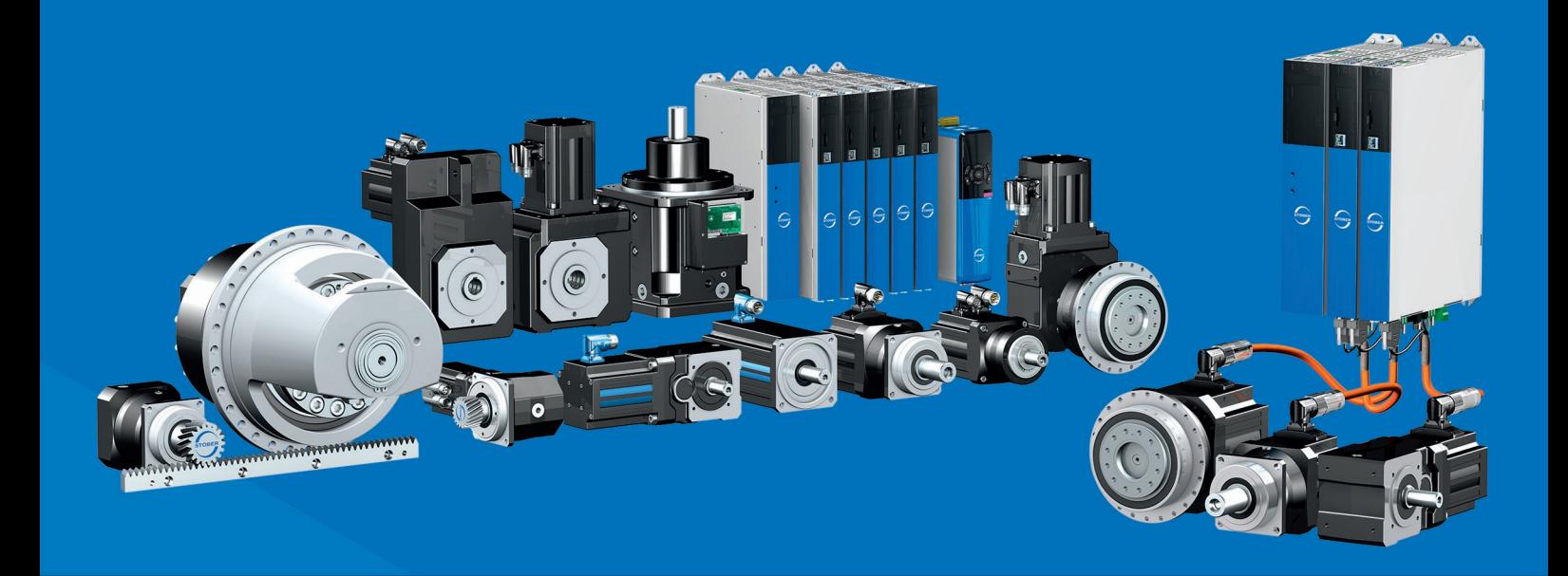

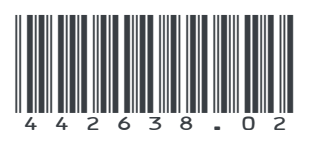

10/2023

STÖBER Antriebstechnik GmbH + Co. KG Kieselbronner Str. 12 75177 Pforzheim Germany Tel. +49 7231 582-0 mail@stoeber.de www.stober.com

24 h Service Hotline +49 7231 582-3000

**www.stober.com**